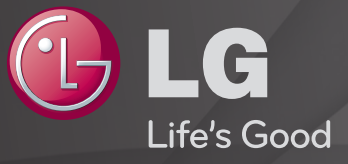

## User Guide

This is a 「User Guide」 installed on the TV.

The contents of this guide are subject to change without prior notice for quality improvement.

# **TO view program information**

## $W$ heel(OK)  $\Rightarrow$  Info.

Displays information about the current program and/or current time, etc.

✎ Image shown may differ from your TV.

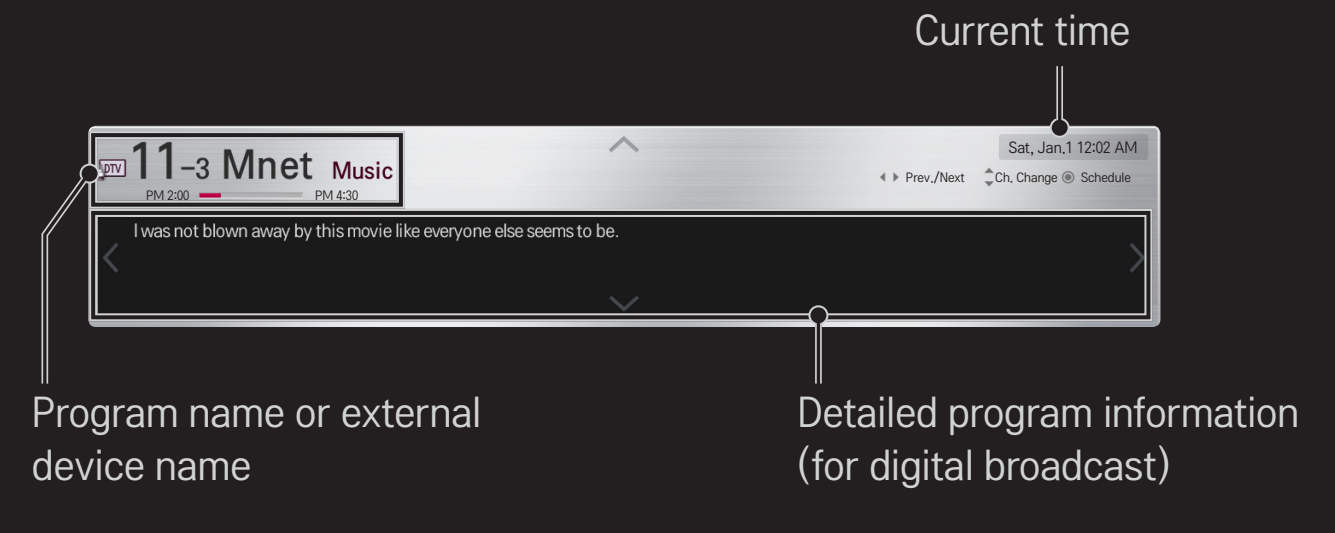

# ❐ To set favorite channels

## HOME  $\Rightarrow$  Settings  $\rightarrow$  CHANNEL  $\rightarrow$  Channel Edit

- 1 Move to the desired channel on Wheel(OK) button. Channel is selected.
- 2 Press Set as Favorite.
- 3 Select the desired favorite channel group.
- 4 Select Enter. Favorite is set.

# □ To use Favorite

## $HOME \Rightarrow Ch$ . List

Channel list will appear. Select the desired preset favorite channel from Favorite List A to D.

# ❐ To set Auto Tuning

## HOME ➾ Settings ➙ CHANNEL ➙ Auto Tuning

Automatically tunes the channels.

- ✎ Channels are not registered properly unless the antenna/cable is connected correctly.
- ✎ Auto Tuning only sets channels that are currently broadcasting.
- ✎ If Lock System is turned on, a pop-up window will appear asking for password.

# ❐ To set channels manually

## $HOME \Rightarrow$  Settings  $\rightarrow$  CHANNEL  $\rightarrow$  Manual Tuning

Adjusts channels manually and saves the results.

For digital broadcasting, signal strength, etc. can be checked.

# ❐ To edit channels

## HOME ➾ Settings ➙ CHANNEL ➙ Channel Edit

Edits the saved channels.

Set as favorite, block/unblock and skip etc. the selected channel.

## HOME ➾ Settings ➙ PICTURE ➙ Aspect Ratio

Selects the screen aspect ratio.

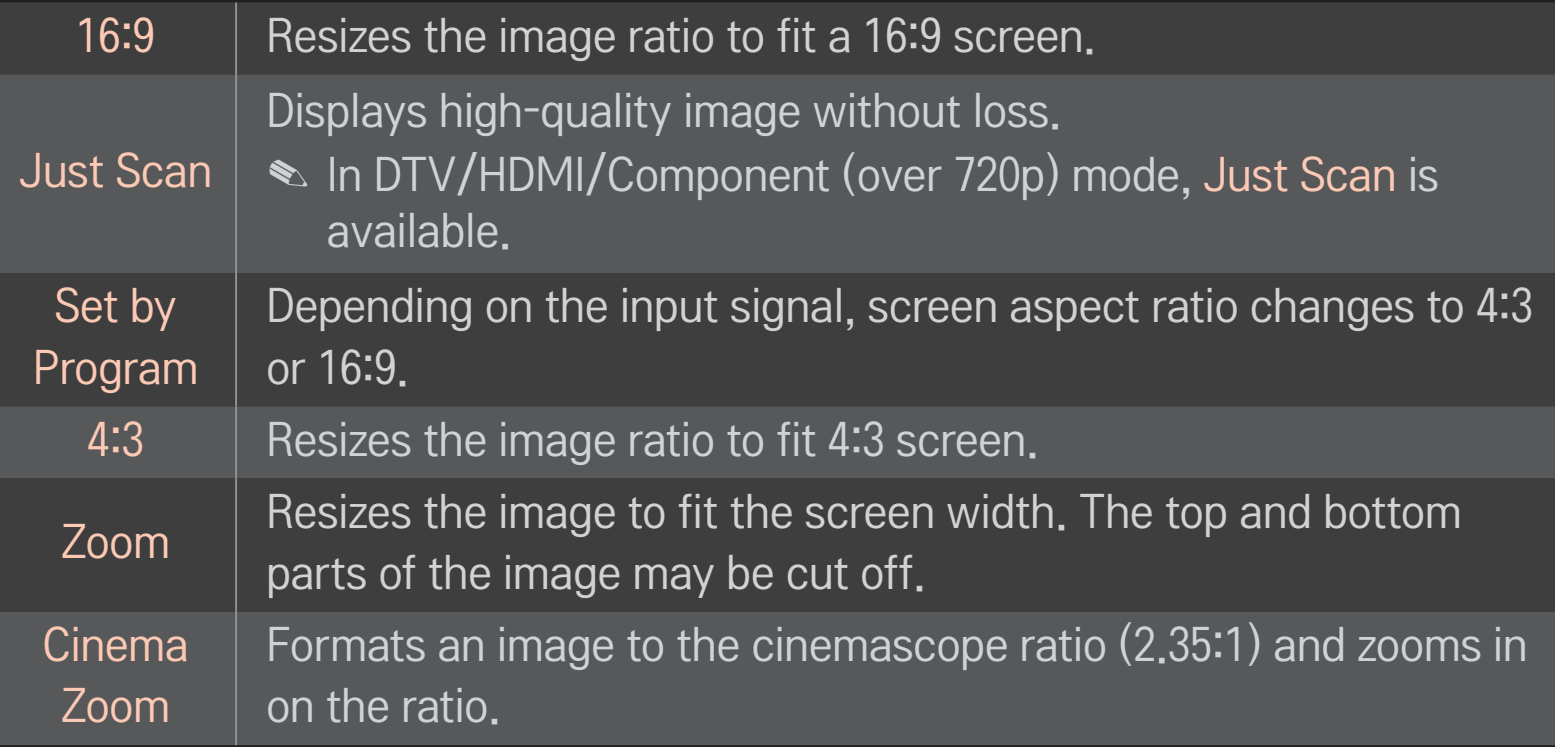

✎ While viewing an external device, these cases may result in image burn:

- a video with stationary caption (such as network name)
- 4 : 3 aspect ratio mode for an extended period Take caution when using these functions.
- $\sim$  Available picture size may differ depending on the input signal.
- ✎ The screen aspect ratios on HDMI/RGB-PC input are available in 4:3 and 16:9 only.
- ✎ [For models supporting 2160p] When a 2160p signal is input or your PC resolution is set to 3840 x 2160, the Aspect Ratio is fixed to Just Scan.

# ❐ To adjust pictures in PC input mode

## HOME ➾ Settings ➙ PICTURE ➙ Screen (RGB-PC)

Adjusts picture in RGB-PC mode.

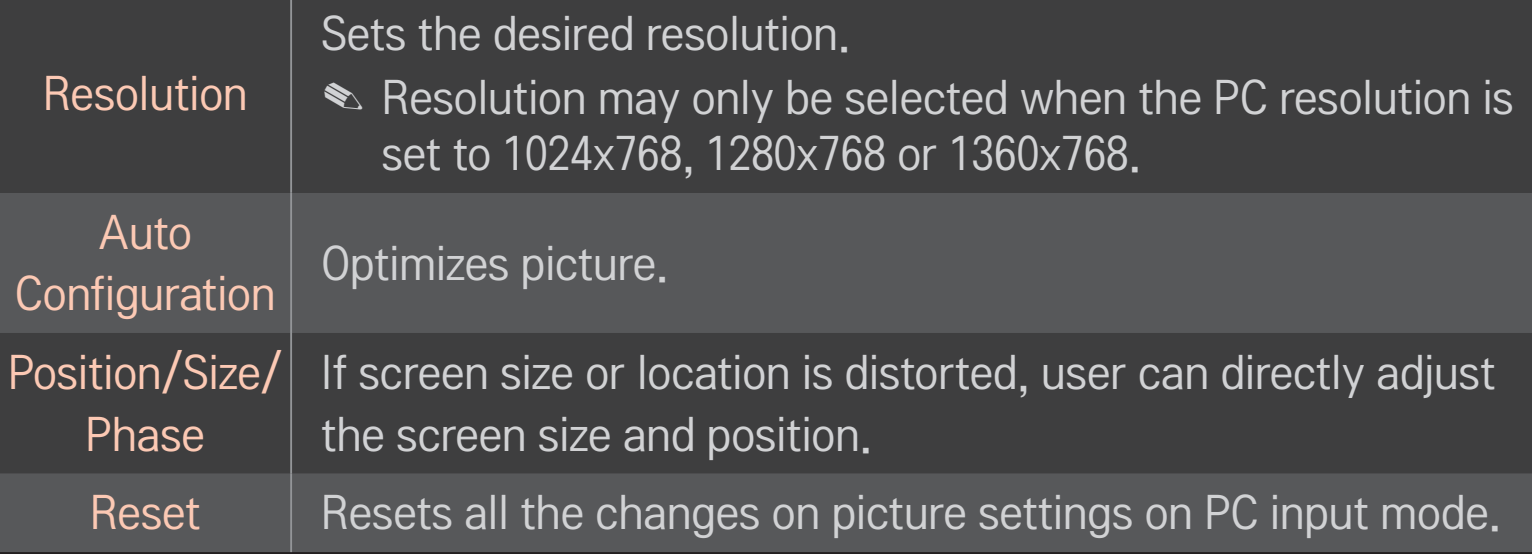

# ❐ To set PC resolution

- 1 Right-click on the desktop of PC and select 「Properties」.
- 2 Click on <sup>F</sup>Settings, and refer to supported formats to set the resolution.
- 3 Select  $\sqrt{\phantom{a}}$  Advanced  $\rightarrow$  Monitor  $\rightarrow$  Monitor Settings us the setting window. Refer to supported formats to select the optimal vertical frequency.
- ✎ On PC mode, 1920x1080 resolution delivers the optimum picture quality.
- ✎ Resolution settings differ depending on the type of PC.

## ❌ Formats Supported

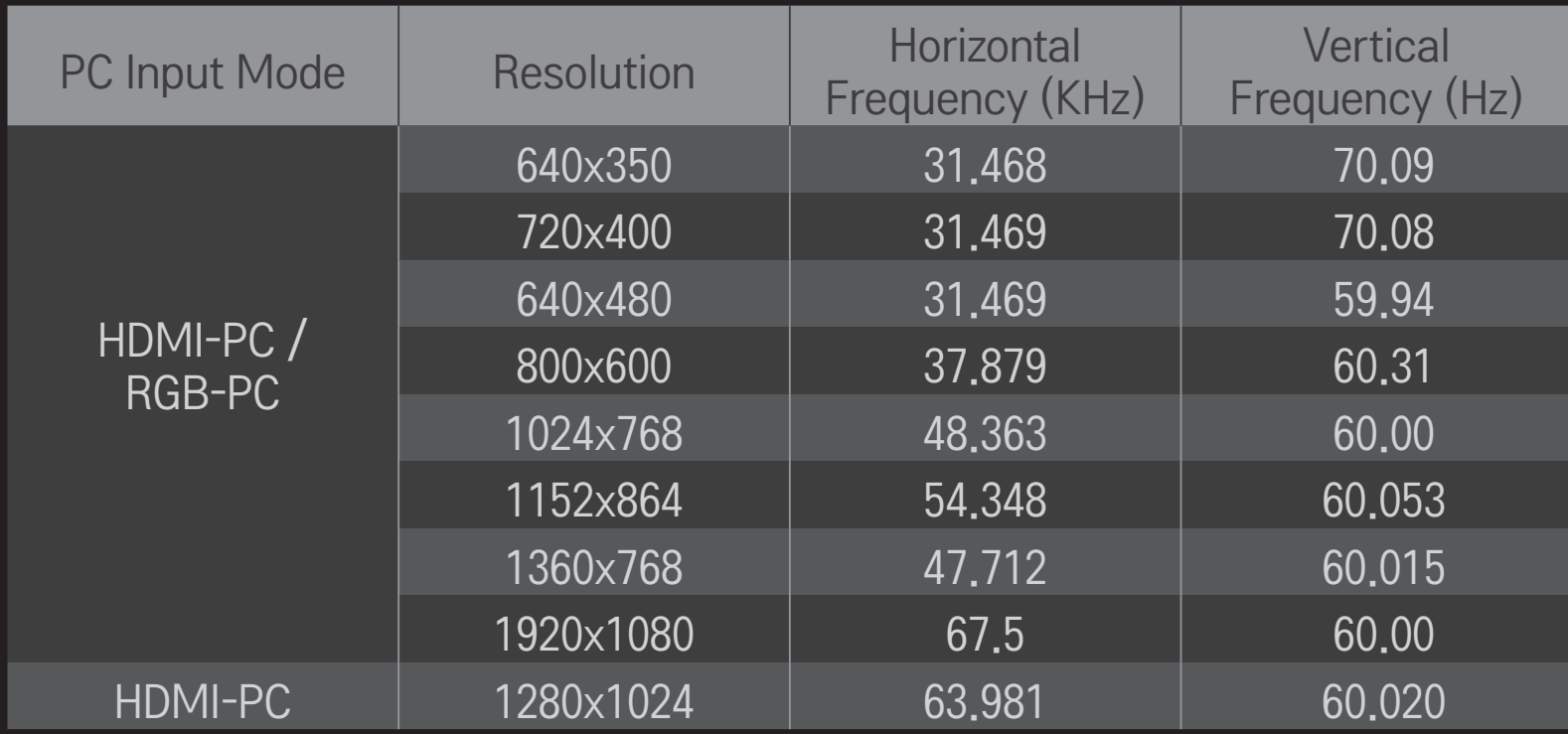

#### HOME ➾ Quick Menu ➙ AV Mode

Views the TV with the best picture / audio optimized for different AV modes.

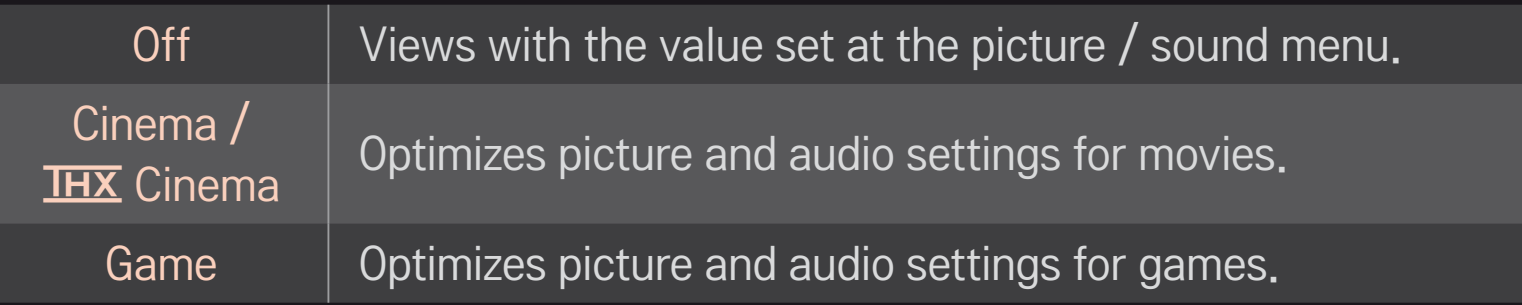

**► THX** [Depending on model] THX (Thomlinson Holman's Experiment) is an audio and video certification standard established by George Lucas and Thomlinson. A THX certified display guarantees screen quality that exceeds the display standard specification in both hardware and software.

# ❐ To adjust pictures with Picture Wizard

## HOME ➾ Settings ➙ PICTURE ➙ Picture Wizard Ⅱ

Use the remote control and follow the instructions of the Picture Wizard to calibrate and adjust for the optimum picture quality without expensive pattern devices or help from a specialist.

Follow the instructions to obtain the optimum picture quality.

# ❐ To select Picture Mode

## HOME ➾ Settings ➙ PICTURE ➙ Picture Mode

Selects the picture mode optimized for the viewing environment or the program.

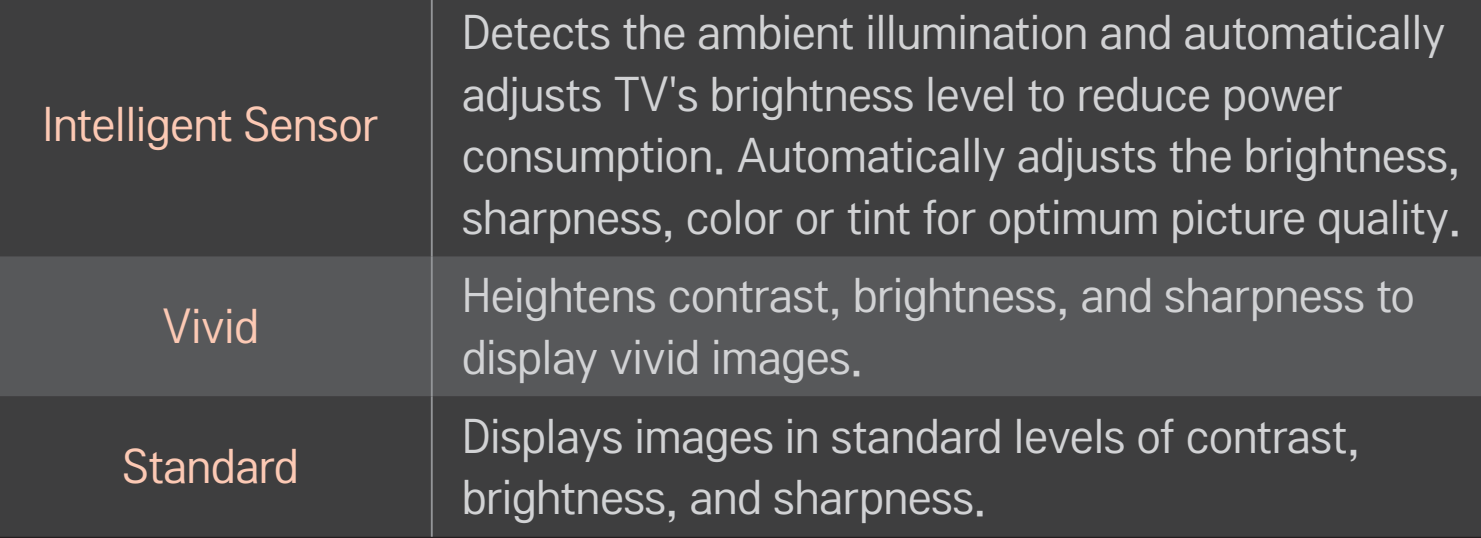

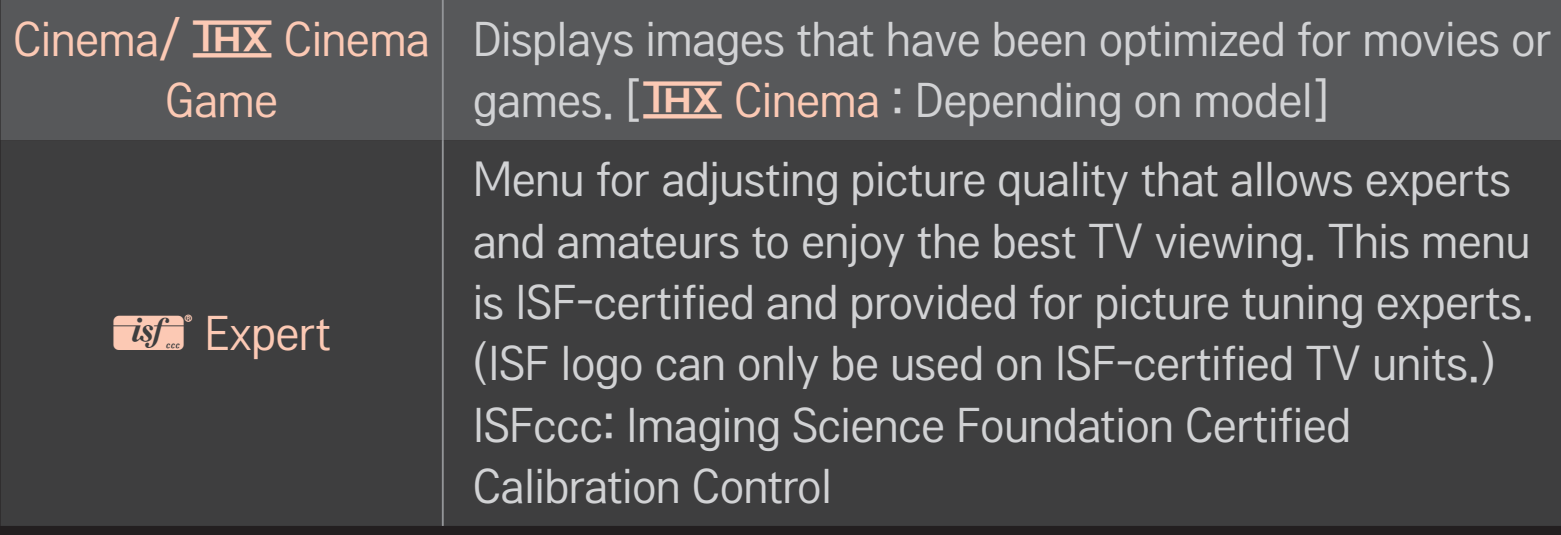

- ✎ Depending on the input signal, available range of picture modes may differ.
- **<u>** $\bullet$  **Teges</u>** Expert mode is for picture tuning professionals to control and fine-tune using a specific image. For normal images, the effects may not be drastic.

# ❐ To fine-tune picture mode

HOME ➾ Settings ➙ PICTURE ➙ Picture Mode ➙ Backlight/Contrast/ Brightness/Sharpness/Color/Tint/Color Temp.

Selects the desired Picture Mode first.

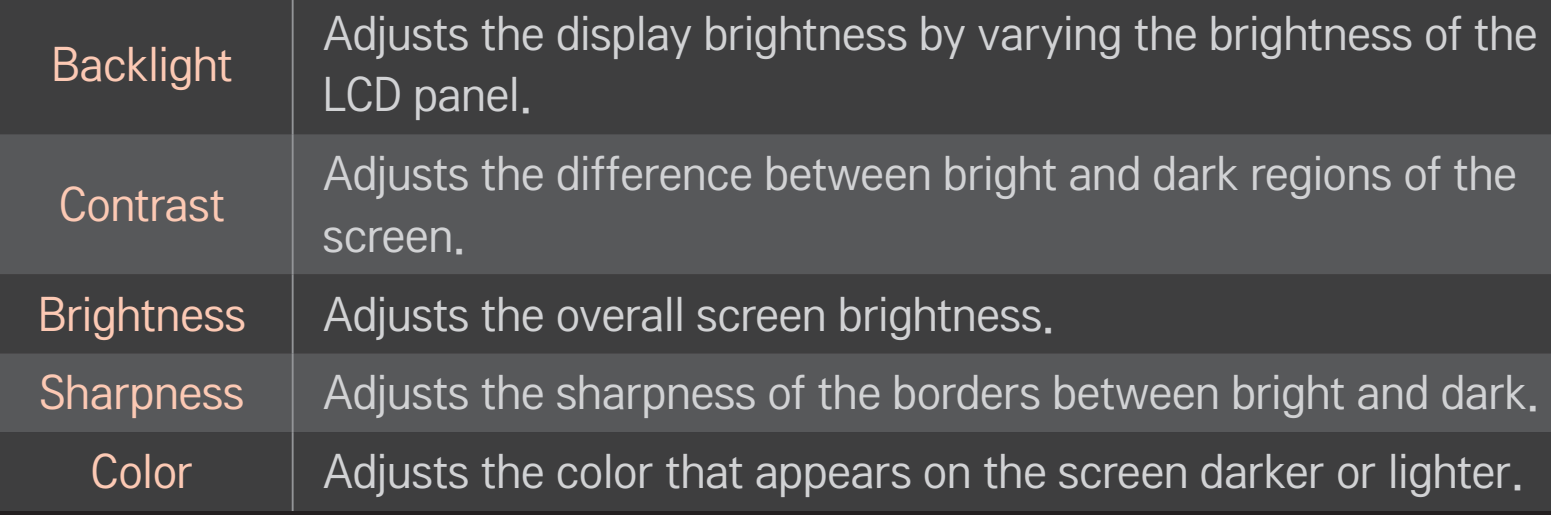

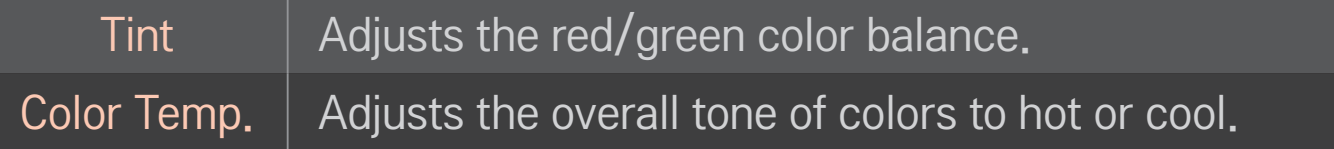

✎ Depending on the input signal or other picture settings, the range of detailed items for adjustment may differ.

# ❐ To set advanced control

## HOME  $\Rightarrow$  Settings  $\rightarrow$  PICTURE  $\rightarrow$  Picture Mode  $\rightarrow$  Advanced control/ Expert Control

For each picture mode, screen can be calibrated; or for a special screen, picture settings can be adjusted.

Selects the desired Picture Mode first.

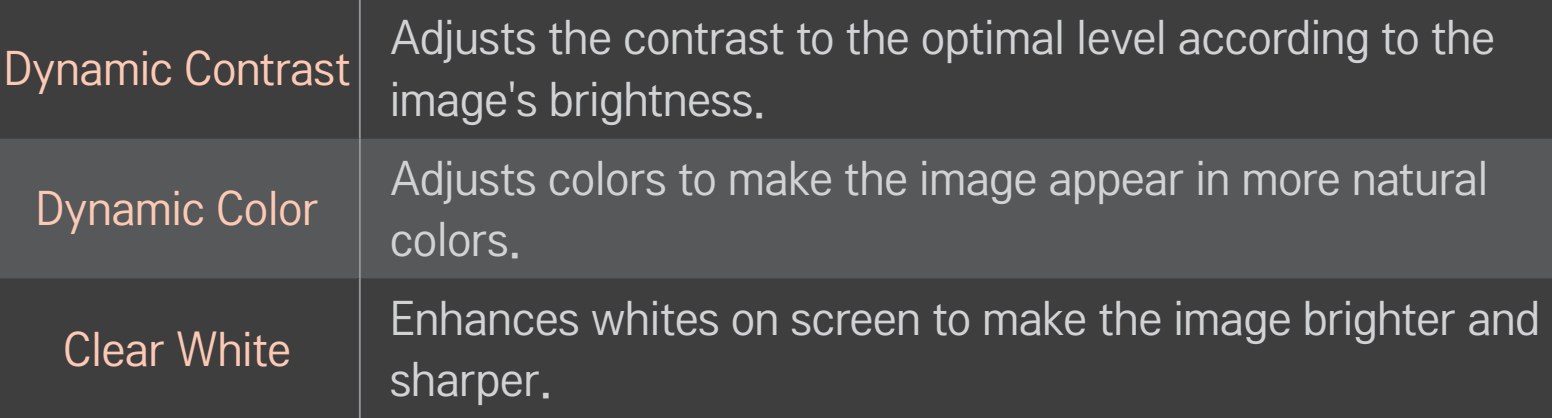

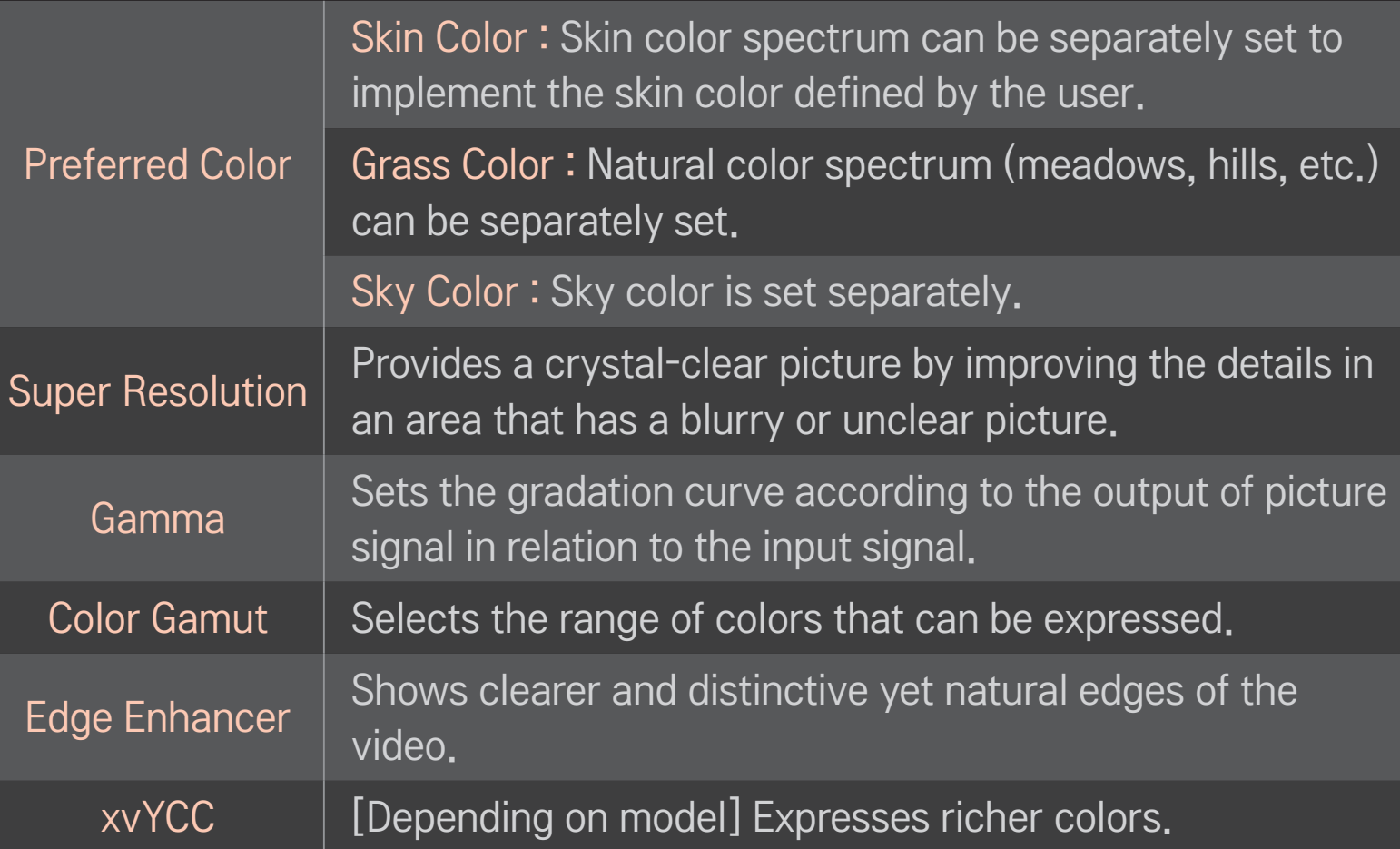

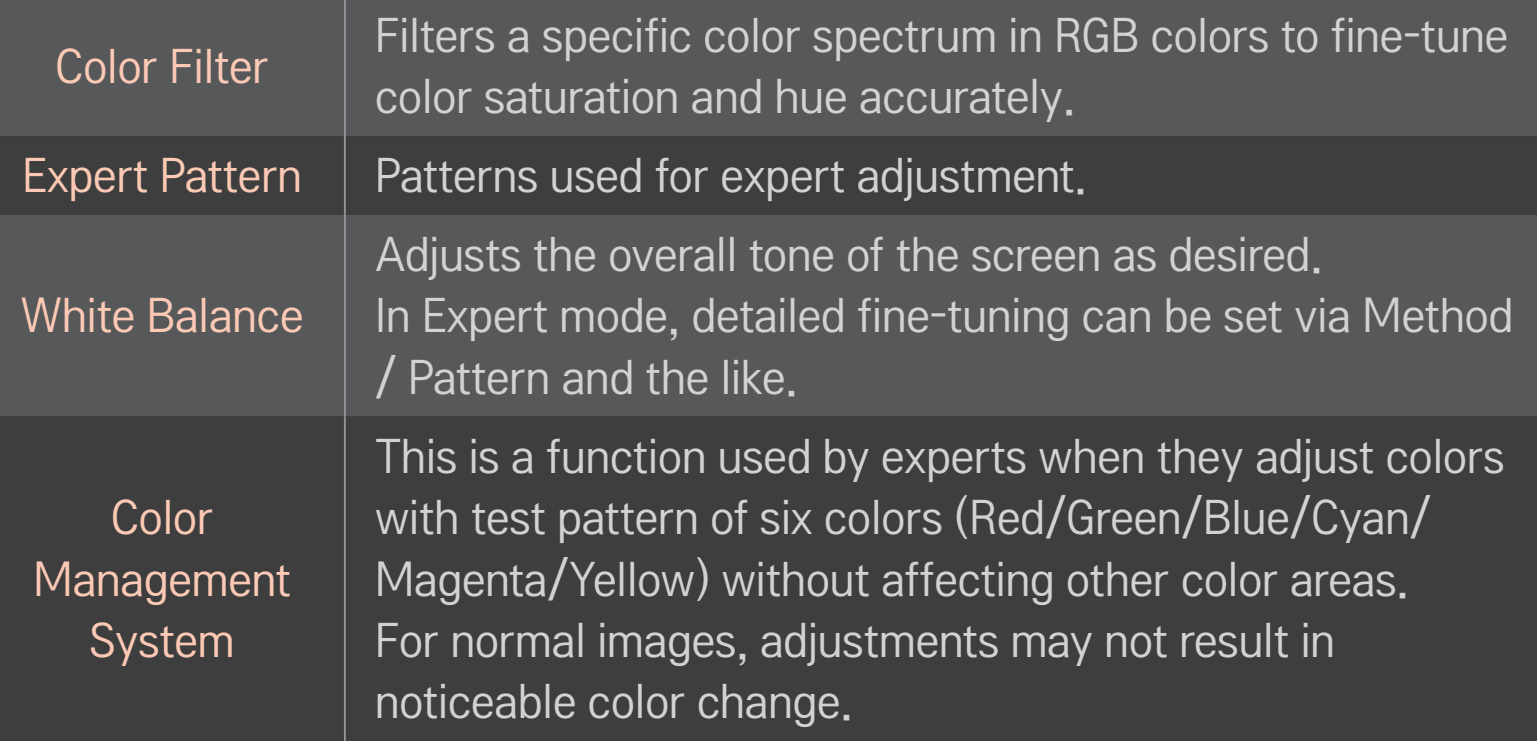

✎ Depending on input signal, or other picture settings, the range of detailed items for adjustment may differ.

# □ To set additional picture options

#### HOME ➾ Settings ➙ PICTURE ➙ Picture Mode ➙ Picture Option

Adjusts detailed setting for images

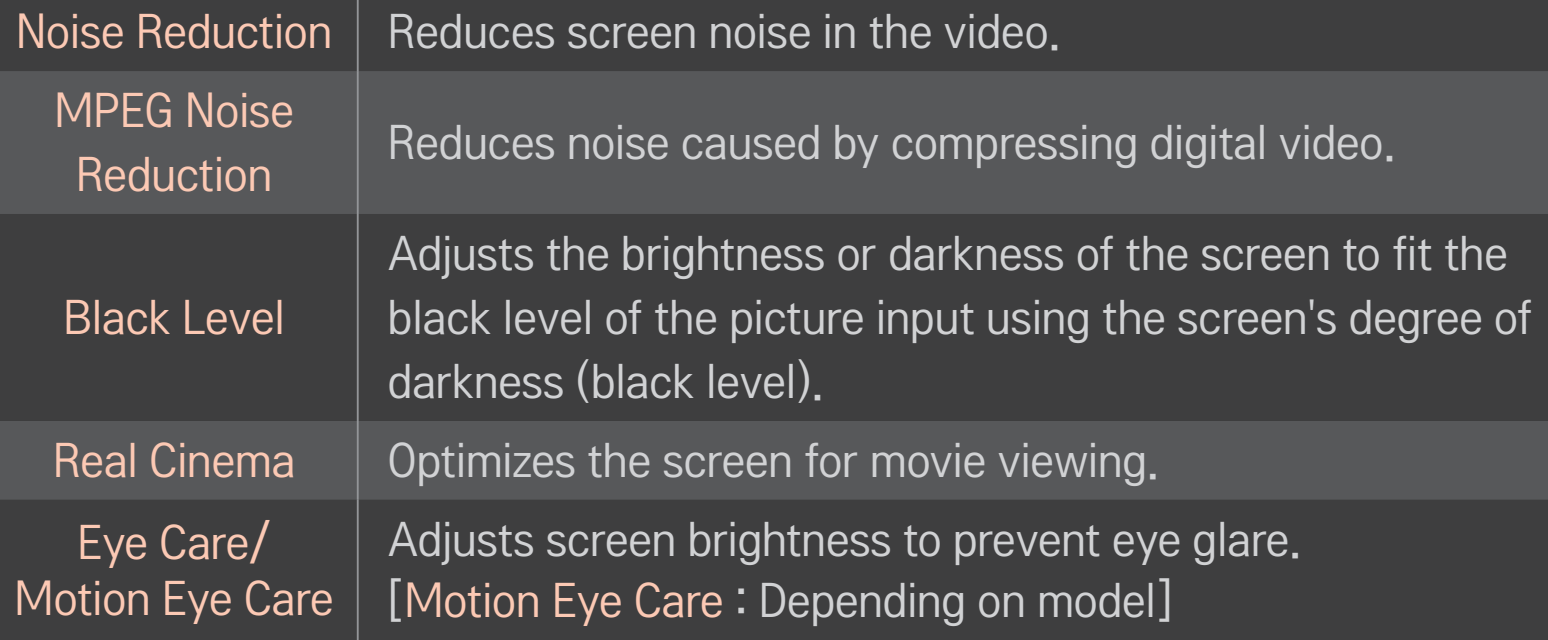

## ❐ To reset Picture Mode

#### HOME ➾ Settings ➙ PICTURE ➙ Picture Mode ➙ Picture Reset

Resets the values customized by the user.

Each picture mode is reset. Select the desired picture mode.

## HOME ➾ Settings ➙ PICTURE ➙ Picture Mode ➙ Picture Option ➙ **TruMotion**

Corrects images to display smoother motion sequences.

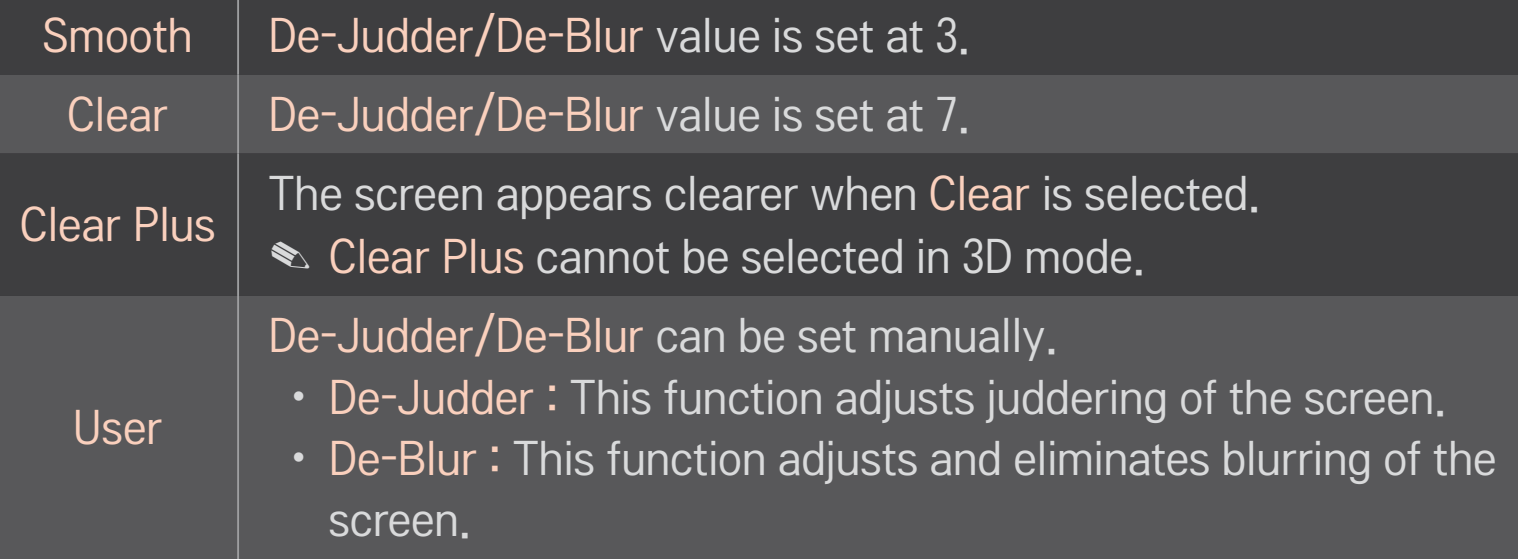

## HOME  $\Rightarrow$  Settings  $\rightarrow$  PICTURE  $\rightarrow$  Picture Mode  $\rightarrow$  Picture Option  $\rightarrow$ LED Local Dimming

Brightens bright areas and darkens dark areas of the image for maximum contrast and minimum blur while reducing power consumption.

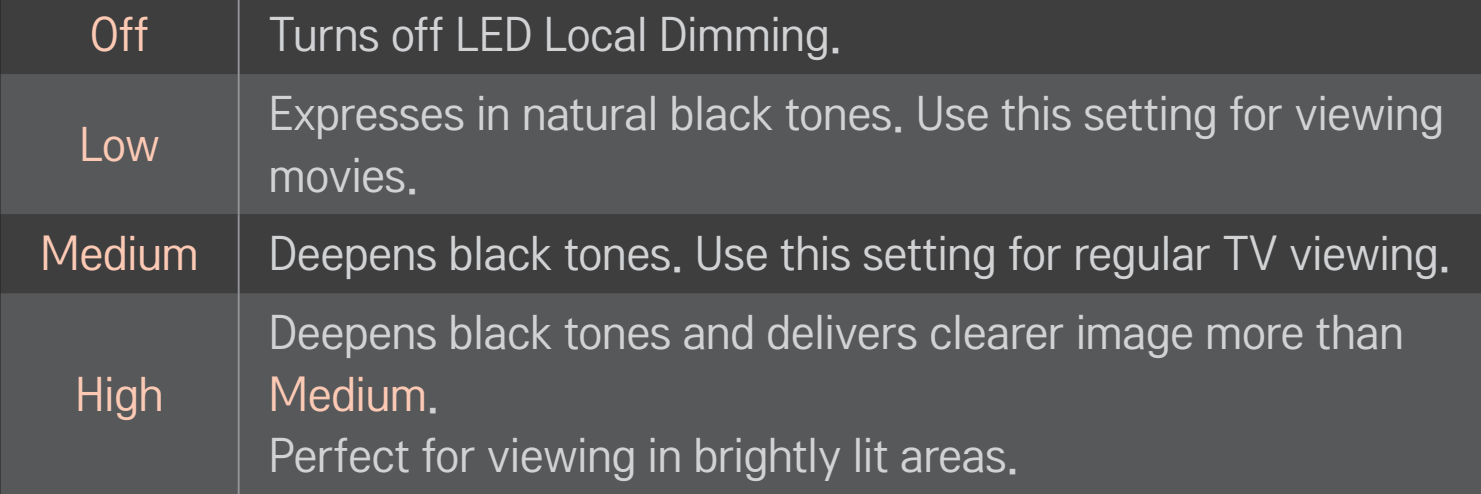

✎ Setting LED Local Dimming to Medium / High reduces power consumption.

# □ To use Sound Mode

#### HOME ➾ Settings ➙ SOUND ➙ Sound Mode

Optimizes TV audio to the selected sound mode.

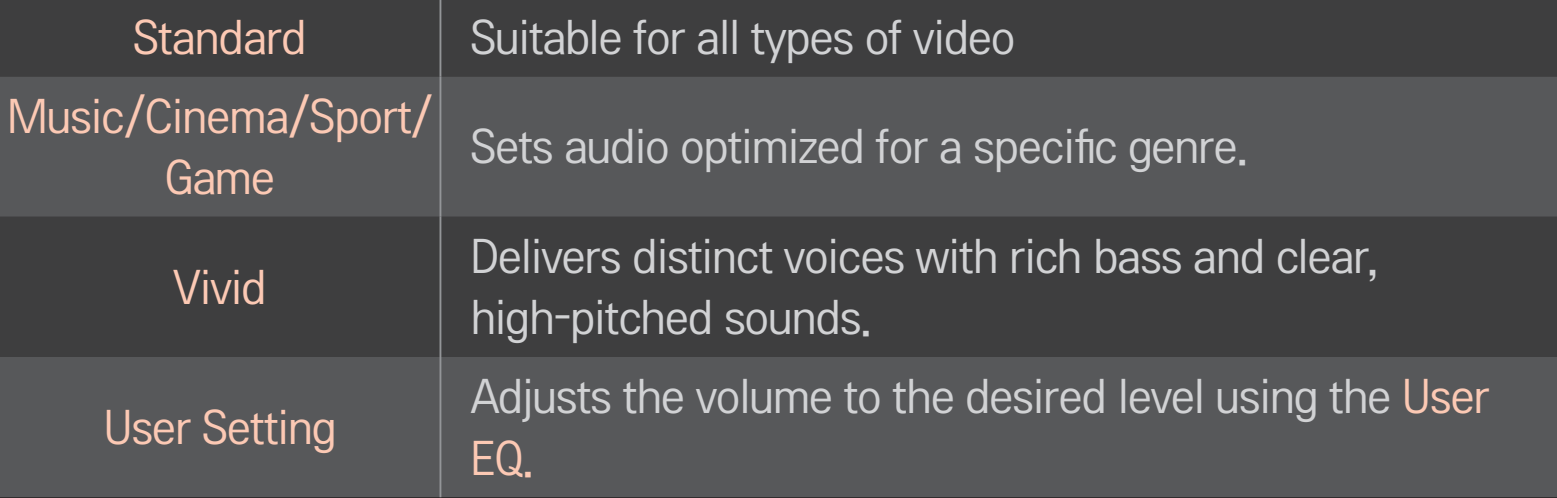

## ❐ To fine-tune the volume

#### HOME  $\Rightarrow$  Settings  $\rightarrow$  SOUND  $\rightarrow$  User EQ

Sets Sound Mode at User Setting first.

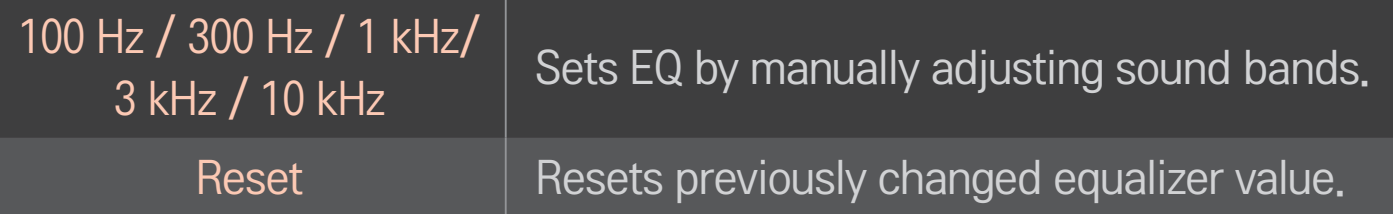

# ❐ To set Volume Mode

#### HOME ➾ Settings ➙ SOUND ➙ Volume Mode

Sets various modes for volume control.

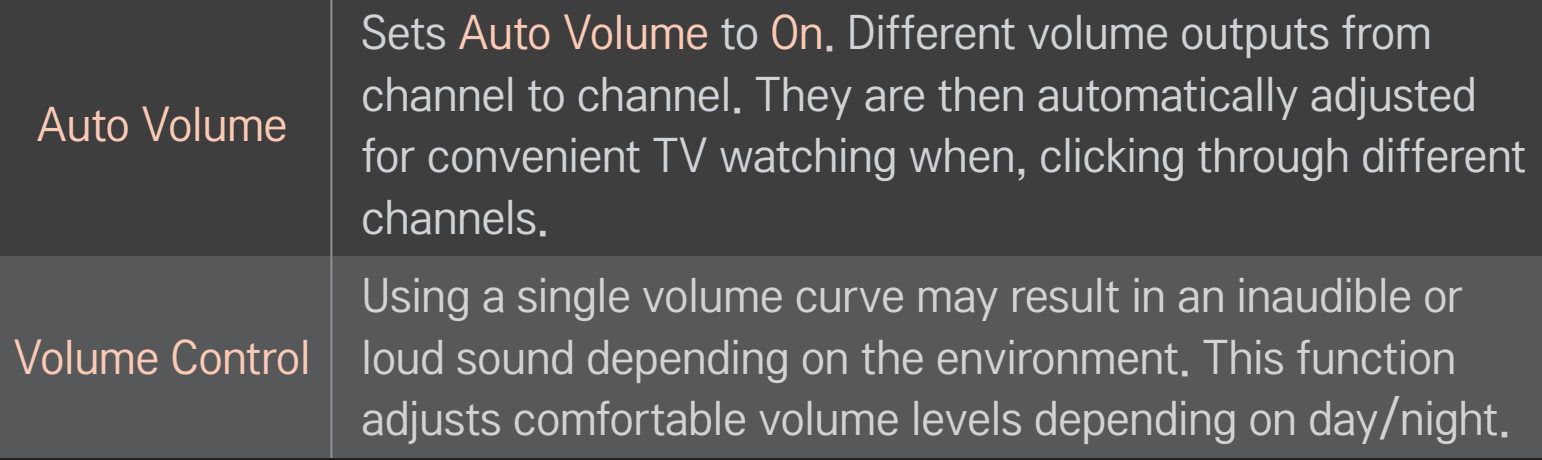

# ❐ To use Sound Optimizer function

## HOME  $\Rightarrow$  Settings  $\rightarrow$  SOUND  $\rightarrow$  Sound Optimizer

Allows optimized sound for individual TV installation.

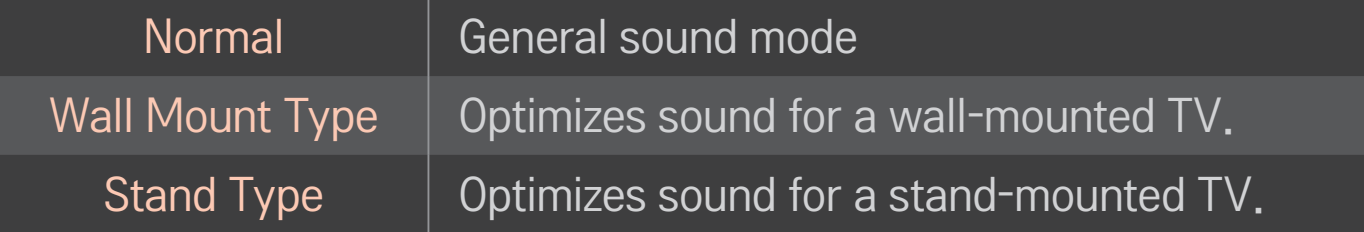

# ❐ To use Virtual Surround feature

## HOME  $\Rightarrow$  Settings  $\rightarrow$  SOUND  $\rightarrow$  Virtual Surround

LG's proprietary audio processing technology allows 5.1ch-like surround sound from two speakers.

✎ When Clear Voice II is set to On, Virtual Surround cannot be selected.

# ❐ To use Clear Voice II feature

## HOME ➾ Settings ➙ SOUND ➙ Clear Voice II

Boosts voice clarity.

# ❐ To set AV Sync

## HOME  $\Rightarrow$  Settings  $\rightarrow$  SOUND  $\rightarrow$  AV Sync.

Synchronizes unmatched video and audio. Select AV Sync. to On to synchronize audio output (TV speaker or SPDIF) with the video.

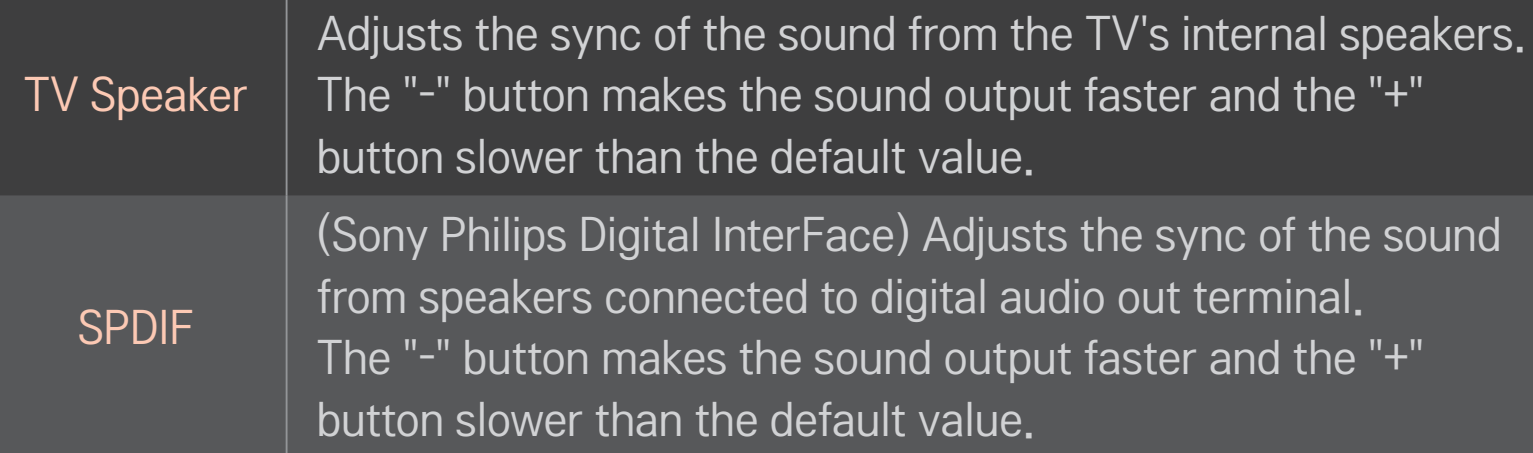

**Bypass** 

Outputs broadcasting signals or the audio of an external device without audio delay. Audio may be output before video as it takes time to process video input into the TV.

# ❐ To use ARC mode

#### HOME  $\Rightarrow$  Settings  $\rightarrow$  SOUND  $\rightarrow$  Sound Setting  $\rightarrow$  ARC Mode

External audio devices that support Audio Return Channel (ARC) can be connected with High-Speed HDMIⓇ cable without an extra optical audio cable to output SPDIF. It interfaces with SIMPLINK.

For an external device that supports ARC (Audio Return Channel), connect it to the HDMI(ARC) port.

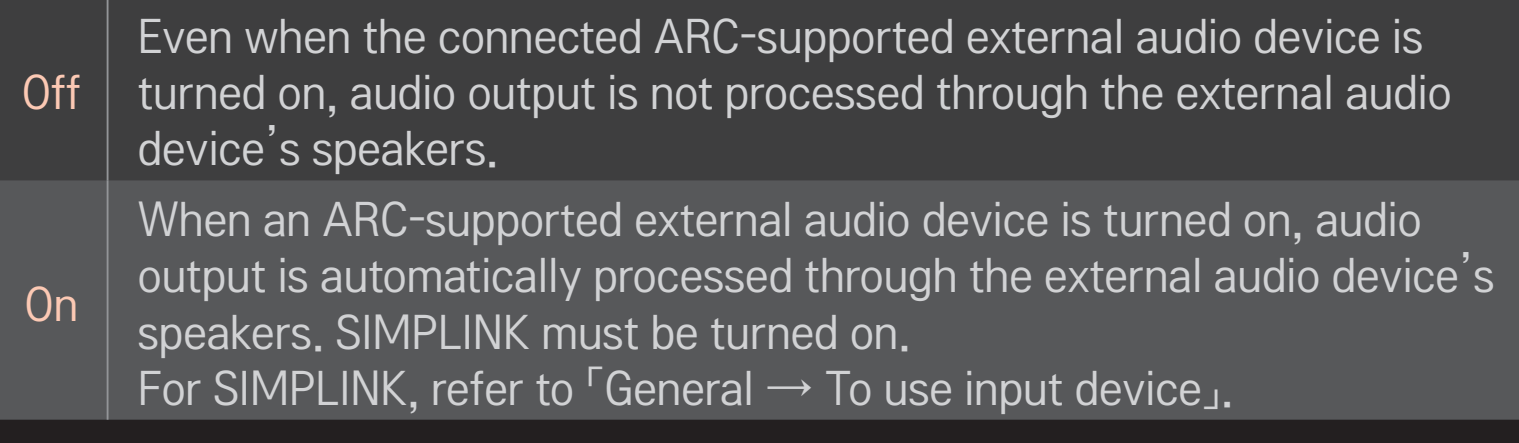

- ✎ Connect to ARC-only terminal when connecting to external devices.
- ✎ Use high-speed HDMIⓇ cable when connecting to external devices.
- ✎ Use of a third-party device with an ARC function may cause malfunctions.

# □ To adjust audio balance

#### HOME ➾ Settings ➙ SOUND ➙ Sound Setting ➙ Balance

Adjusts left/right audio balance.

# ❐ To use TV's speakers

## HOME  $\Rightarrow$  Settings  $\rightarrow$  SOUND  $\rightarrow$  Sound Setting  $\rightarrow$  TV Speaker

When listening to the speakers on the external audio devices connected to TV such as home theater, TV speaker may be turned off. When there are SIMPLINK connected home theater devices, selecting TV Speaker to OFF will automatically turn on home theater.

**Off** There is no sound from the TV speakers. Delivers TV sound through external audio device speakers connected to the TV. ✎ Adjusts the volume with the knob attached to the external device. On  $\parallel$  Produces TV sound through the TV's internal speaker.

# □ To use Digital Sound Out

HOME ➾ Settings ➙ SOUND ➙ Sound Setting ➙ Digital Sound Out Sets up Digital Sound Out.

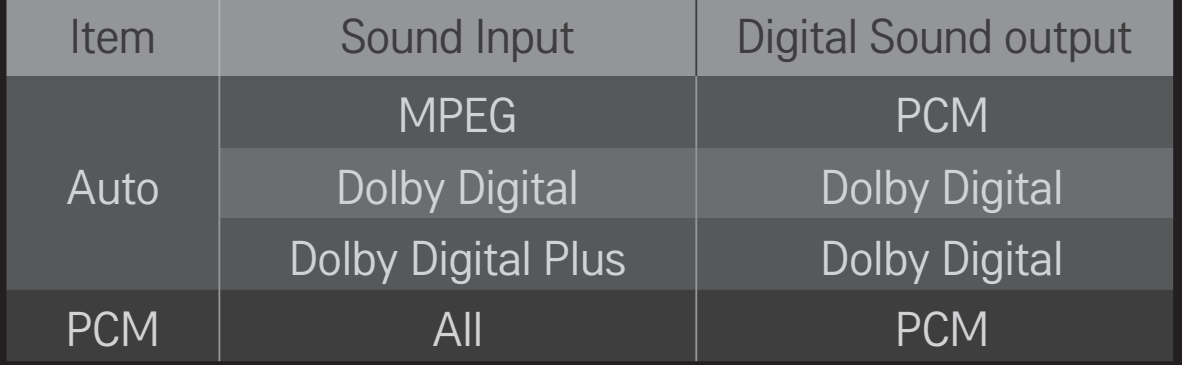

❐ To select external input

## $HOME \Rightarrow$  Input List

Selects external input.

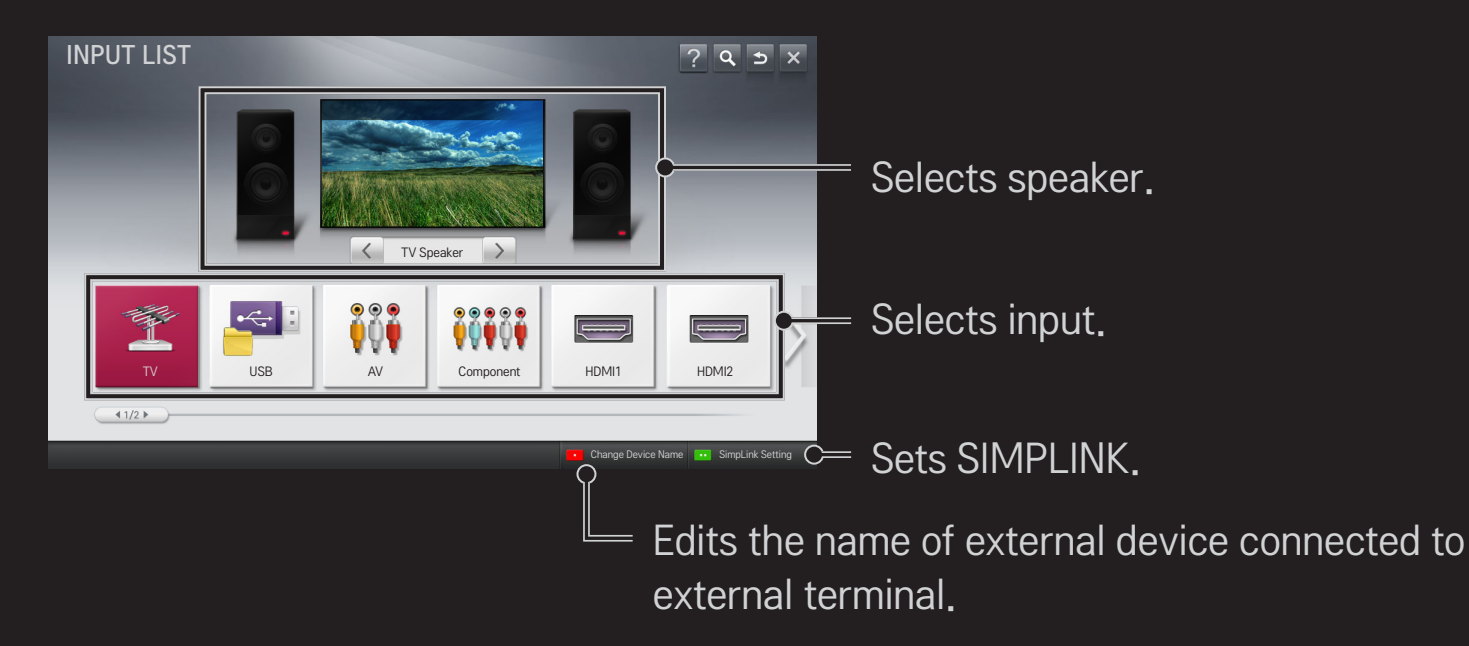
# ❐ To use SIMPLINK

SIMPLINK allows users to control and manage multiple multimedia devices using the convenient TV remote control and SIMPLINK menu.

- 1 Connect the TV's HDMI IN terminal with SIMPLINK device's HDMI output terminal using HDMI cable. For home theater units with SIMPLINK function, connect HDMI terminals as above and use an optical cable to connect Optical Digital Audio Out from the TV to Optical Digital Audio In of the SIMPLINK device.
- 2 Select HOME ➾ SIMPLINK. SIMPLINK menu window appears.
- 3 Select Set SIMPLINK on SIMPLINK menu window. SIMPLINK setup window appears.
- 4 Set SIMPLINK to On in SIMPLINK setup window.
- 5 Close SIMPLINK setup window.
- 6 Select the device to control from HOME  $\Rightarrow$  SIMPLINK.
- $\blacksquare$  This function works only on devices with the SIMPLINK logo ( $\blacksquare$ Make sure that the external device has a SIMPLINK logo.
- ✎ To use SIMPLINK function, use a high-speed HDMIⓇ cable (with CEC, or Consumer Electronics Control feature added) and No. 13 pin connected for information exchange between devices.
- ✎ Turn on or select the media of a device with home theater features to see the speaker switch to HT Speaker.
- ✎ Connect with an Optical cable (sold separately) to use HT Speaker.
- ✎ Switching to external input causes devices operating with SIMPLINK to stop.
- ✎ Use of a third-party device with HDMI-CEC features may cause malfunctions.

## ❌ Explanation on SIMPLINK features

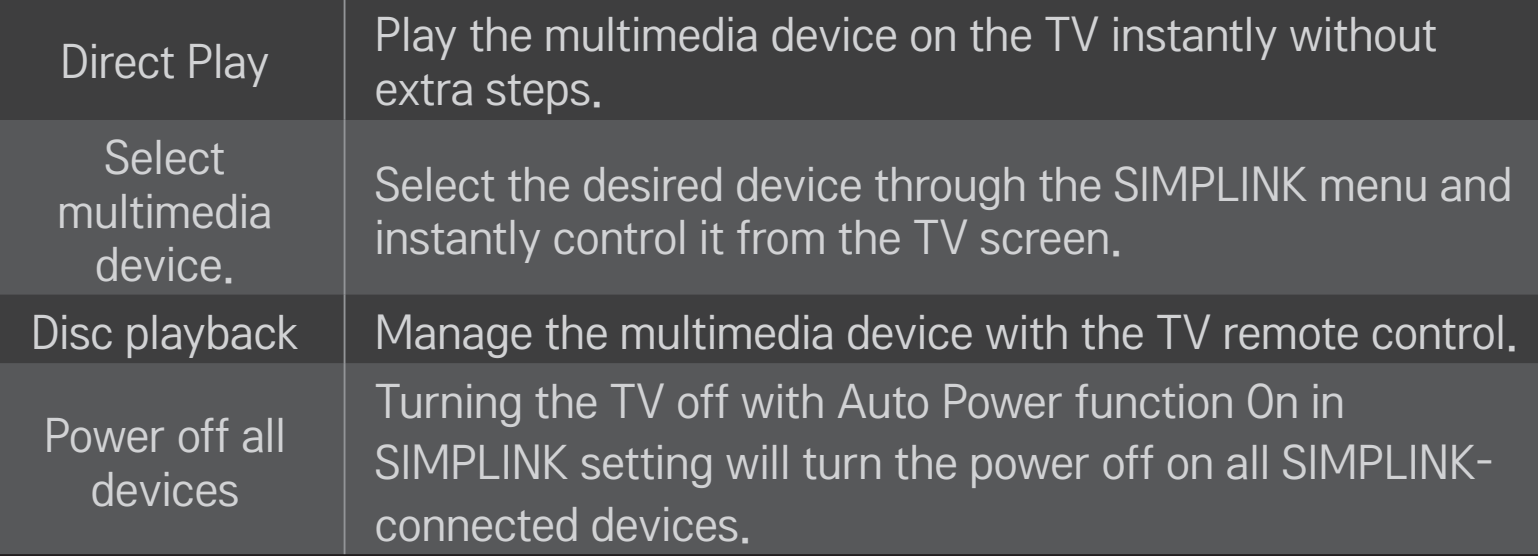

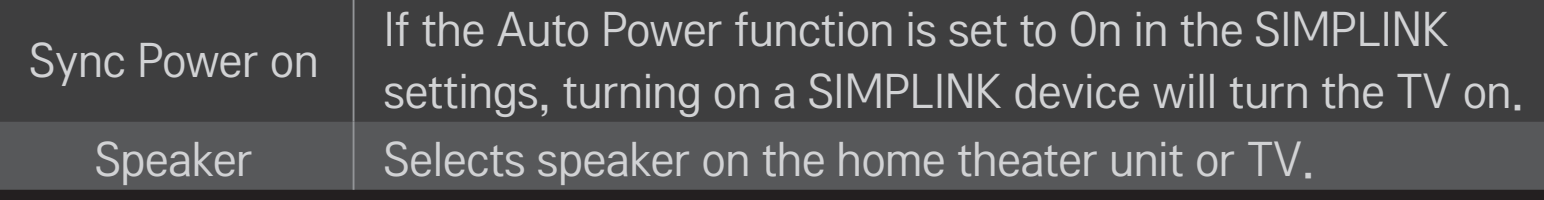

#### HOME  $\Rightarrow$  Settings  $\rightarrow$  PICTURE  $\rightarrow$  Energy Saving

Reduces power consumption by adjusting screen brightness.

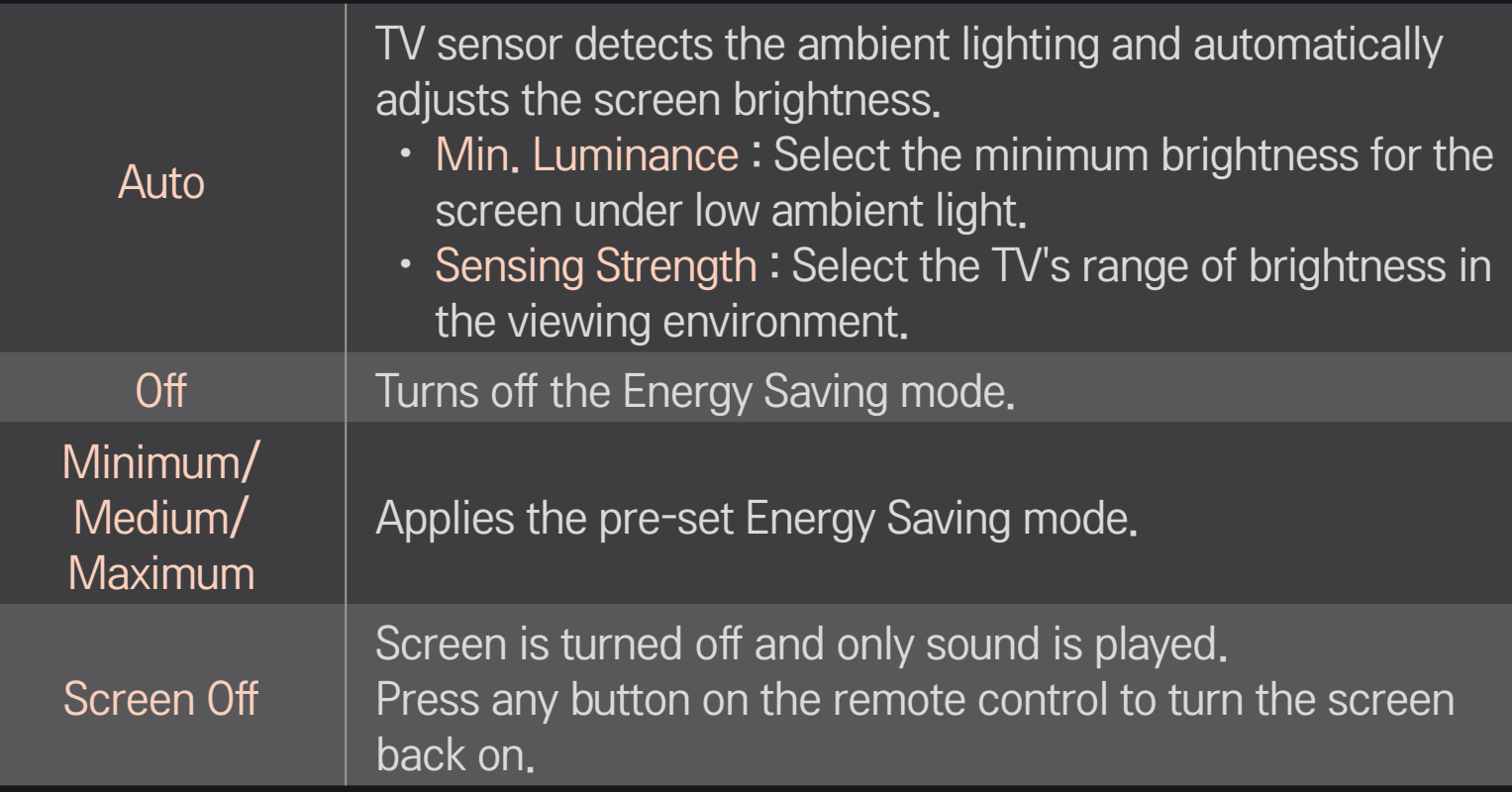

## □ To use Sleep Timer

#### HOME  $\Rightarrow$  Settings  $\rightarrow$  TIME  $\rightarrow$  Sleep Timer

Turns off the TV after a prescribed number of minutes.

To cancel the Sleep Timer, select Off.

## ❐ To set current time

#### HOME  $\Rightarrow$  Settings  $\rightarrow$  TIME  $\rightarrow$  Clock

Checks or changes the time while watching TV.

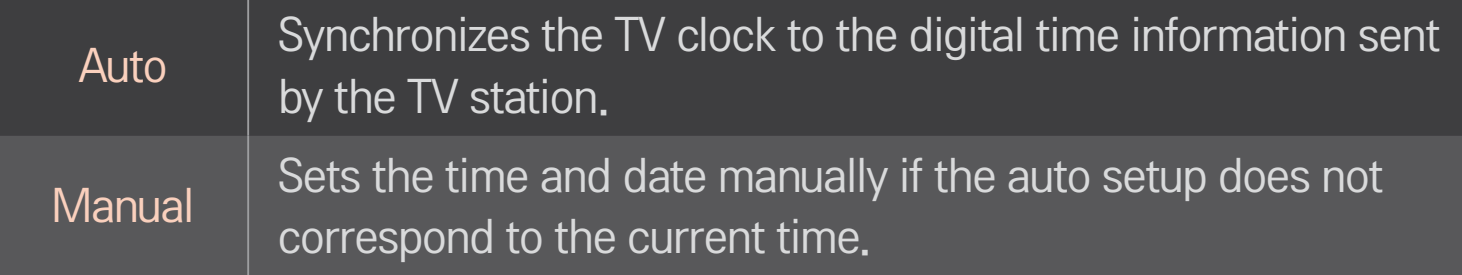

## $\Box$  To set the TV to turn on and off automatically

#### HOME  $\Rightarrow$  Settings  $\rightarrow$  TIME  $\rightarrow$  On Time/Off Time

Sets On/Off time.

Select Off on Repeat to discontinue On Time/Off Time.

- ✎ To use On Time/Off Time, set the current time correctly.
- ✎ Even when the On Time function is on, the TV will turn off automatically in 120 minutes when no button is pressed within that time.

## □ To set password

#### HOME ➾ Settings ➙ LOCK ➙ Set Password

Sets or changes TV password.

✎ The initial password is set as 「0000」.

## ❐ To lock system

#### HOME  $\Rightarrow$  Settings  $\rightarrow$  LOCK  $\rightarrow$  Lock System

Permits only specific programs by blocking channels or external input. Select the Lock System to On.

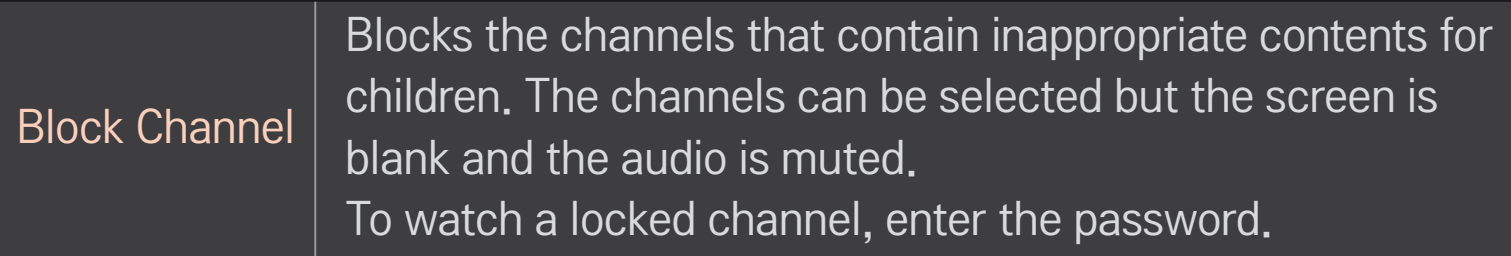

#### [Depending on model]

Blocks the movies that are only broadcasted on the TV and contain inappropriate contents, based on the Motion Picture Association of America (MPAA) rating.

- G : (General audiences) All ages admitted
- PG : (Parental guidance suggested) Some material may not be suitable for children
- PG-13 : (Patents strongly cautioned) Some material may be inappropriate for children under 13
- R : (Restricted) Under 17 requires accompanying parent or adult guardian
- NC-17 : No one 17 and under admitted.
- X: Adults only

#### Movie Rating

TV Rating-Children

#### [Depending on model]

Blocks the children's TV programs that parents do not want their children to watch. To block other TV programs, you should set the TV Rating-General feature.

- Age : TV-Y (All children, including children from ages) 2-6), TV-Y7 (Directed to older children, suitable for children age 6 and above)
- Fantasy Violence : TY-Y7 (Directed to older children Fantasy violence, suitable for children age 6 and above, containing more intense or combative fantasy violence)

TV Rating-General

Blocks the TV programs that you want based on the ratings by using the Parental Control Function (V-Chip).

- ✎ The V-Chip electronically reads TV program ratings and allows parents to block program that are unsuitable for children.
	- Age : TV-G (General audience, suitable for all ages) TV-PG (Parental guidance suggested, containing material that are unsuitable for younger children) TV-14 (Parents strongly cautioned, containing material that are unsuitable for children age 14 and under) TV-MA (Mature audience only, unsuitable for children age under 17)
	- Dialog : (suggestive dialogue) TV-PG or TV-14
	- Language : (coarse language)TV-PG, TV-14, or TV-MA
	- Sex : (sexual situation) TV-PG, TV-14, or TV-MA
	- Violence : TV-PG, TV-14, or TV-MA

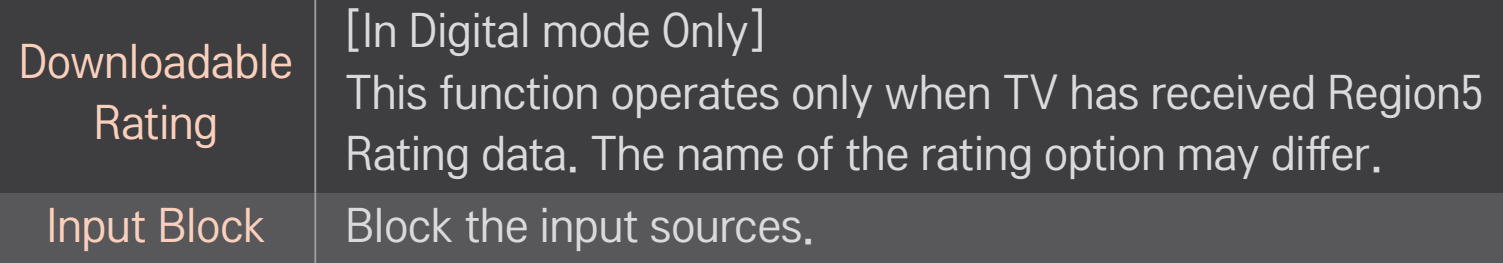

## □ To set password

#### HOME ➾ Settings ➙ LOCK ➙ Set Password

Sets or changes TV password.

✎ The initial password is set as 「0000」.

## ❐ To lock system

#### HOME  $\Rightarrow$  Settings  $\rightarrow$  LOCK  $\rightarrow$  Lock System

Permits only specific programs by blocking channels or external input. Select the Lock System to On.

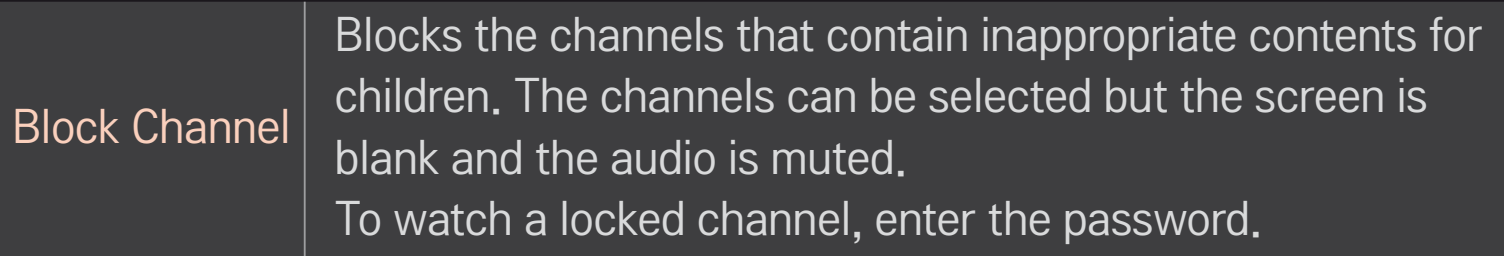

TV Rating-English

[Depending on model] Selecting Canadian English rating system.

- E : Exempt
- C : Children
- C8+ : Children eight years and older
- G : General programming, suitable for all audiences
- PG : Parental Guidance
- 14+ : Viewers 14 years and older
- 18+: Adult programming
- Blocking Off : Permits all programs

TV Rating-French

## [Depending on model] Selecting Canadian French rating system.

- E : Exempt
- G : General
- 8ans+ : General-Not convenient for little children
- 13ans+ : Not convenient for children of 13 years and younger
- 16ans+ : Not convenient for children of 16 years and younger
- 18ans+ : This programs is only for adults
- Blocking Off : Permits all programs

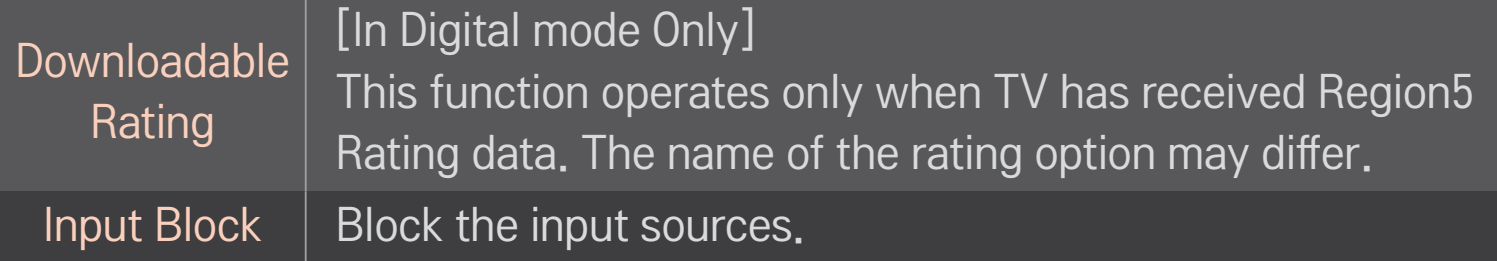

#### HOME ➾ Settings ➙ OPTION ➙ Language

Selects Menu Language and Audio Language displayed on the screen.

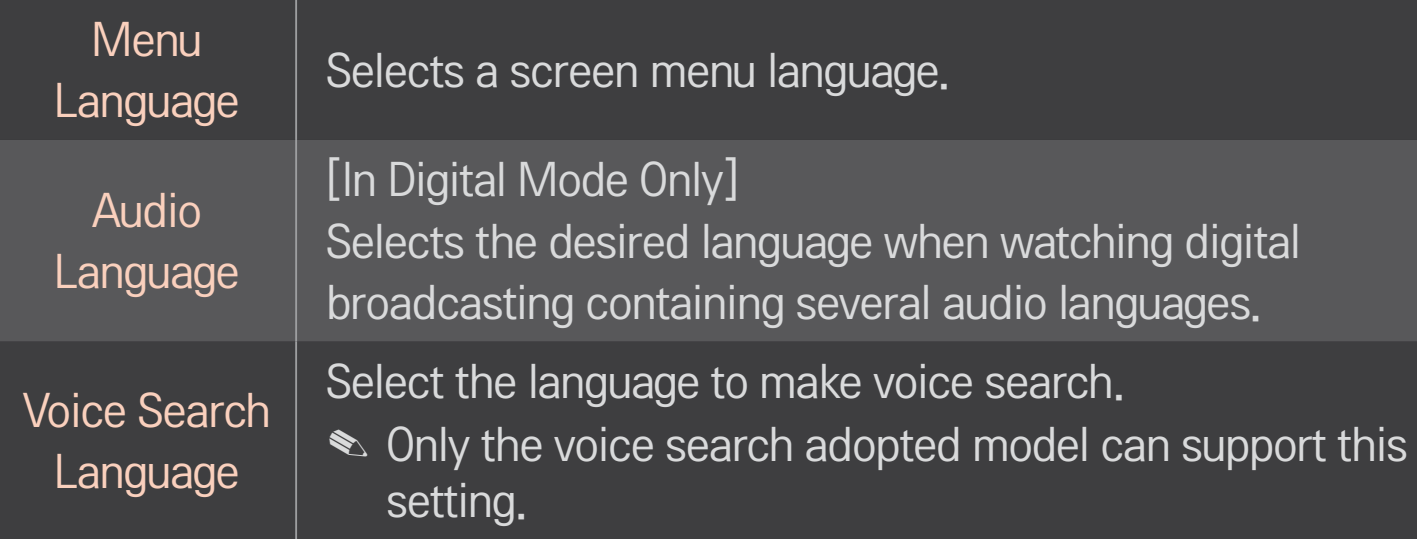

#### HOME  $\Rightarrow$  Settings  $\rightarrow$  OPTION  $\rightarrow$  Caption

View subtitles when the TV station provides subtitled programing. Program subtitles work only on digital/analog broadcasts or external input.

Change Caption to On and select caption setting.

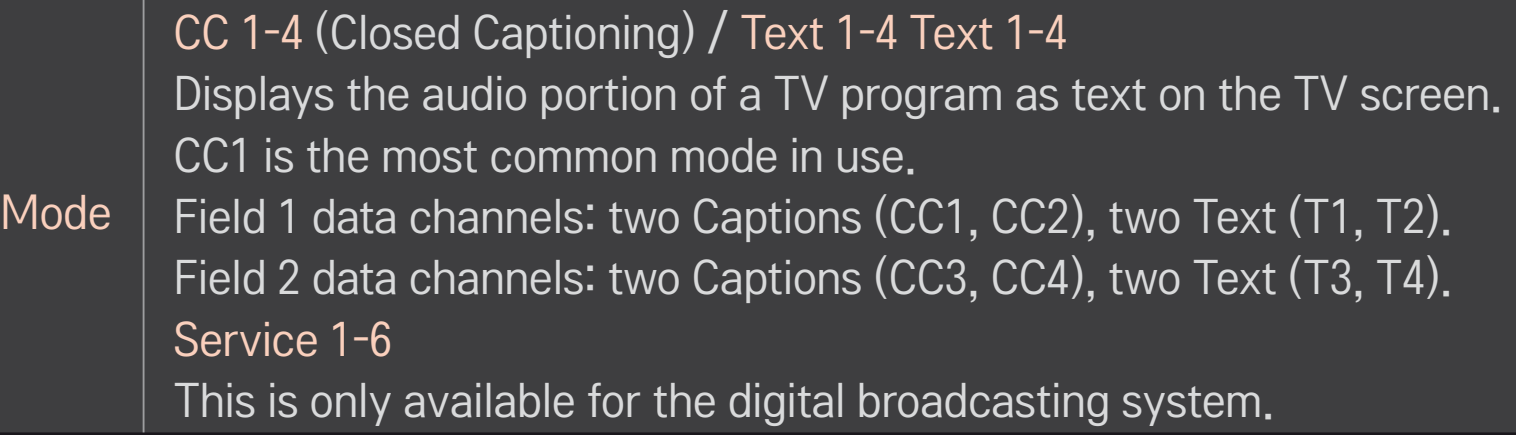

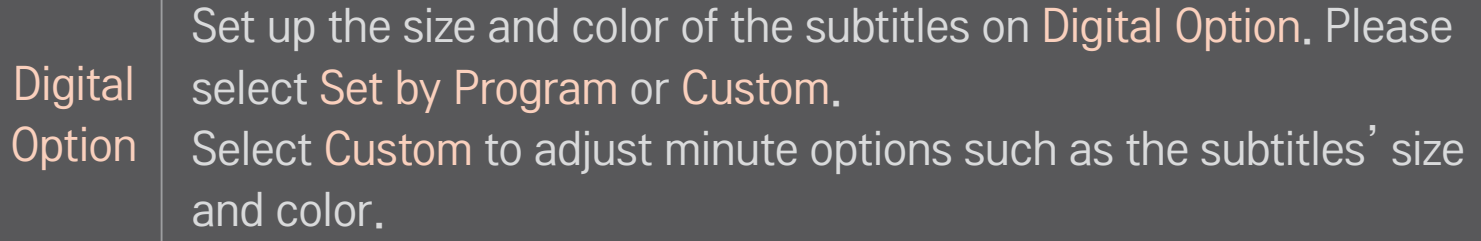

# ❐ To register the Magic Remote Control

To use the Magic Remote Control, register it with your TV first. Register Magic Remote Control as follows:

- 1 Turn on the TV and wait for about 10 seconds and then press Wheel(OK) button while pointing the remote control at the TV.
- 2 The remote control is automatically registered and a registration completion message appears on the TV screen.
- ✎ If you failed to register the Magic Remote Control, turn off the TV and try again.

# ❐ To re-register the Magic Remote Control

- 1 Press the HOME and BACK buttons at the same time for about 5 seconds.
- 2 Point the remote control at the TV and press Wheel(OK) button for about 5 seconds.
- ✎ Press the BACK button while pointing the remote control at the TV for five seconds to reset and re-register it.

## ❐ To set the pointer of the Magic Remote Control

#### HOME  $\Rightarrow$  Settings  $\rightarrow$  OPTION  $\rightarrow$  Pointer

Sets the speed and shape of the pointer that appears on the TV screen.

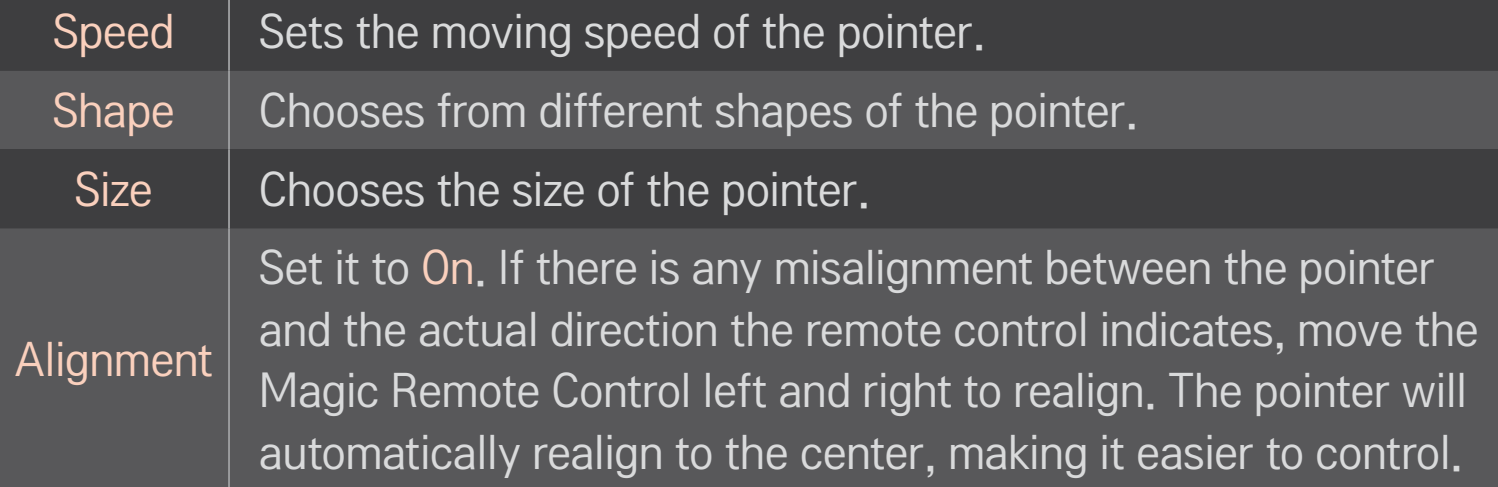

- ✎ If the pointer has not been used for a certain period of time, it will disappear. When the pointer disappears from the screen, shake the Magic Remote Control to the right and left. Then, it appears again.
- ✎ If you press the navigation button while moving the pointer on the screen, the pointer disappears, and the Magic remote control works as a regular remote control.
- ✎ Use within an effective distance of 33 ft. (10 meters). Using the Remote Control from greater distances or when obstructions block the sight line may cause malfunctions.
- ✎ Electronic devices nearby may cause communication interference. Devices such as microwave oven and wireless LAN use the same frequency range (2.4 GHz) as the Magic Remote Control, which may interfere with the remote control.
- ✎ The Magic Remote Control may be broken if dropped or damaged in any other way.
- ✎ Do not drop or subject the Magic Remote Control to heavy impacts.

# $\Box$  To use the pattern gesture function

Press the Wheel(OK) button with the normal video screen on and draw a pattern toward the screen.

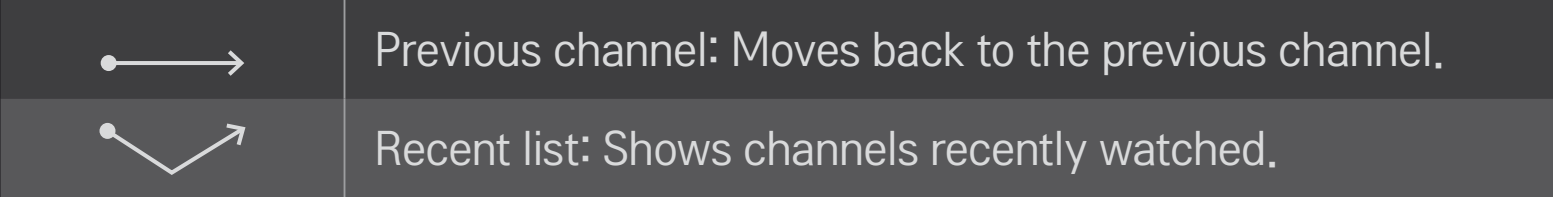

✎ It may not work when certain windows are open.

## □ To set Power Indicator

# $HOME \Rightarrow Settings \rightarrow OPTION \rightarrow Standby Light$

#### [Depending on model]

Turns on/off the standby light that is on the front panel of the TV.

# ❐ To change TV mode

### HOME  $\Rightarrow$  Settings  $\rightarrow$  OPTION  $\rightarrow$  Mode Setting

Selects Home Use or Store Demo.

For use in the home, select Home Use.

Store Demo is for store display.

# $\Box$  To return to initial settings

#### HOME  $\Rightarrow$  Settings  $\rightarrow$  OPTION  $\rightarrow$  Initial Setting

Returns to initial default mode by deleting all user settings.

Once initialization is completed, the TV will turn off and then back on.

✎ If Lock System is turned on, a pop-up will be prompted to ask for password.

✎ Do not turn off the power during initialization.

# ❐ Using the Home Screen

#### Press HOME button on the remote control.

Thanks to the Smart TV's design, users have convenient access to a wealth of Content and applications via the easy-to-use menu arranged by themes (Live TV, Card, My Apps).

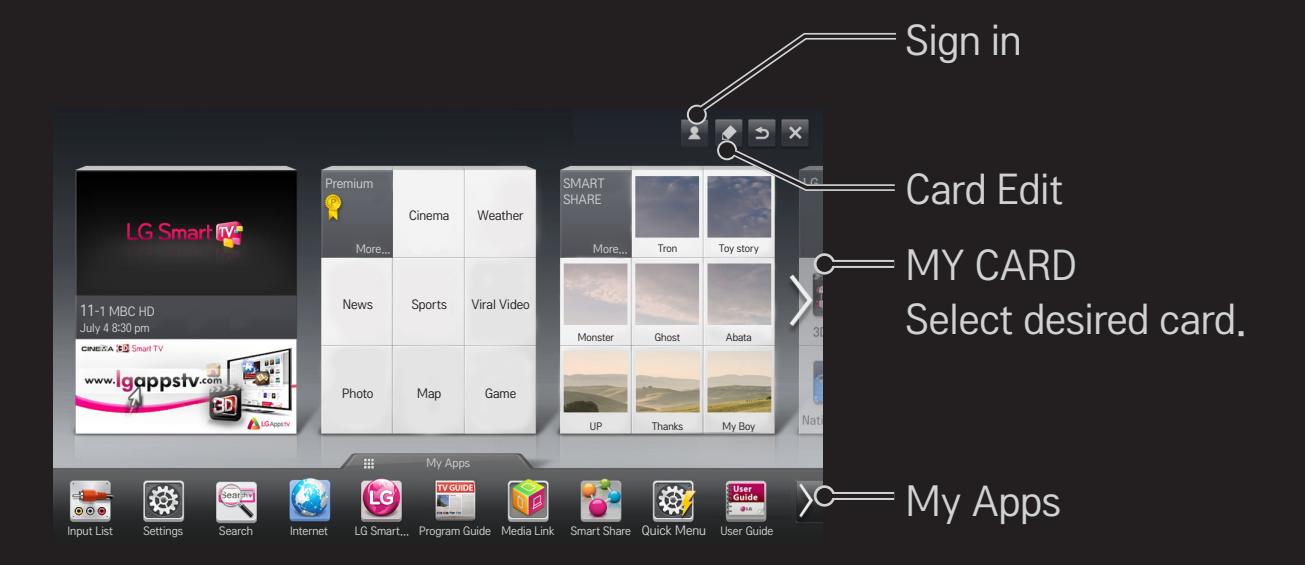

# ❐ To use and edit MY CARD

#### $HOME \Rightarrow MY CARD$

To enable you to easily check and access a wide variety of content and functions, the main functions are grouped into categories and displayed on cards.

By selecting the card name, you can go to that category page.

Select Edit at the top of the home screen to switch the position of the cards or create your own card. (You cannot edit the Live and Premium cards.)

# ❐ To use My Apps

## $HOME \Rightarrow My Apps$

Select My Apps at the bottom of the home screen or press the MY APPS button on the remote control.

Select My Apps to check apps pre-installed apps and apps you have downloaded.

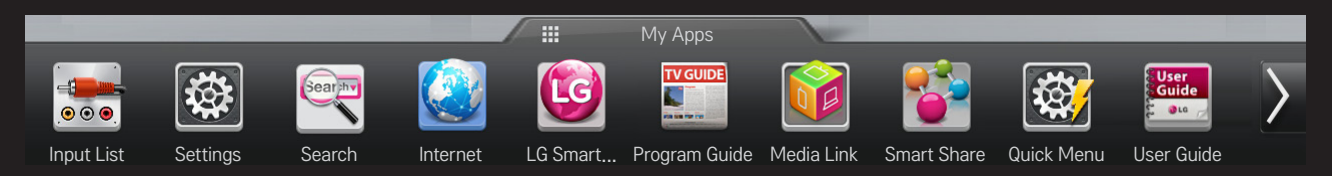

Select the desired app to run.

# $\Box$  To edit items in My Apps

#### $HOME \Rightarrow My Apps \rightarrow Edit$

On the My Apps page, select Edit at the top of the screen to move or delete apps. Please note that system apps can be moved, but cannot be deleted.

✎ On models equipped with the Magic Remote Control, you can move apps or delete them by selecting and then dragging them.

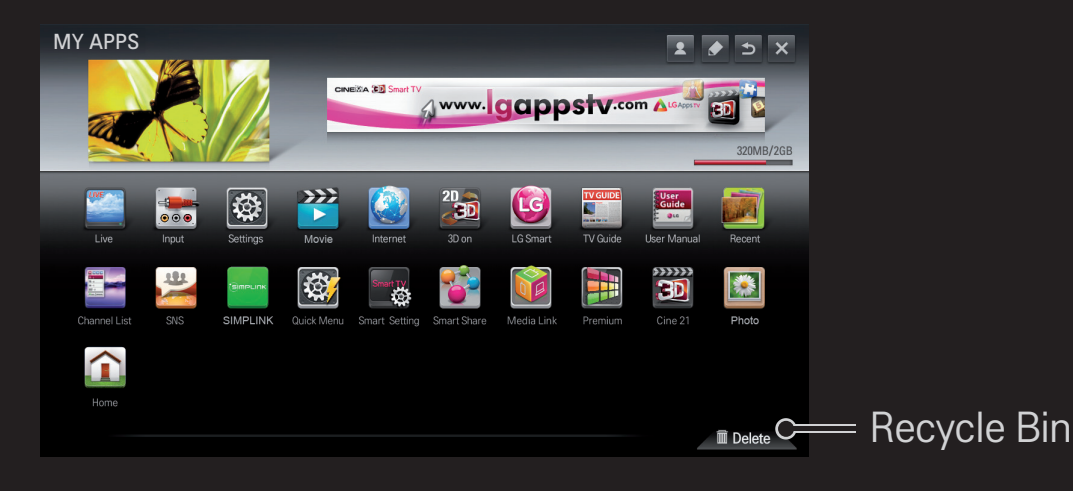

## □ To manage LG Smart TV settings

#### HOME  $\Rightarrow$  Settings  $\rightarrow$  OPTION  $\rightarrow$  Smart TV Setting

Sets many Smart TV-related settings and manages IDs.

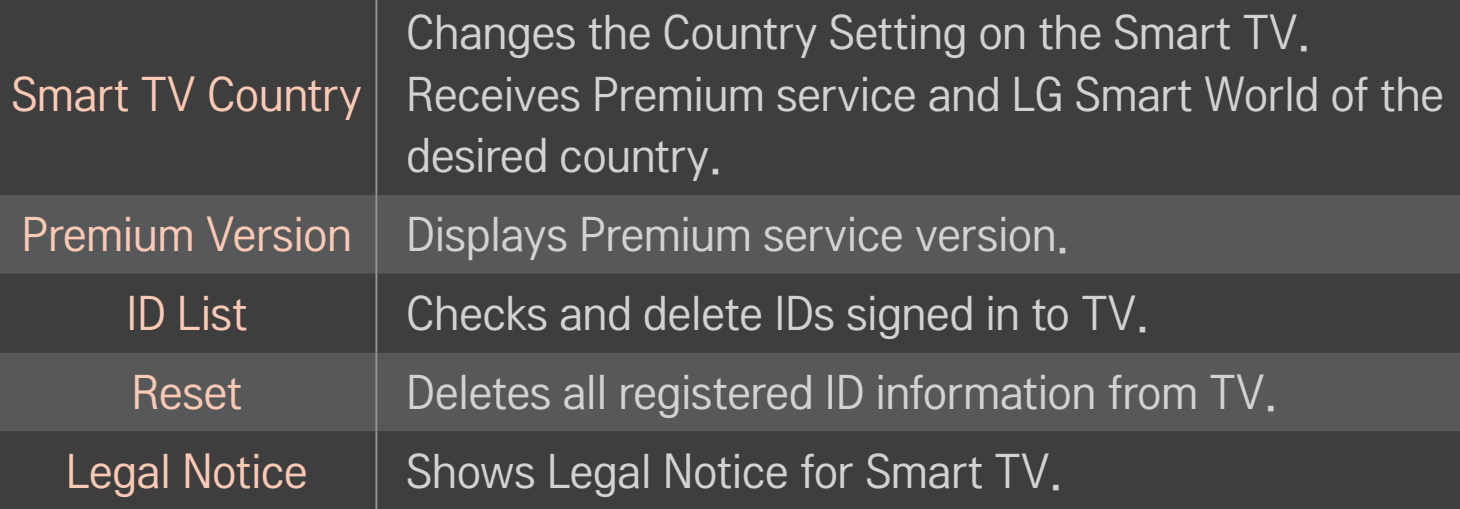

A wireless or wired network connection is necessary to use the Smart TV features.

Once the network connection is established, Premium Content, LG Smart World, DLNA, and more are available.

# ❐ Network connection by one-click

It's easy to connect to a wired/wireless network. Select HOME ➾ Settings ➙ NETWORK ➙ Network Connection to be automatically connected to an available network. Refer to prompts on the TV.
# ❐ To connect network through Set Expert

### HOME ➾ Settings ➙ NETWORK ➙ Network Connection

Used in special circumstances such as in offices (For example, when a static IP is needed).

- 1 Select a network connection either through Wired or Wireless.
- 2 When connecting via Wi-Fi, use the one of the following network connection methods.

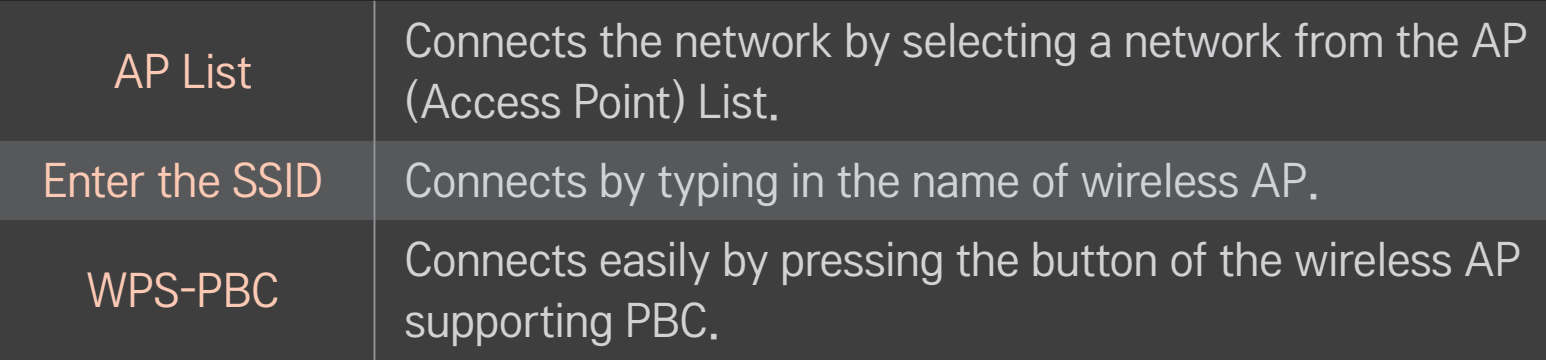

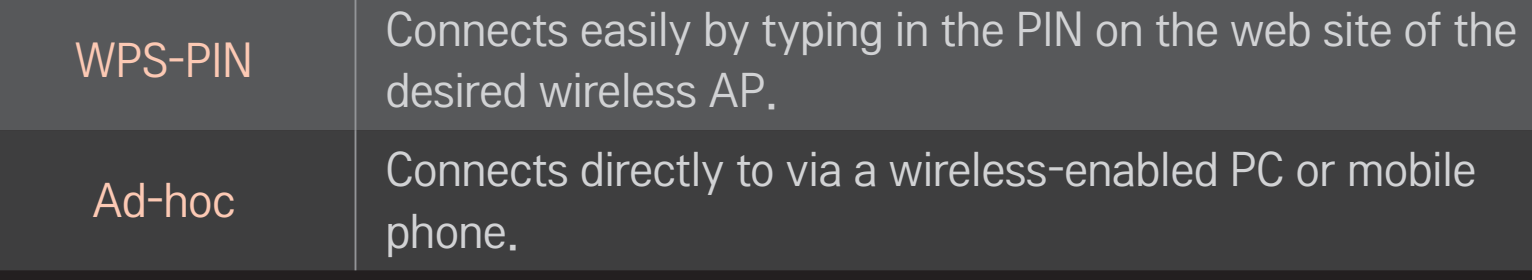

# ❐ To use Wi-Fi Screen function

#### HOME ➾ Settings ➙ NETWORK ➙ Wi-Fi Screen Share

This TV supports Wi-Fi Direct and WiDi wireless connections. It also supports Wi-Fi Screen Share in Smart Share. Use this menu to set up these types of connections.

- 1 Set Wi-Fi Screen Share to On. (If you do not use it, please change it to Off.)
- 2 Enable the Wi-Fi Direct settings on the device that you want to connect to.
- 3 A list of devices that can be connected to the TV is displayed.
- 4 Select a device to connect.
- 5 Select Yes, when the connection request message appears.
- 6 If the device that you want to connect to accepts the request, Wi-Fi Screen Share is connected.

# ❐ Warning when setting network

- ✎ Use standard LAN cable (connect to Cat5 or higher with RJ45 connector, 10 Base-T, or 100 Base TX LAN port).
- ✎ Resetting modem may fix some network connection problems. Turn the power OFF, disconnect and reconnect it, and then turn the power on to solve the problem.
- **EXACTE LG Electronics is not responsible for any network connection problems or any** faults, malfunctions, or errors caused by network connection.
- ✎ The network connection may not work properly because of network settings or the Internet service provider.
- ✎ DSL service must use the DSL modem; and cable service must use the cable modem. Since only a limited number of network connections may be available, TV network setting may not be used depending on the contract with Internet service provider. (If the contract does not allow more than one device per line, only the already-connected PC may be used.)
- ✎ A wireless network can experience interference from other devices that use the 2.4 GHz frequency (wireless phone, Bluetooth device, or microwave oven). Although interference can also happen when using the 5 GHz frequency, it is less likely to occur.
- ✎ The wireless environment can make wireless network service run slowly.
- ✎ Failure to turn off all local home networks may cause excessive traffic on some devices.
- ✎ The access point device must support wireless connections and wireless connection feature must be enabled on the device to have AP (access point) connection. Contact the service provider for availability of wireless connections on the access point.
- ✎ Check SSID and security settings of the AP. Refer to the appropriate documentation for SSID and security settings of the AP.
- ✎ Invalid settings of network devices (wired/wireless line sharer, hub) can cause the TV to operate slowly or not operate properly. Install the devices correctly according to the appropriate manual and network.
- ✎ For ad-hoc connections, not all devices are supported.
- ✎ The connection method may differ depending on the AP manufacturer.

### ❐ To use Smart Share™

#### $HOME \Rightarrow$  Smart Share

Provides photo/music/video files on the TV by connecting a USB or home network (DLNA, Media Link).

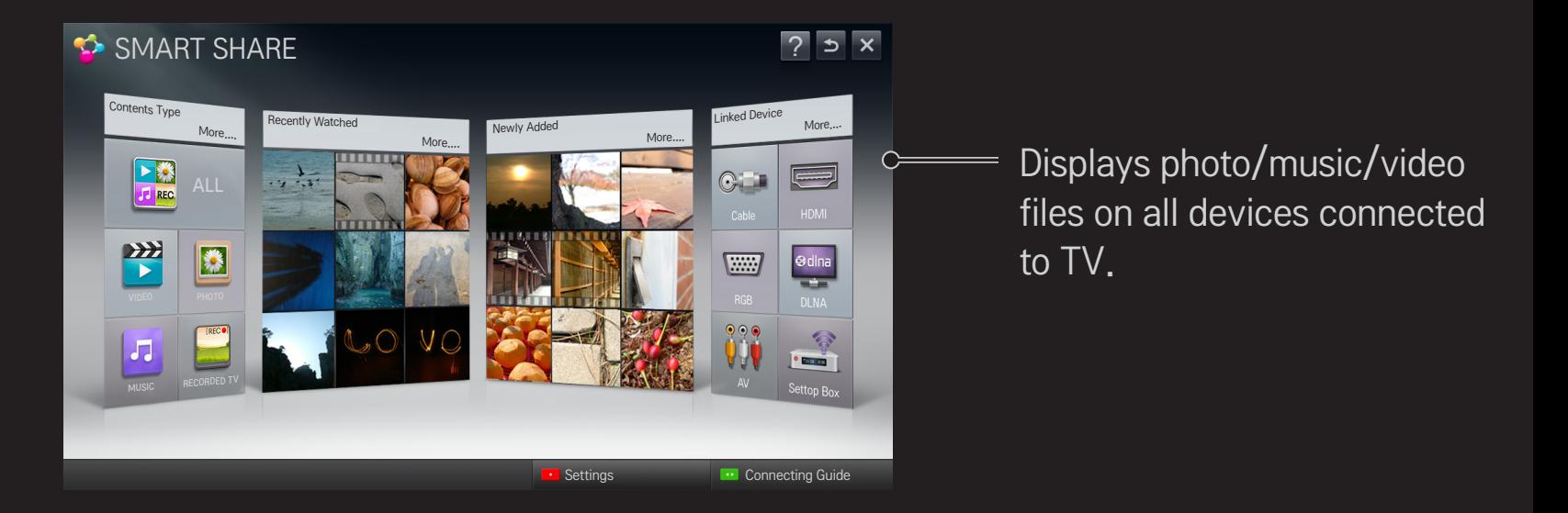

## ❐ To control movie playback

Controls playback and sets options while viewing movies.

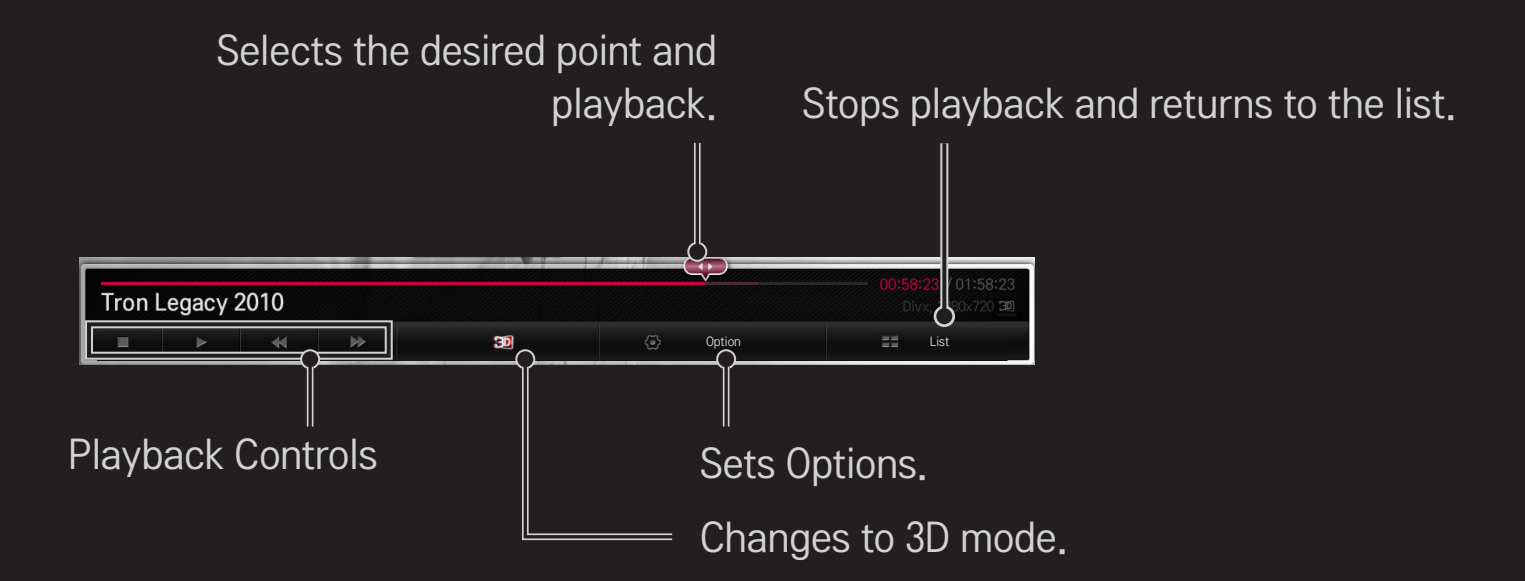

# ❐ To control photo view

Controls playback and sets options while viewing pictures in full screen.

✎ For 3D pictures, the Slide Show Effect does not work even when the Slideshow function is enabled.

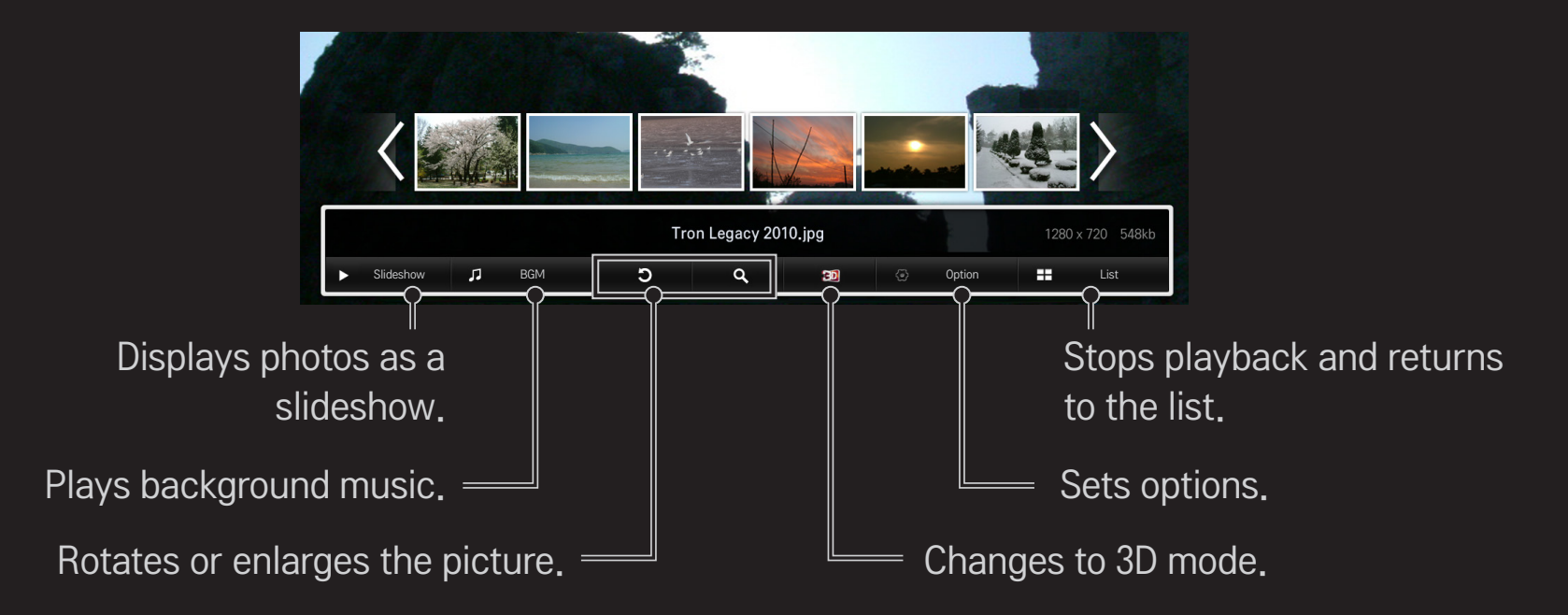

## ❐ To control music playback

Controls playback and sets options while playing music.

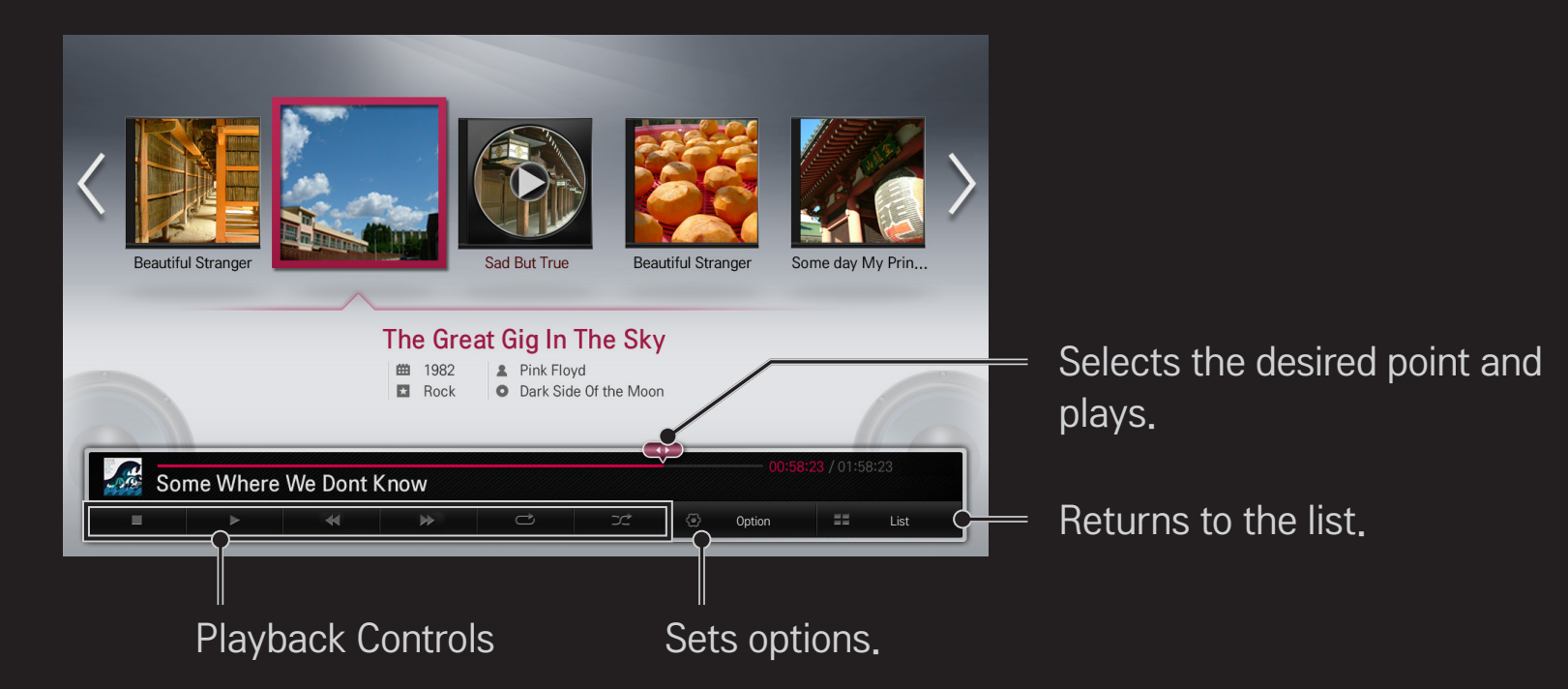

### ❐ To set Smart Share™ related functions

#### HOME  $\Rightarrow$  Smart Share  $\rightarrow$  Settings

Changes settings related to Smart Share content play.

#### ❌ Advanced Setting

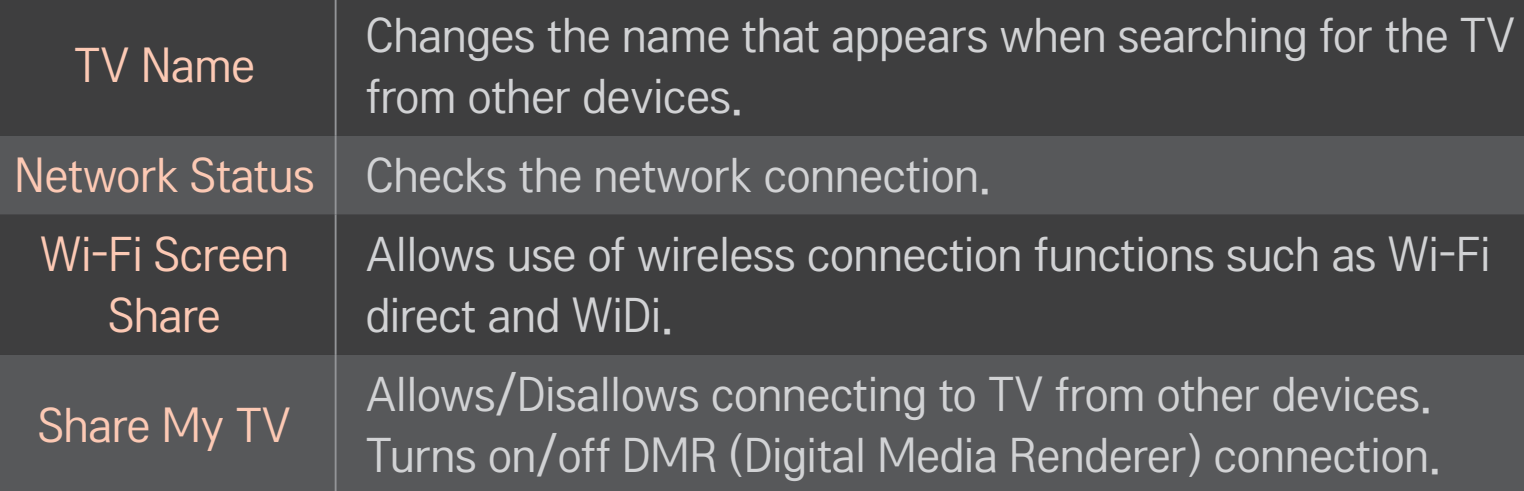

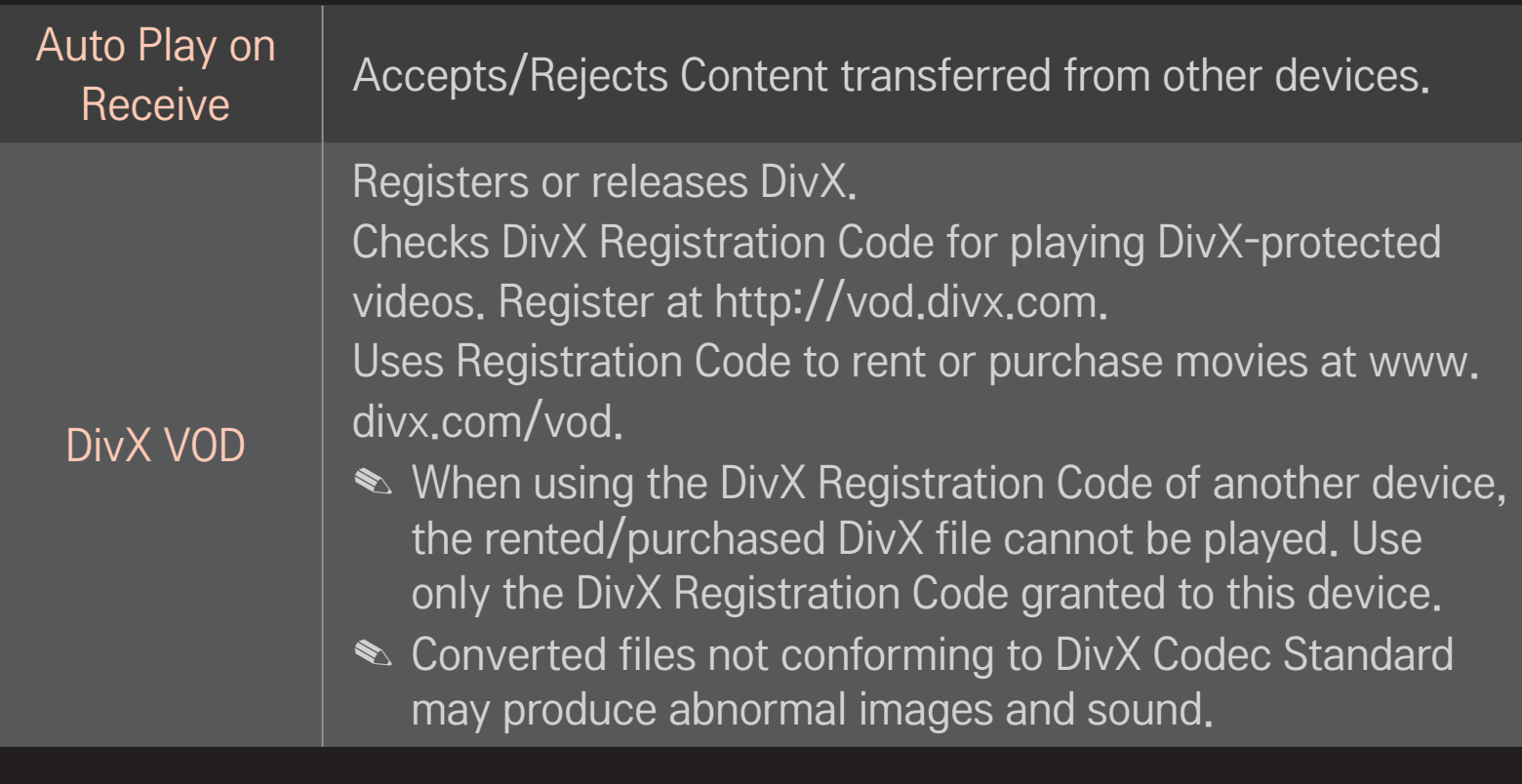

#### $\Box$  History

To delete contents history, press button below. Use the contents at Contents Type and Linked device menu.

#### □ Privacy

Check the device that you do not want to open at Newly Added and Recently Watched menu.

### ❐ Smart Share™ supporting file

Maximum data transfer rate :

20 Mbps (Mega bit per second)

External supported subtitle formats :

\*.smi, \*.srt, \*.sub (MicroDVD, SubViewer 1.0/2.0), \*.ass, \*.ssa, \*.txt (TMPlayer), \*.psb (PowerDivX)

Internal supported subtitle formats :

XSUB (Supports internal subtitles generated from DivX6)

### ❌ Video Supported Codec

#### Maximum: 1920 x 1080 @30p

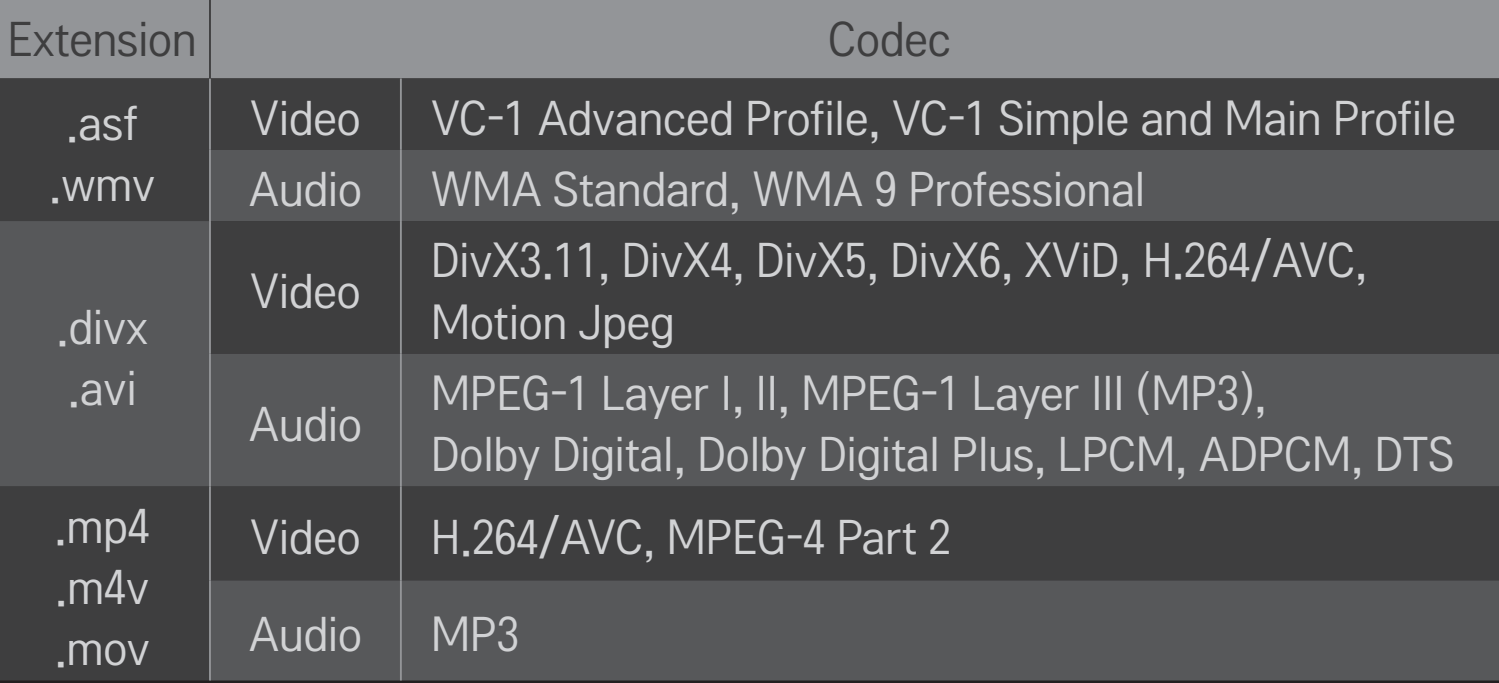

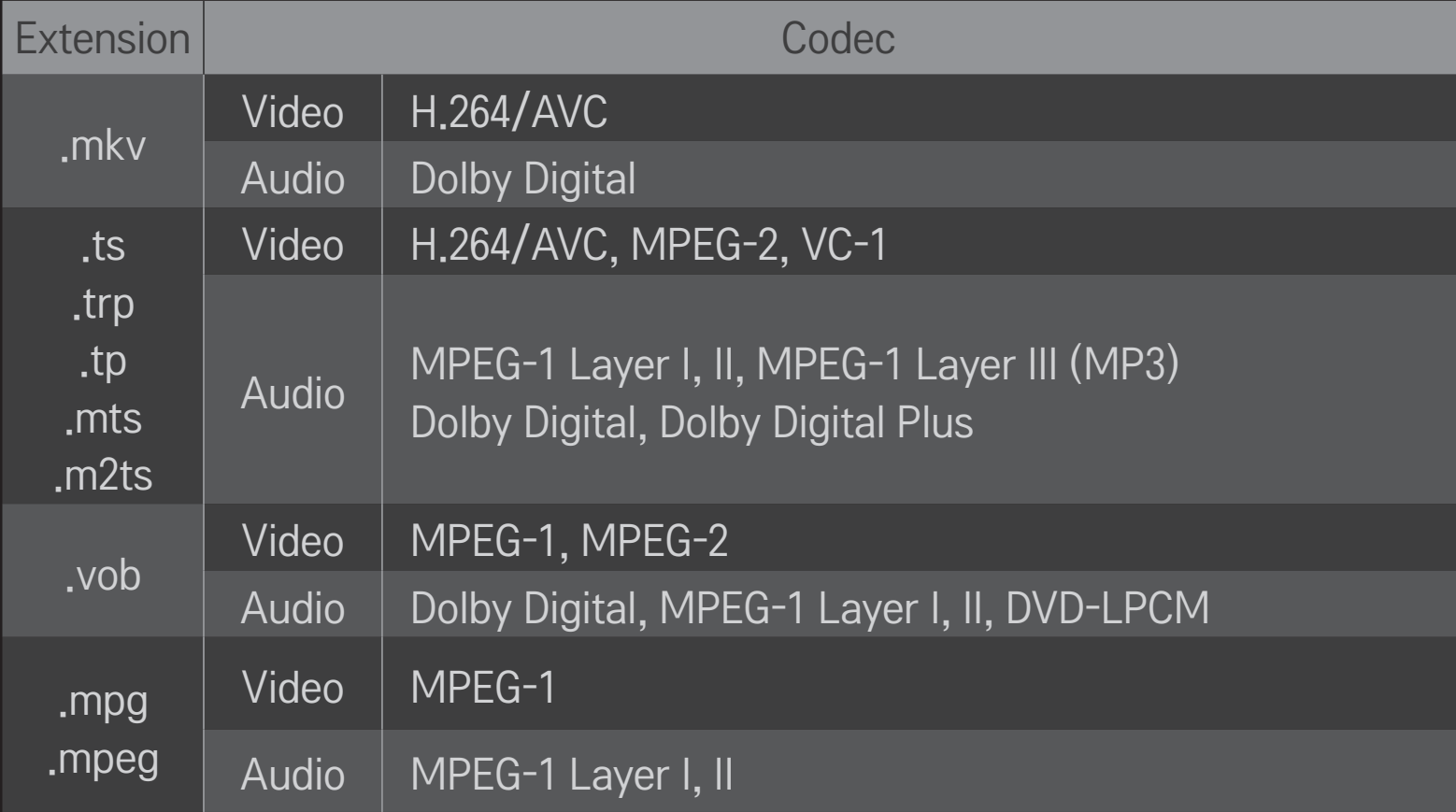

### $\Box$  Available music file

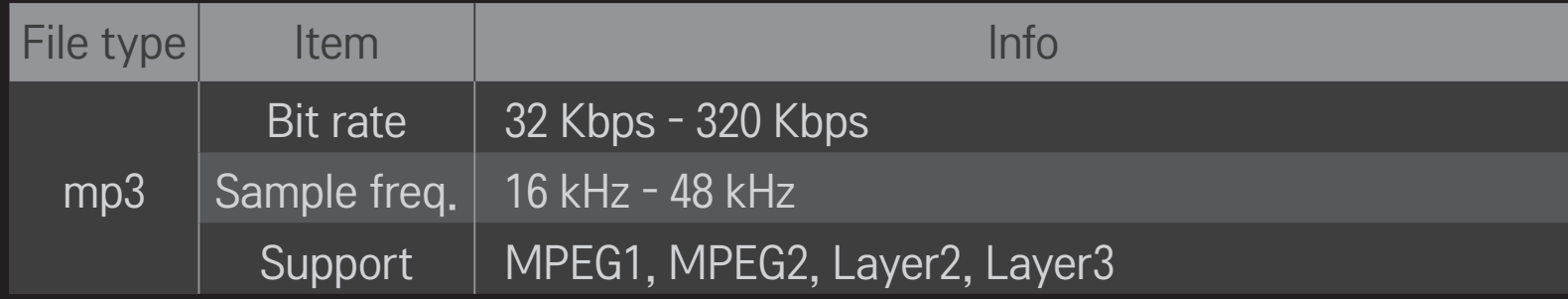

#### ❌ Available photo file

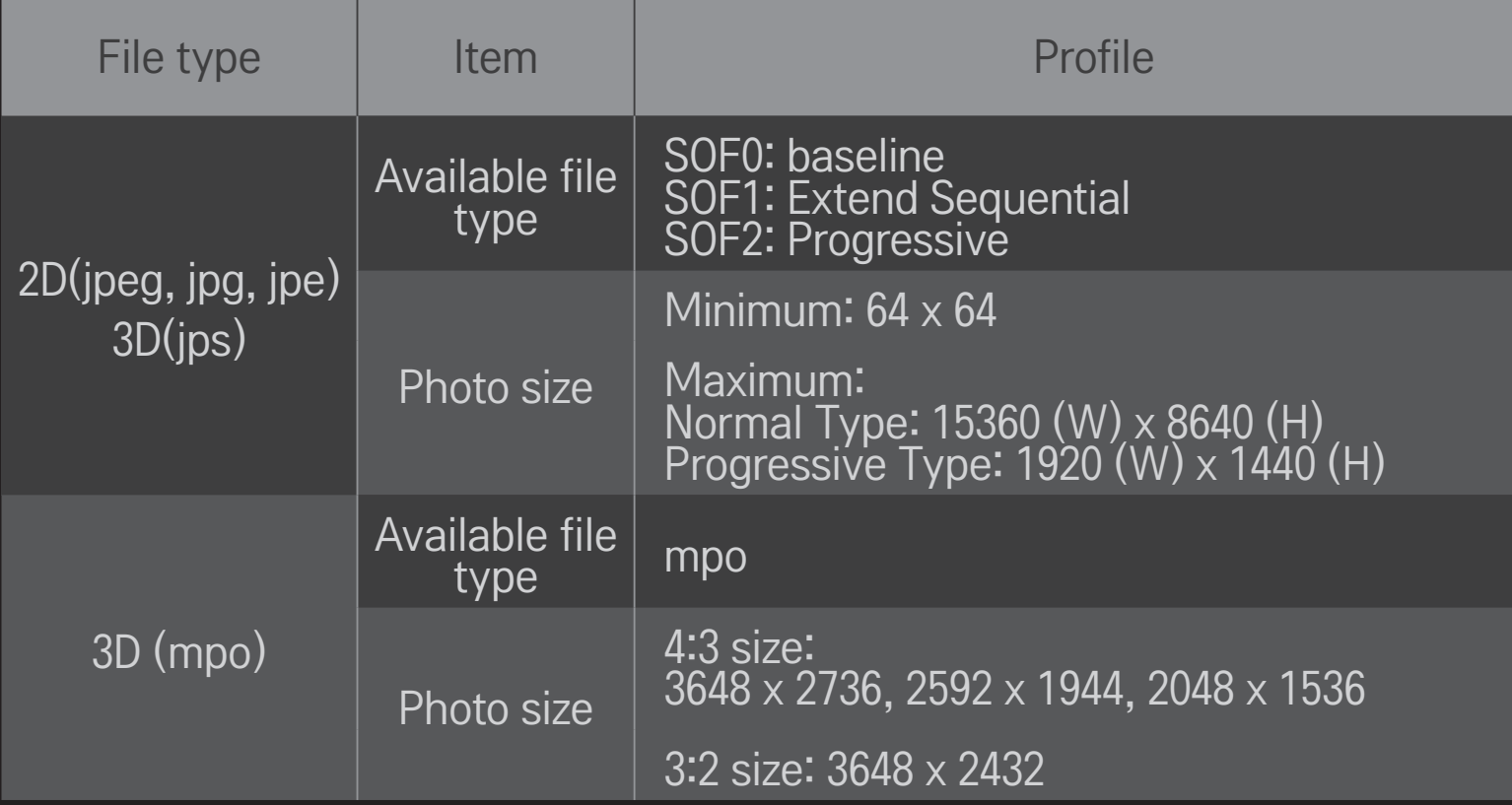

# **O** Caution for playing video

- ✎ Some subtitles created by users may not work properly.
- ✎ The video and subtitle files should be placed in the same folder. In this case, you must assign the same names for the video and subtitle files for proper display.
- ✎ Subtitles on an NAS (Network Attached Storage) device may not be supported depending on the manufacturer and model.
- ✎ We do not support any stream that contains GMC (Global Motion Compensation) or Qpel (Quarterpel Motion Estimation).
- ✎ Only H.264/AVC profile level 4.1 and lower is supported.
- ✎ The file size limit is dependent on the encoding environment.
- ✎ Video files created by some encoders may not be played back.
- ✎ Video files in formats other than the ones specified here may not be played back.
- ✎ Playback of video files stored on the USB device that do not support High Speed, may not work properly.
- ✎ The TV supports DTS audio codec when the USB video file playback.

DLNA stands for Digital Living Network Alliance, which allows users to access video/music/photo files stored in a PC or server and enjoy them on TV via home networking.

# ❐ To connect a DLNA-authenticated Smartphone

TV and the smartphone should be on the same network.

- 1 Enable Wi-Fi on the smartphone.
- 2 Install/run the app to share content on the smartphone.
- 3 Run "Share my mobile phone Content".
- 4 Select the kind of Content (video/audio/photo) to play.
- 5 Select the video, music, or photo file to play on TV.
- 6 Select Add to Play List.
- 7 Select TV model name on the device to replay content. (TV model name is on the label of the device.)
- 8 Play ▶ Enjoy the selected file on TV.

# ❐ To connect a DLNA DMR (Digital Media Renderer)

With Windows 7 PC operating system or DLNA-certified device (e.g. mobile phone), music/videos/photos may be played on the TV without installing a separate program

- 1 Configure the TV and PC on the same network. Configure Windows 7-installed PC on the network.
- 2 To replay a music/video/photo file, right-click on the file and use the "Remote Playback" Windows 7 feature.

For playback on devices like a mobile phone, refer to the model's user guide.

3 Select Yes on the TV's pop-up window. Content will be played in only one device even though more than one TV or device is connected. Play speed can vary depending on network speed.

# ❐ To connect DLNA DMP (Digital Media Player)

With a PC having Nero MediaHome 4 Essentials, music/video/photo files may be replayed on the TV by linking them via home networking.

- 1 Configure the TV and the PC on the same network. TV and each device should be connected through a single access point to enable DLNA and Media Link service.
- 2 Install Nero MediaHome 4 on PC from the web site (http://www.lg.com). Before installation, close all running programs including firewall and Anti-Virus programs.
- 3 Indicate files/folders to share through Nero MediaHome 4 Essentials installed on PC.
	- 1. Run "Nero MediaHome 4 Essentials" installed on PC.
	- 2. Select folder items to share.
	- 3. Configure the shared folder and click "Start Server." Server starts.
- ✎ If the shared folder does not appear on TV, click the Local Folder tab and search again.
- ✎ For more information and software-related information, refer to the web site http://www.nero.com.

### $\Box$  PC requirements for installing Nero MediaHome 4 Essentials program:

- Windows® XP (Service pack 2 or later), Windows Vista®, Windows® XP Media Center Edition 2005 (Service pack 2 or later), Windows Server<sup>®</sup> 2003 (Service pack 1 or later)
- Windows® 7 Home Premium, Professional, Enterprise or Ultimate (32- and 64-bit)
- Windows Vista® 64-bit version (application runs in 32-bit mode)
- Windows® 7 64-bit version (application runs in 32-bit mode)
- Hard drive space: more than 200 MB
- CPU: 1.2 GHz Intel® Pentium® III or AMD Sempron™ 2200+ processor
- Memory: more than 256 MB RAM
- Graphic card: more than 32 MB, resolution of at least 800 x 600 pixels and at least 16-bit color settings supported
- Windows® Internet Explorer® 6.0 or later
- DirectX® 9.0c revision 30 (August 2006) or later
- Network environment: 100 MB Ethernet, Wireless LAN WLAN (IEEE 802.11g) or later

#### $\Box$  If a DLNA malfunction occurs

- ✎ If a DLNA feature does not work properly, check network settings.
- ✎ A 5-GHz access point is needed to view 1080p pictures via DLNA. A 2.4-GHz access point may cause broken images or other problems.
- ✎ DLNA may not work properly in the wireless network. It is recommended to connect to the wired network.
- ✎ Multi audio and internal subtitles are not supported in DLNA mode.
- ✎ If more than one TV is connected to a single server in DLNA mode, the content may not play depending on server performance.
- ✎ Subtitles may not be supported depending on DLNA device.
- ✎ The DLNA feature may not work properly in all network environments.
- ✎ The DLNA feature cannot be used with some access points that do not support multicasting. For more information, refer to access point manual or consult with the manufacturer.
- ✎ Supported file types may differ depending on the DLNA server environment, even for the file types supported by TV.
- ✎ Too many sub-folders and files included in one folder may cause a malfunction.
- ✎ Information about the file from DLNA server may not be displayed correctly.
- ✎ Nero MediaHome 4 Essentials is recommended when watching video subtitles on DLNA server.
- ✎ To add a subtitle file later, turn off the shared folder and reset.
- ✎ DRM files located in MediaHome server are not played.

## ❐ To connect Media Link

Install Plex Media Server on a PC or laptop connected to the same network as your Smart TV to access a variety of multimedia including photos, videos, and music.

- 1 Install the Plex Media Server program on PC/laptop. Visit web site at (http://www.lg.com) and download the Plex program compatible with the operating system you are using.
- 2 After installing the program, right-click the Plex icon that should be in the computer's app tray. Choose a type of media to share and thn choose the folder it is in.
- 3 Select Media Link on the TV's Home.
- 4 Media Link will automatically find and connect to any Plex servers on the local network.

### $\square$  To use Media Link

#### $HOME \Rightarrow Media Link$

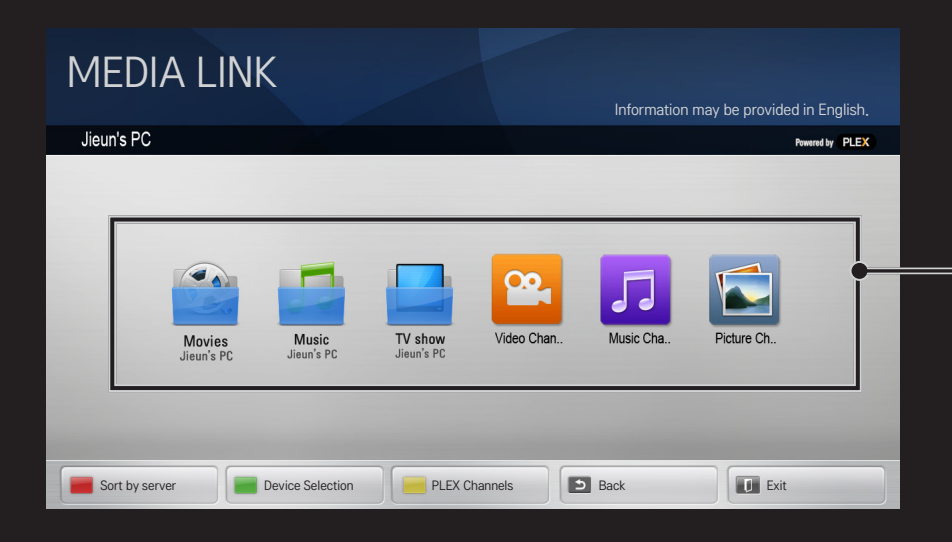

If Media Link can see Plex servers on your network, it will automatically connect and will show the folders on the main screen.

# **□ System requirements for installing PLEX**

- Minimum requirements PC with at least 1.6 GHz Intel Core Duo Processor and Windows XP SP3, minimum 512 MB of RAM
- Recommendations for HD Content transcoding (720p and 1080p) PC with at least 2.4 GHz Intel Core Duo Processor and Windows XP SP3, minimum 2 GB of RAM

Supports Windows XP, Vista and Windows 7

• Network requirements ADSL/Cable/Wi-Fi Internet connection for media metadata output and update

Wired network: Ethernet network with 100 Base-T or 1000 Base-T

Wireless network: Recommends uncongested 802.11n & supports media play on wireless mobile devices

# ❐Caution for using Media Link

- ✎ PLEX media server version installed on Mac or PC supports the version of 0.9.1.14 or later.
- ✎ For the following languages, GUI language is displayed in English and the data being delivered are not displayed:
	- : Thai, Arabic, Persian, Hebrew, Kurdish

When replaying video plug-in of a media not supported by the TV, there may be a delay in initial buffering due to extra processing time. The computer's conversion speed may differ depending on its performance

and network speed.

✎ The file types supported when playing files stored on the PC (Movie, TV Show, Music) are the same as those for DLNA.

- ✎ When replaying music clips, there is no support for playing with clip moving. (Same as DLNA.)
- ✎ When playing high-definition videos through a Wi-Fi connection, there may be delays or improper playback.
- ✎ The TV may not recognize the computer if the AP settings are not correct. (e.g., When setting the "multicast forward" feature on the AP device, the TV cannot recognize the PC on a Wi-Fi connection.)
- ✎ For some plug-ins, play function may be limited depending on media types.
- ✎ Plug-ins are subject to change or becoming inoperable without prior notice according to the policy of the service provider.

# ❐ To connect USB

Connect a USB storage device (external HDD, USB memory) to the USB port of TV to enjoy the content files stored in the USB device on your TV.

To remove a USB storage device, choose the Quick Menu  $\rightarrow$  USB Device to remove and check for message that the USB has been removed before taking it out physically. If detached early, an error may occur on the TV or USB storage device.

✎ After selecting to remove USB device, it is impossible to read the USB storage device. Remove USB storage device and reconnect it.

## ❐ Caution when using USB storage device

- ✎ If USB storage device has a built-in auto recognition program or uses its own driver, it may not work.
- ✎ Some USB storage devices may not work or work improperly.
- ✎ Use only USB storage devices formatted with FAT32 or NTFS File System provided by Windows.
- ✎ For external USB HDD, it is recommended to use device rated at 5V and less than 500 mA rated current.
- ✎ It is recommended to use a USB hub or hard disk drive with power supplied. (If the power supplied is not enough, the USB storage device may not be detected properly.)
- ✎ It is recommended to use USB Memory Stick with 32 GB or less and USB HDD with 2 TB or less.
- ✎ For USB HDD with energy-saving features, turn off and turn on again if it does not work properly. For more information, refer to the user manual of USB HDD.
- ✎ Data in USB storage device can be damaged so be sure to back up important files in a separate storage device. Data maintenance is the user's responsibility and the manufacturer is not responsible for any data loss.
## **O** To use Premium  $HOME \Rightarrow$  Premium

This service gives you easy access to a wide variety of content, such as video, news and UCC (User Created Content), at any time, as long as you are connected to a network. For Premium content, specialized country-specific services are offered that take into account regional content, in addition to globally provided content.

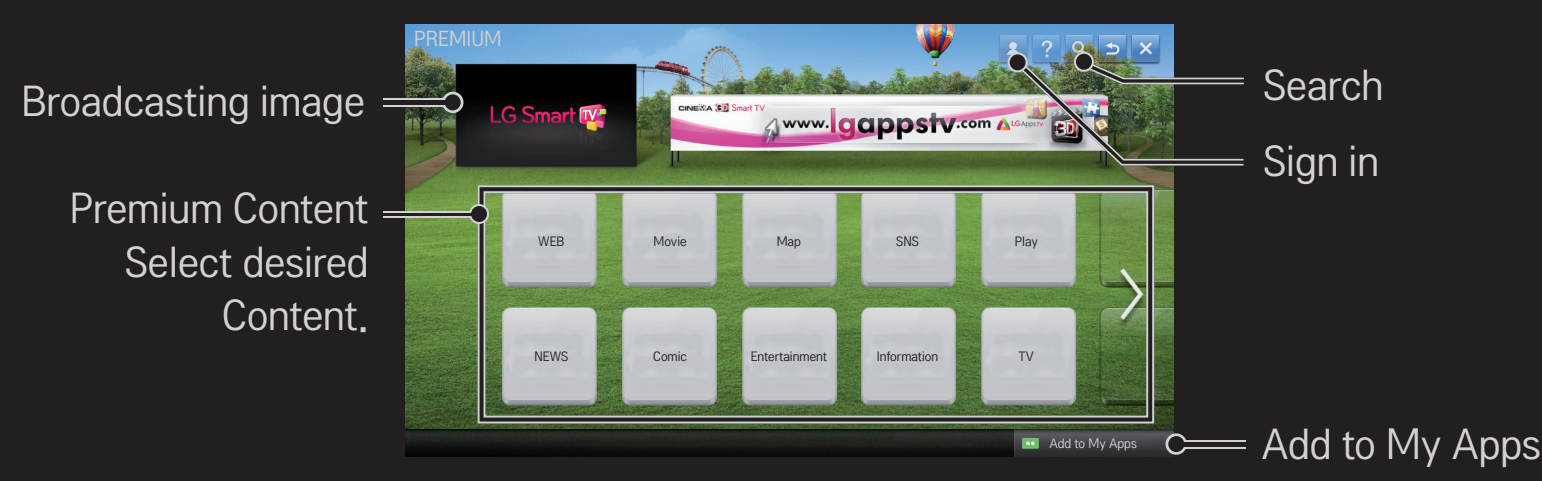

### ❐ To use paid Content

Some Premium Content is provided as for-fee services. To purchase for-fee services, use either LG Electronics' proprietary billing system or that of each content provider.

Before using the LG billing system, you will need to sign up for membership and register payment information on TV or the website (www.lgappstv.com) .

You can sign up for membership on the login screen on your TV or our website. You can then log into both the TV and the website with one ID.

- 1 Click Sign In button in upper right corner of Home screen to sign in.
- 2 Move to the desired Premium service. (For some premium services, separate sign-in is required after signing up for the premium service.)
- 3 After checking the content's pricing and service information, click the Purchase button. (There may be limitations on the available period and number of times depending on content.)
- 4 Once the purchasing process is completed, view the paid content by clicking the Buy button.
- 5 Select your ID on upper menu of Home screen and check history of purchases from My Page  $\rightarrow$  Payment inquiry. It is also available on My Page  $\rightarrow$  Purchase History of web site (www.lgappstv.com).

### ❐ To reset Premium

### HOME  $\Rightarrow$  Settings  $\rightarrow$  SUPPORT  $\rightarrow$  Initialization of Premium

Premium list, Premium information, country setting, and user sign-in information will be reset. When an error occurs during Premium update, reset will fix the problem.

- ✎ Content on offer by service providers are subject to change to enhance their service quality or deletion without any prior notice. Refer to the web site of each content provider for questions, troubleshooting, or latest information about Content. LG Electronics does not take any legal responsibility for content services and related information including discontinuation of service by the service provider.
- ✎ The quality of Premium service may be affected by Internet connections. For any questions related to Internet speed or any other service problems, contact the Internet service provider.
- ✎ For best service quality, subscribe to an Internet service of 4.0 Mbps (1.5 Mbps or faster). Contact the ISP (Internet service provider) for any problems related to Internet speed.
- ✎ Content providers may make available content that is unsuitable for minors. Parental discretion advised.

## ❐ To use LG Smart World

### $HOME \Rightarrow LG Samart World$

LG Smart World is a TV application service available through Smart TV Service. You can download and enjoy many different apps (for fee or free) including education, entertainment, life and news.

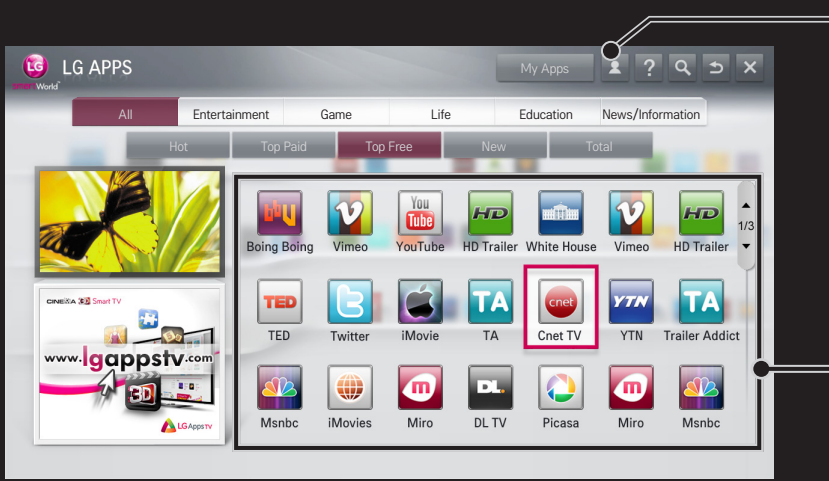

Sign in.

When you sign in, ID is displayed. When you select the ID, you can select My Page and Sign Out.

Select the app to install.

# □ To sign up with LG Smart World

### $HOME \Rightarrow$  Sign In

Sign up is required to download and run apps.

- 1 Select Sign Up and agree to Legal Notice.
- 2 Enter ID and password.
- 3 In Confirm Password box, enter password again.
- 4 Select OK to complete sign-up process.
- ✎ You can sign up for membership on either your TV or the website (www. lgappstv.com).
- ✎ After signing up for membership, log into your TV and our website with the same ID.
- ✎ You can sign in up to five TVs with a single ID.

## ❐ To install app on TV

### $HOME \Rightarrow LG Samart World$

- 1 Click the Sign In button at the top of the home screen to log in.
- 2 Select the LG Smart World card.
- 3 Select an app you want from the list.
- 4 Check the details of the app, then select the Install or Buy button.
- 5 Check that you have the functions or TV accessories required to install the app, then select the OK button.
- 6 For paid apps, payment and purchase authentication is required.
- 7 Select Run once installation is complete to run the app immediately. If you do not want to run immediately, select Close. If you want to run the app later, select My Apps to check the list of apps installed on TV.
- ✎ You can purchase apps from PC or TV but you must use the TV to install and run them.
- ✎ If you have insufficient storage space on the TV, you can download apps to a USB storage device connected to the TV's USB Apps port. Apps stored on a USB device are available to run/delete/move via the My Apps screen.
- ✎ The USB storage device containing apps cannot be used for saving other data. (For USB Apps Only)

## ❐ To manage my information

### $HOME \Rightarrow LG Samart World$

- 1 Sign in.
- 2 Select the currently signed-in ID at the top of the screen.
- 3 Select My Page.
- 4 Manages by examining Member Information, My Purchased Apps List and TV Installed Apps List.

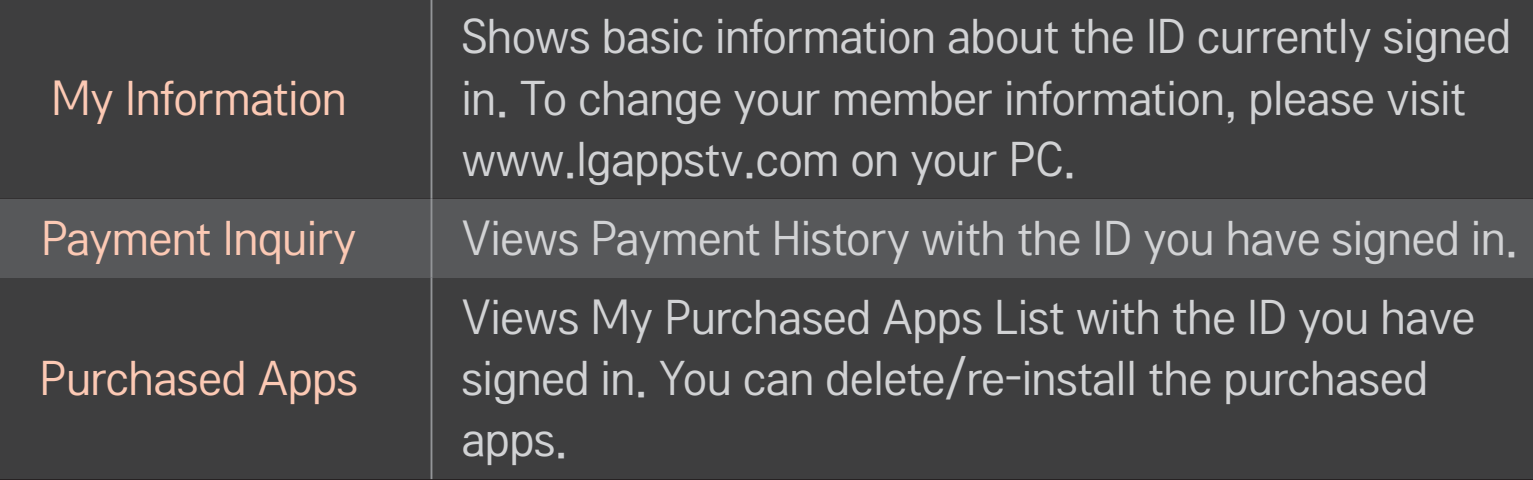

#### $HOME \Rightarrow$  Search

You can search apps and contents using the Search function of LG Smart TV. When you enter keywords using the input device, such as the remote control, you can find apps of LG Smart World and some contents of the Premium service. Links are also provided to go for web search. If you are using Smart Share, you can also search contents of Smart Share. The Search categories and content types vary depending on the country and will be kept updating.

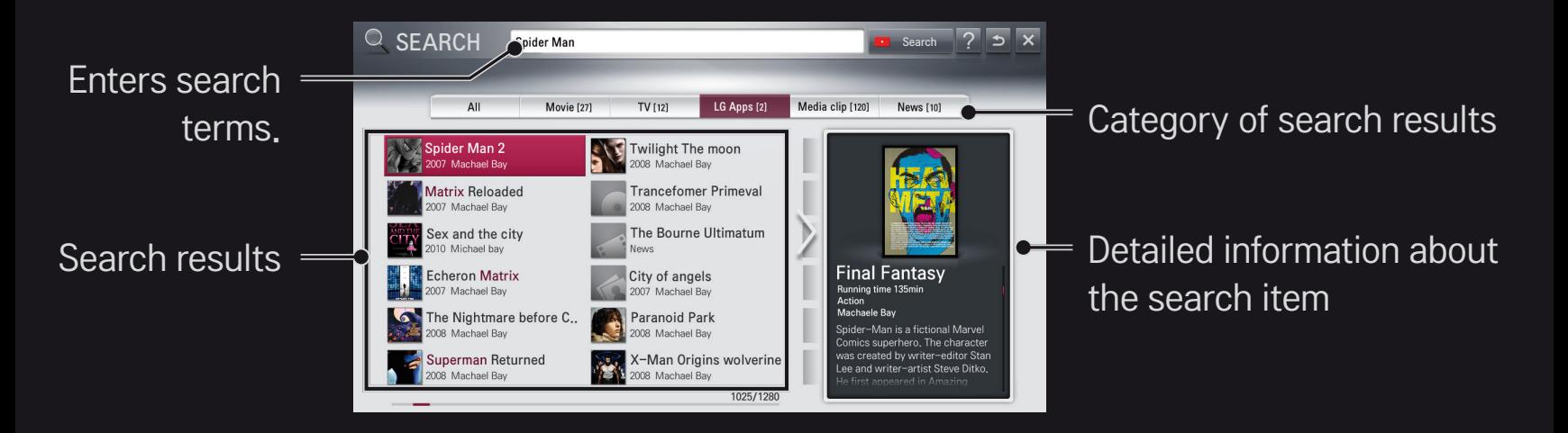

## ❐ To use the voice recognition function

### $\Box$  Using this function through search

- 1 Go to My Apps  $\Rightarrow$  Search. Select the voice recognition icon ( $\lceil \frac{0}{2} \rceil$ ) on the left of the text field.
- 2 After the voice recognition window appears, speak slowly and clearly. When the TV starts processing what you said, a message of "Processing..." appears.
- 3 After the voice recognition is completed, the Similar List window pops up. If the pop-up window does not have the results you want, press Retry to try again. Select the most similar result, then it will be displayed in the text field. Press the Search button to get the result you want.

### $\Box$  Using this function in the Internet (Web browser)

- 1 Go to My Apps  $\Rightarrow$  Internet. Move the Magic Remote Control pointer in the text field on a website to open the virtual keyboard.
- 2 Select the voice recognition icon ( $\frac{1}{2}$ ) on the left of the text field on the virtual keyboard.
- 3 After the voice recognition window appears, speak slowly and clearly. When the TV starts processing what you said, a message of "Processing..." appears.
- 4 After the voice recognition is completed, the Similar List window pops up. If the pop-up window does not have the results you want, press Retry to try again. Select the most similar result, then it will be displayed on the text field. Press the Search button on the website to get the result you want.

### $\Box$  Using this function in the Social Center

- 1 Go to My Apps  $\Rightarrow$  Social Center.
- 2 Log in with your LG Smart TV (www.lgappstv.com) ID.
- 3 Select the social network site you want and log in with your site ID.
- 4 Select the voice recognition icon ( $\mathbb{Q}$ ) on the left of the text field.
- 5 Speak slowly and clearly after the voice recognition window appears. If the TV starts recognizing your voice, a message of "Processing..." appears.
- 6 If your voice is recognized, press the Share button on the right to input the text in the social network service.

If it is not recognized, try again or you can edit the recognized text by opening the virtual keyboard with the Magic Remote Control pointer.

✎ While the recognized result is in the text field, if you retry the voice recognition function, the previous result will be replaced with the new one.

- ✎ Check the network connection before using the voice recognition function.
- ✎ When using the mic on the remote, hold the remote within 15 cm (6 inches) of your mouth. When using the remote functions.
- ✎ The voice recognition may fail if you speak too fast or too slowly.
- ✎ The recognition rate may vary depending on the user's characteristics (voice, pronunciation, intonation, and speed) and the environment (noise and TV volume).
- $\bullet$  To change the voice recognition language, go to HOME  $\Rightarrow$  Settings  $\rightarrow$  OPTION ➙ Language ➙ Voice Search Language.

[This function may not be available on some models.]

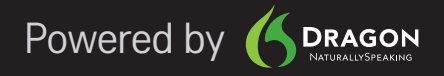

#### $HOME \Rightarrow Internet (Web browser)$

You can type in a URL manually on TV or visit web sites in the Favorites list.

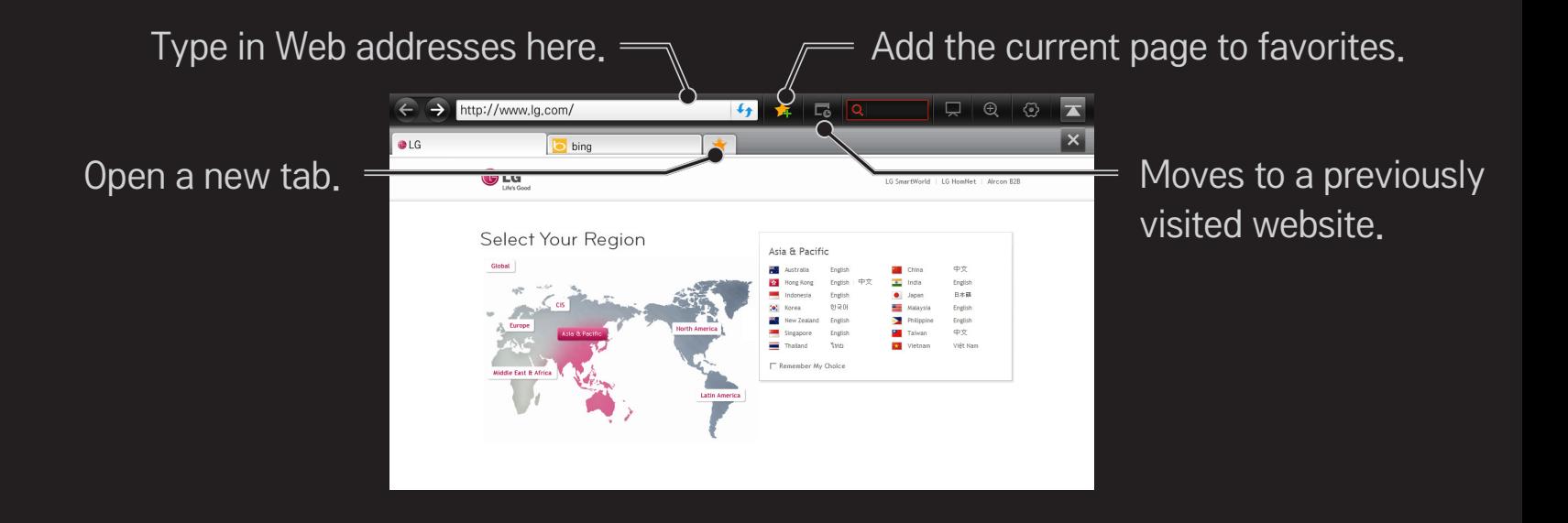

- ✎ The Internet (Web browser) supports up to Flash 10 but does not support platform-dependent technology like ActiveX.
- ✎ The Internet (Web browser) only works with pre-installed plug-ins.
- ✎ The Internet (Web browser) only replays the following media file formats: JPEG / PNG / GIF / WMV (ASF) / WMA / MP3 / MP4
- ✎ The Internet (Web browser) is forcibly closed when memory is insufficient.
- ✎ For the Internet (Web browser) , fonts installed on the TV are used and may not be displayed normally depending on the content played.
- ✎ The Internet (Web browser) does not support file and font download.
- ✎ The Internet (Web browser) is made for a TV so it may function differently from PC browsers.
- ✎ The Internet (Web browser) is a TV browser and may not work properly when playing some content files.

#### $HOME \Rightarrow Social Center$

LG Smart TV provides the Social Center app that allows you to communicate via social network services (SNS) such as Facebook and Twitter while watching TV. Using Social Center, you can communicate with friends while watching TV and view comments and pictures posted by your social networking friends at a glance.

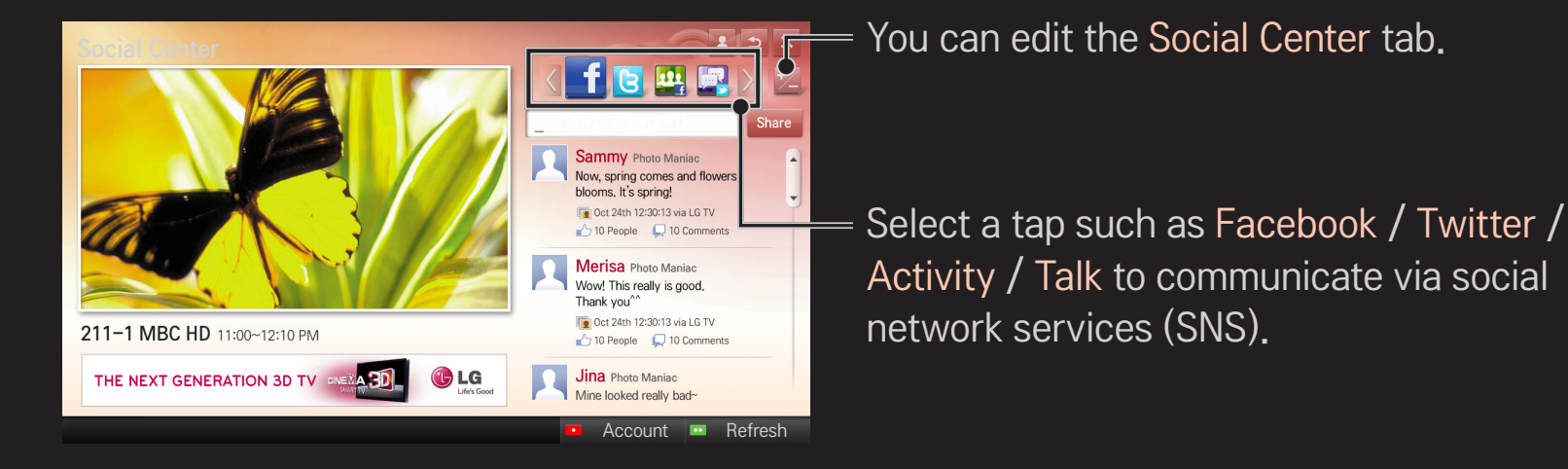

- 1 You can sign in with your LG TV account. If you are not a member yet, please sign up first.
- 2 Select a tab from Facebook, Twitter, Activity or Talk. Some functions are connected with other SNS, so you may need the SNS account to sign into the service.
- 3 Now, you can view content and post comments while watching TV. Social Center allows you to write comments while using LG Smart TV services connected with Facebook or Twitter and to view the comments on the Web or mobile device.

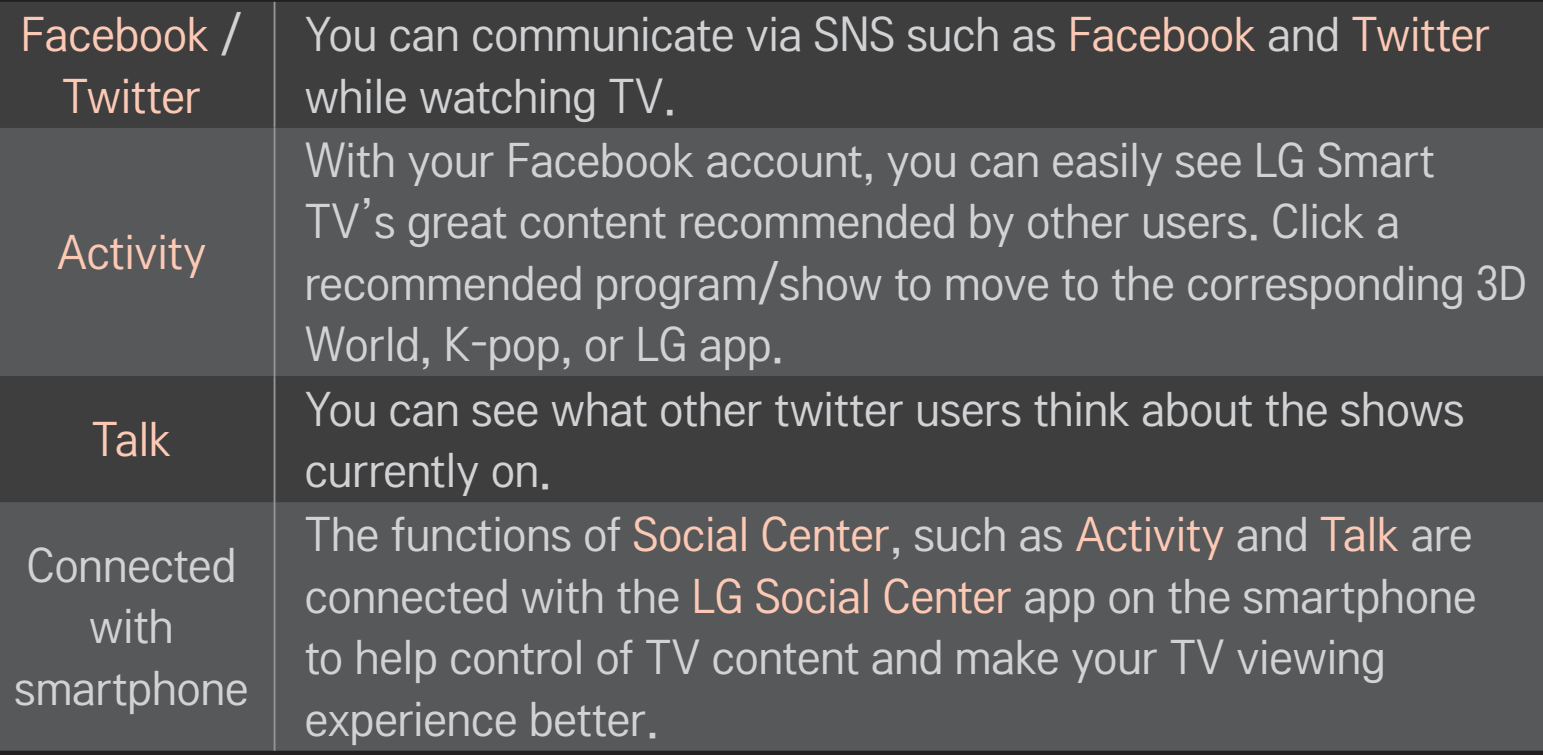

- ✎ You can easily type using the LG Social Center app on your smartphone when communicating via SNS. The app can be downloaded at the Google Play Store.
- ✎ The functions of Social Center are subject to change according to TV software update.

Sign up is required to use LG Smart World.

Free apps are available immediately after signing up, but you need to register your payment method in order to use paid apps.

You can sign up and register payment methods on the TV or on our website (www.lgappstv.com).

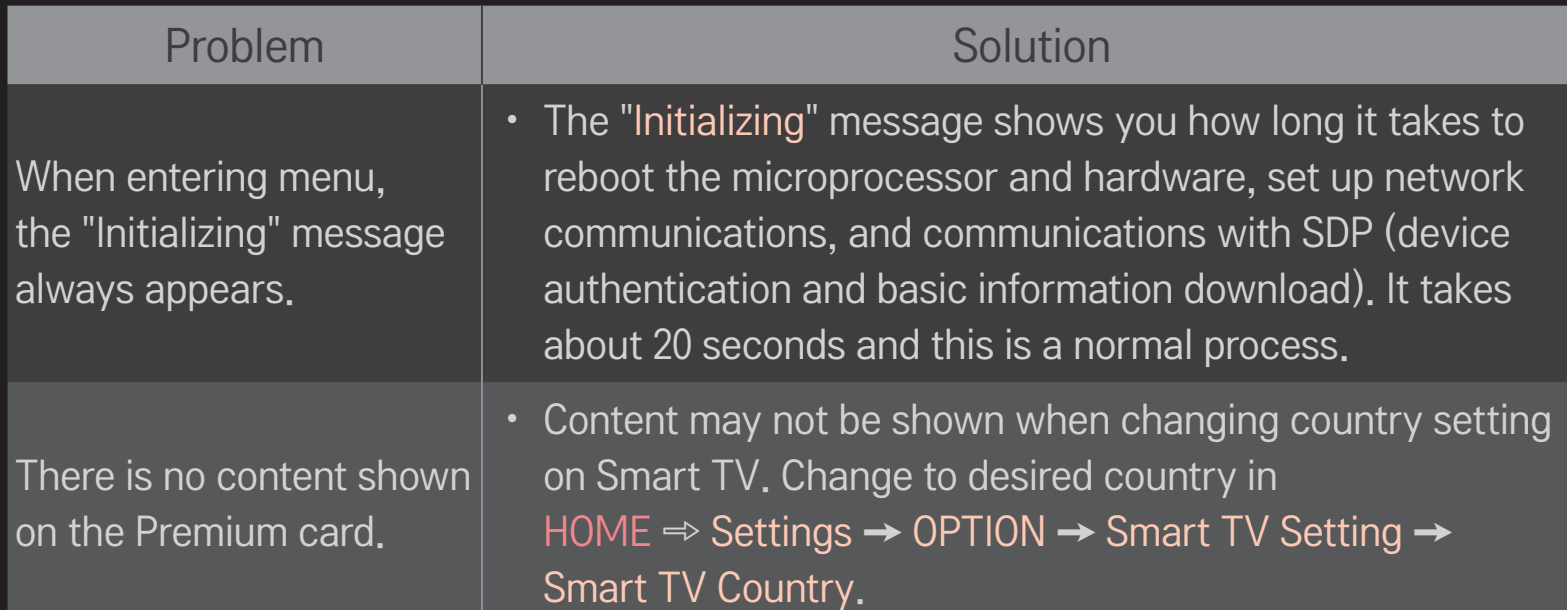

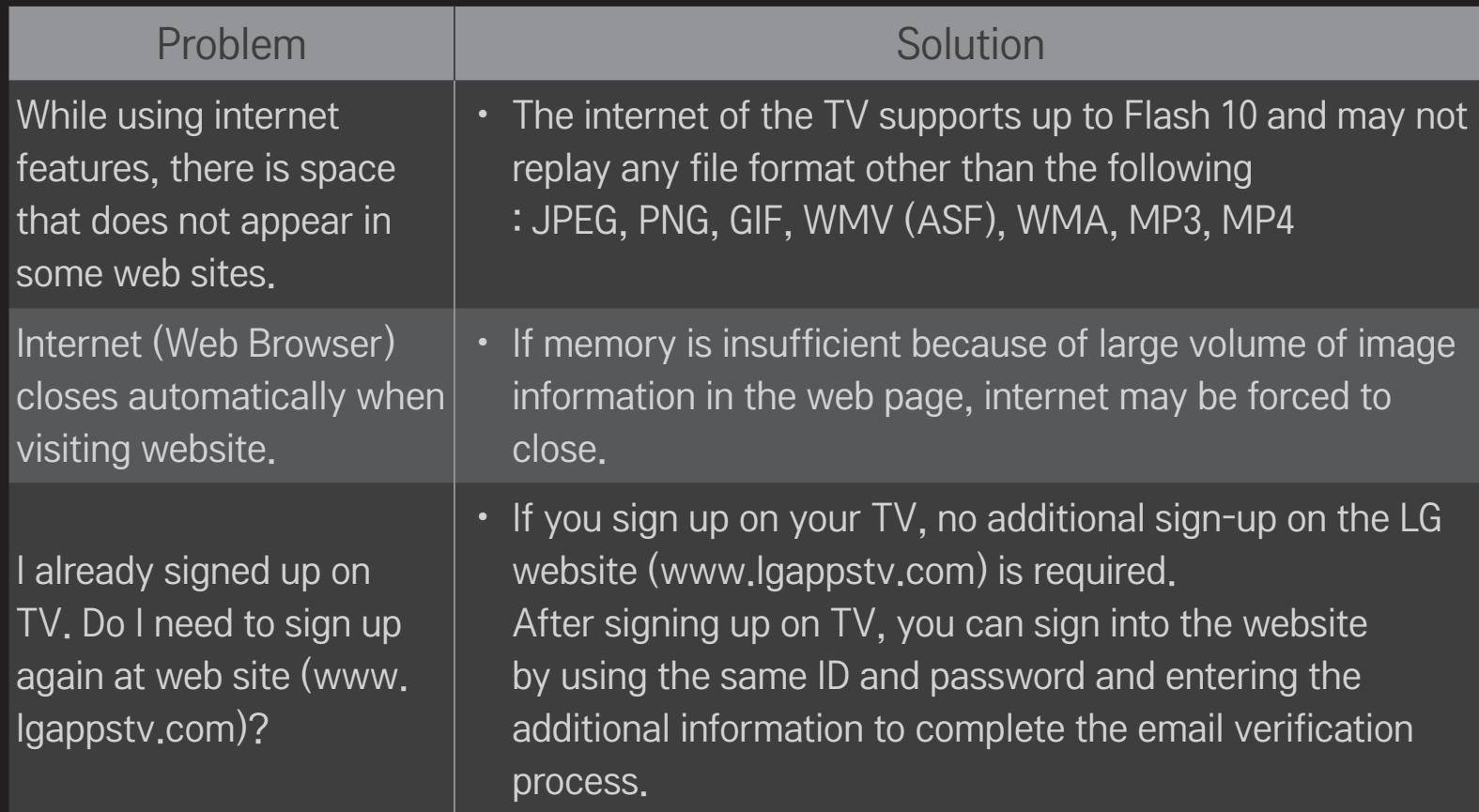

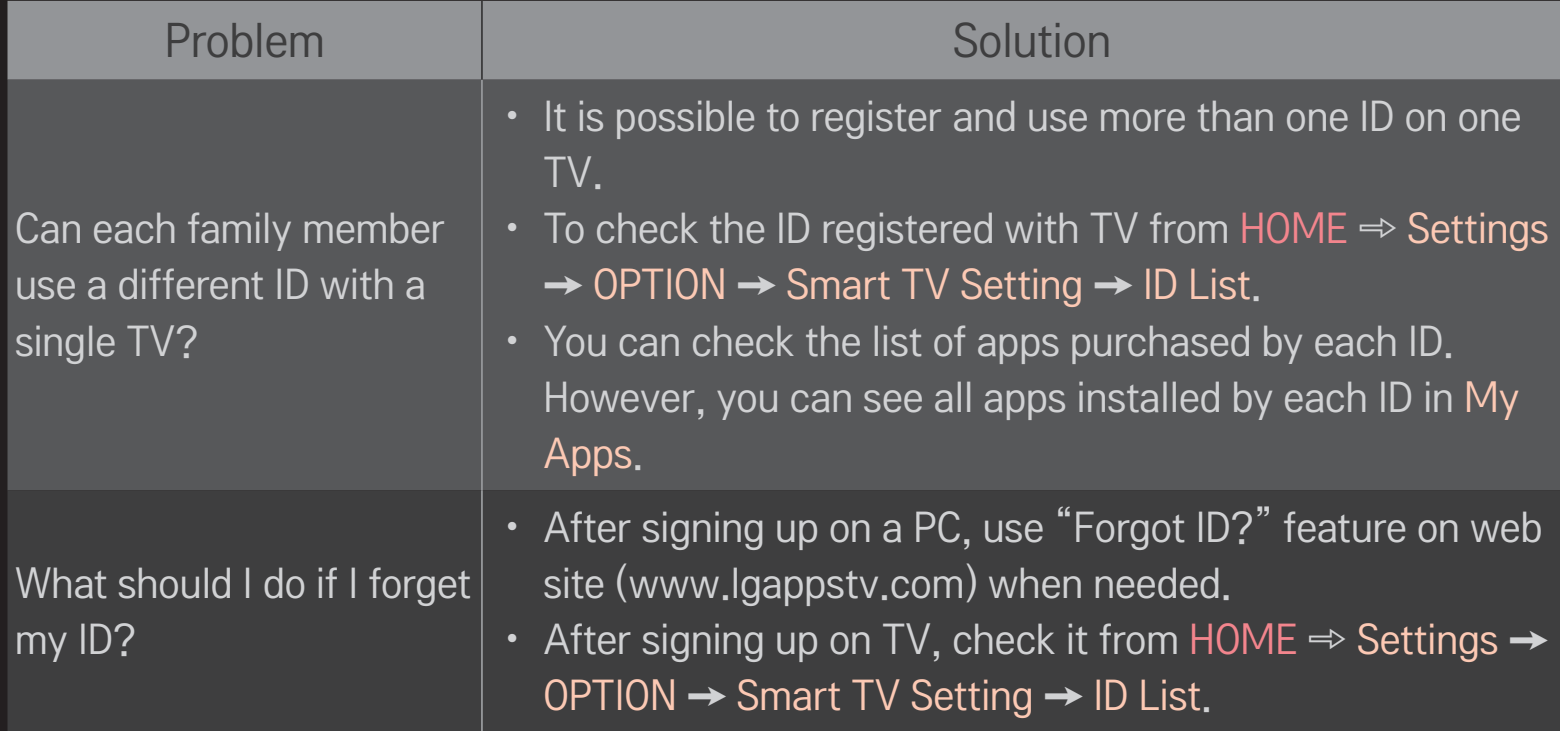

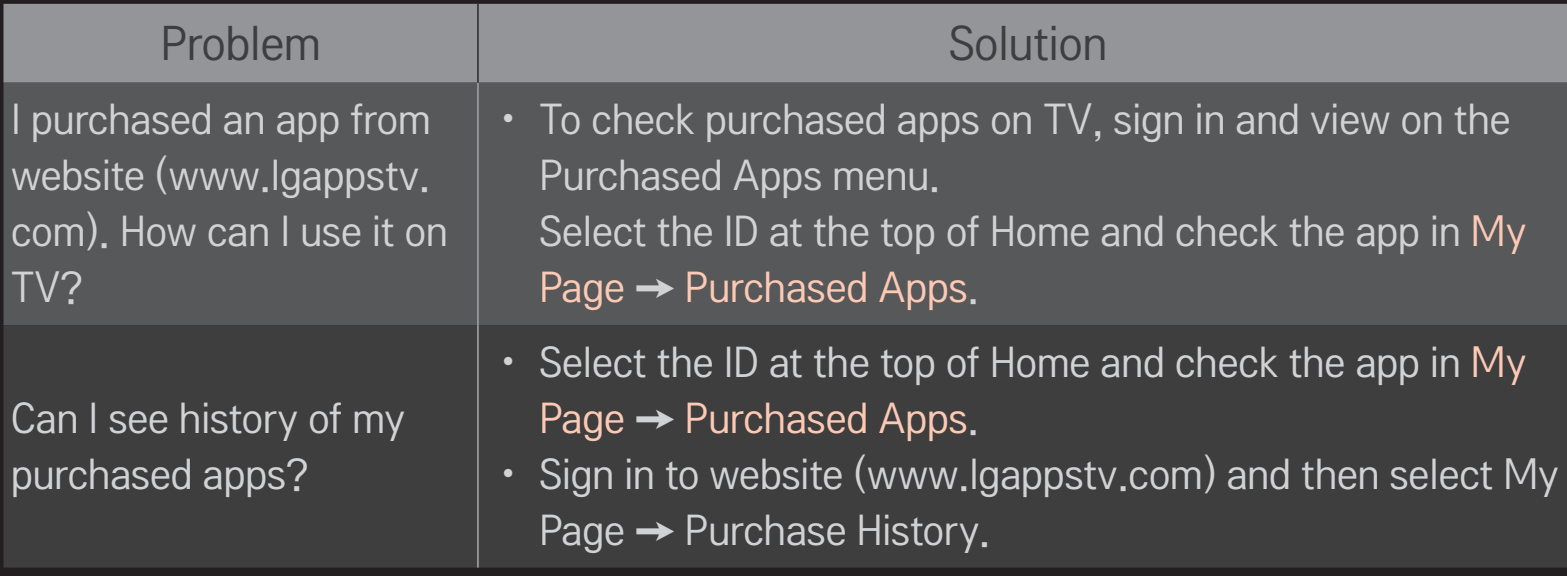

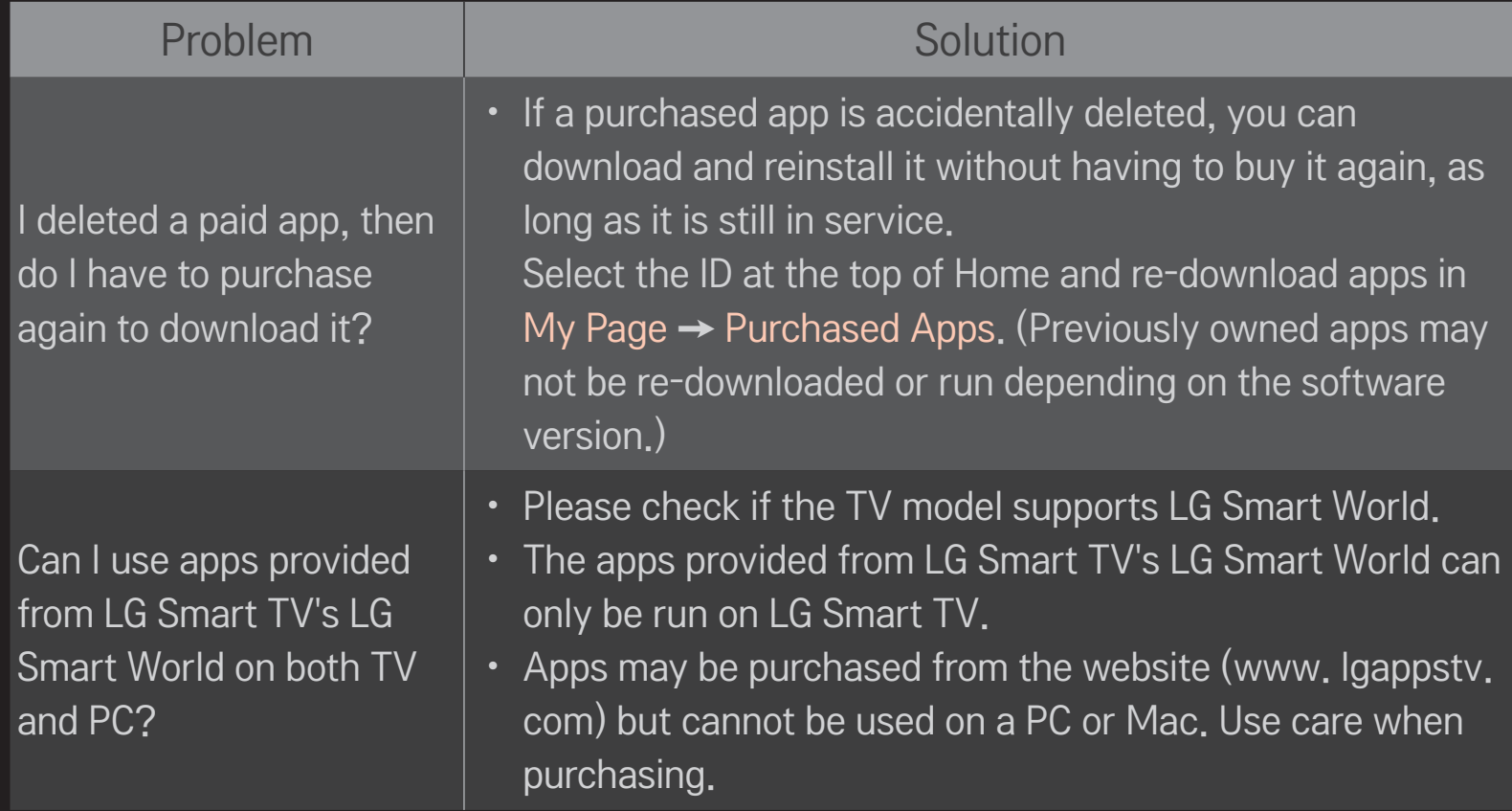

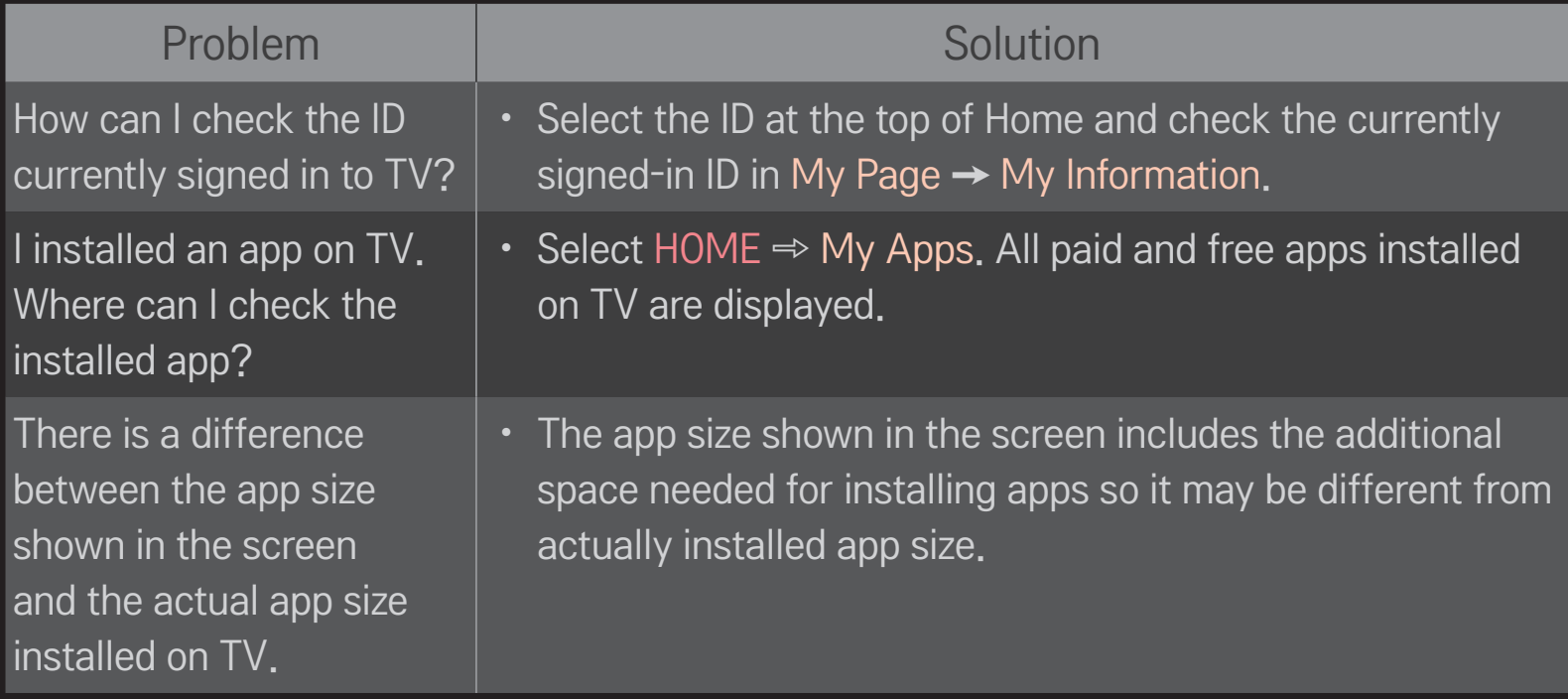

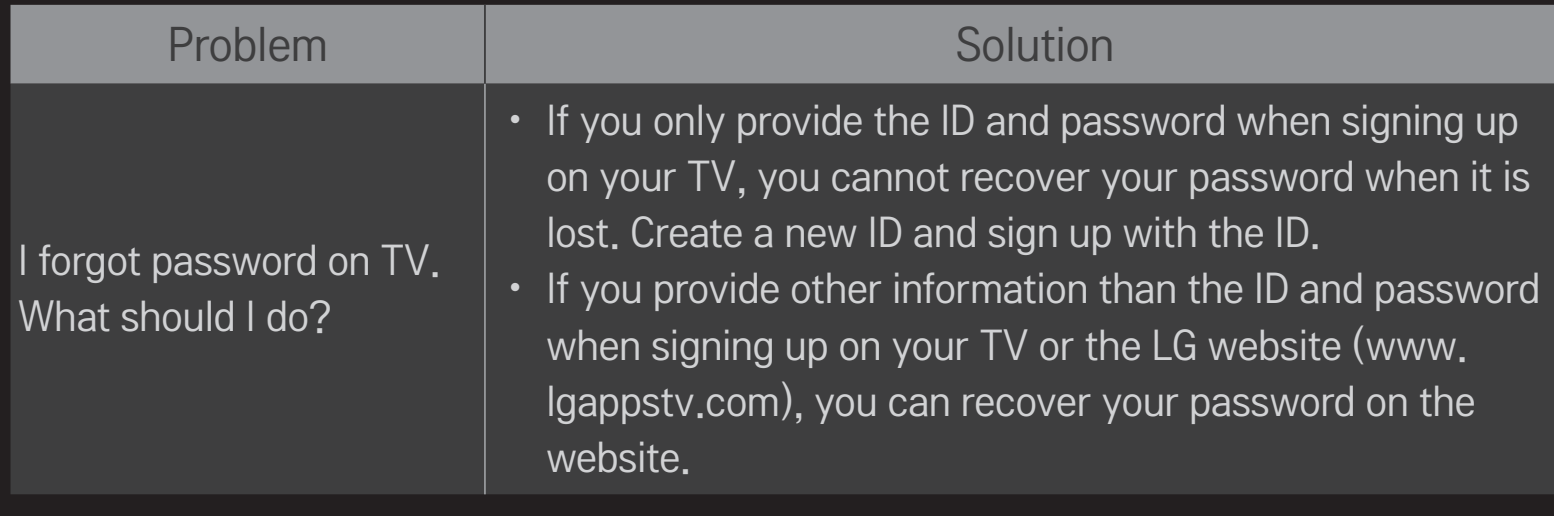

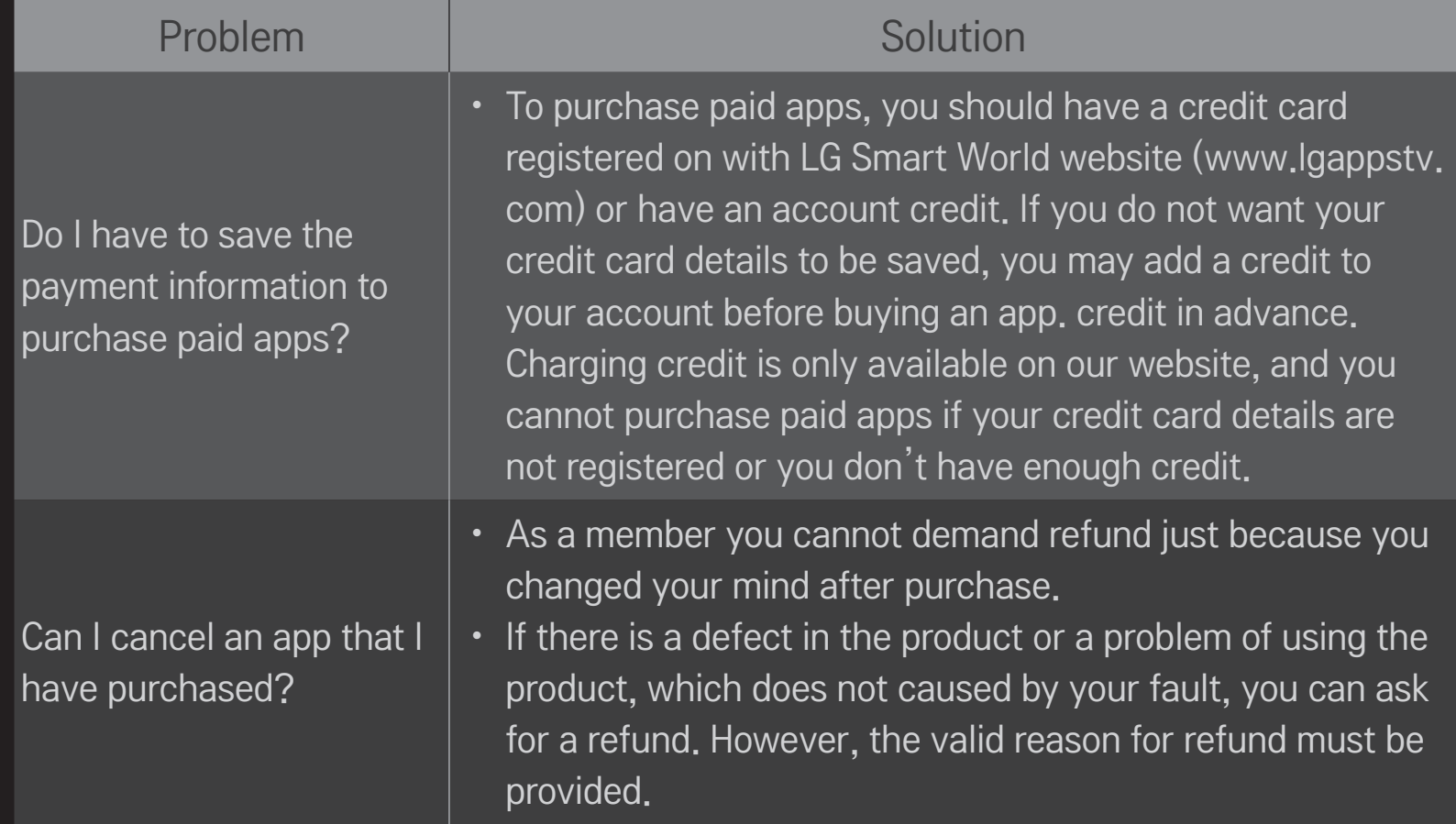

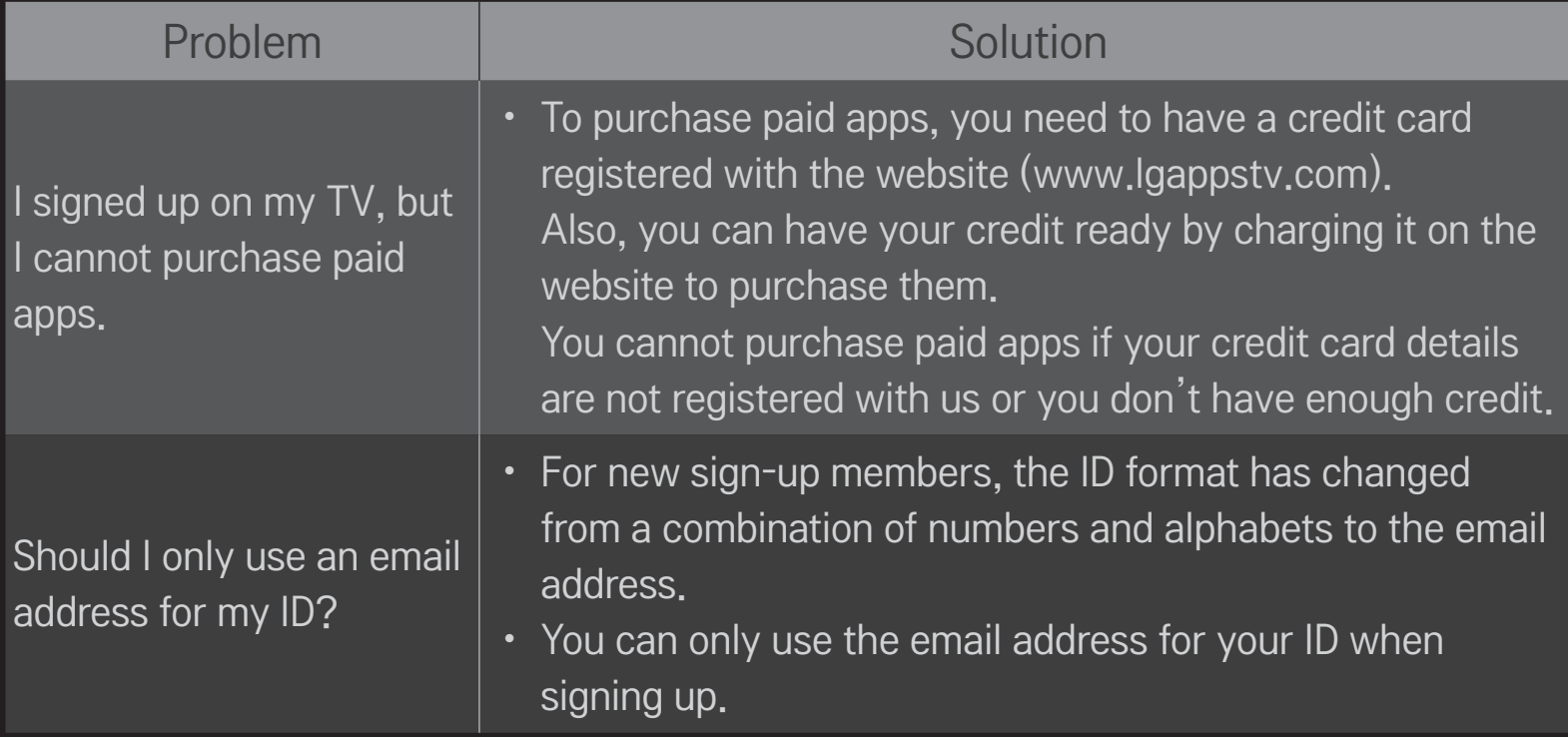

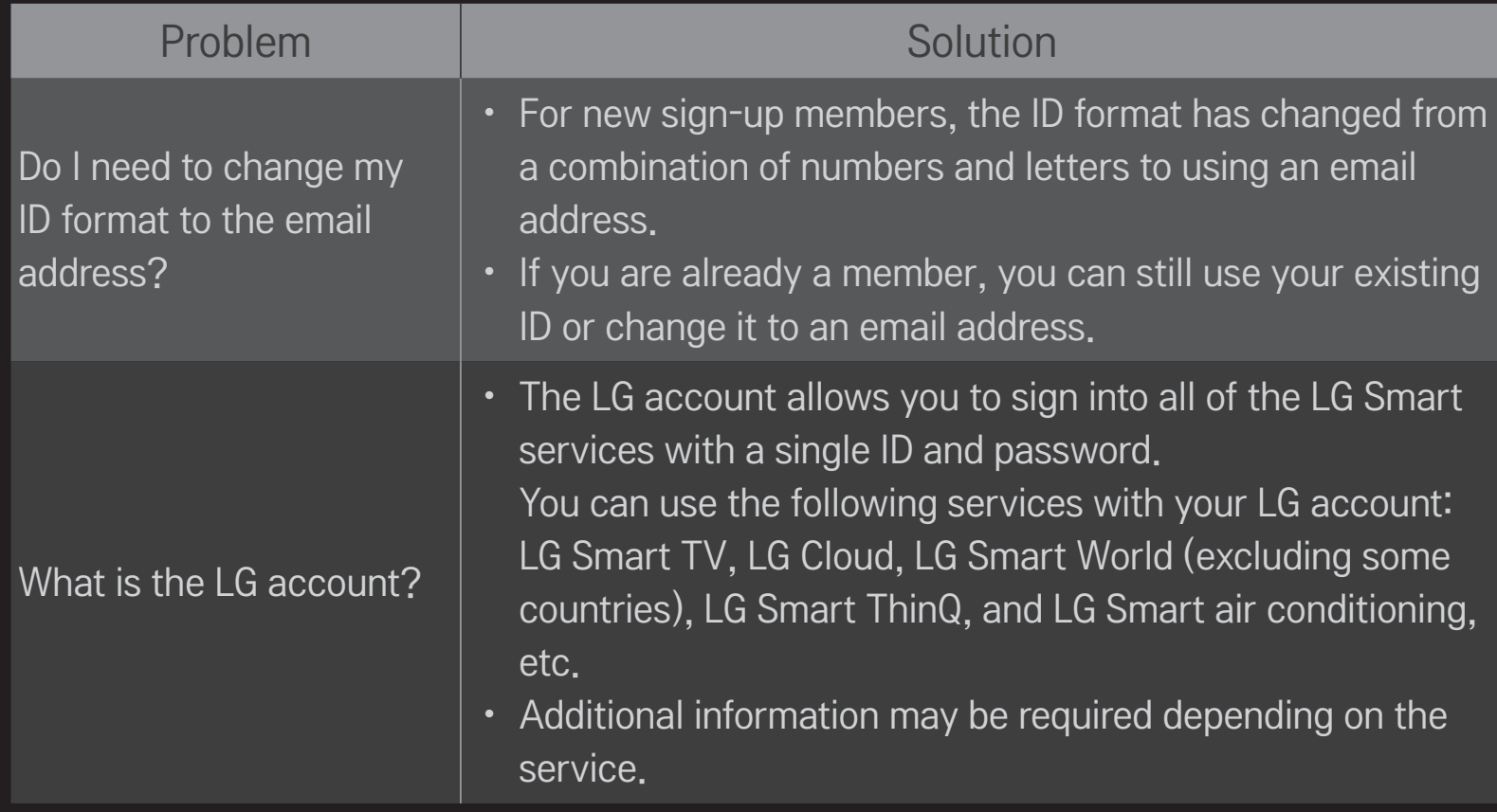

## ❐ To view 3D images

3D imaging is a technology that utilizes the slight difference in left/right eyes to make the images on TV appear just like real-life 3-dimensional space.

- 1 Play a 3D-image title or tune to a 3D channel.
- 2 Put on 3D glasses.
- 3 Press the 3D button to activate 3D.
- 4 When finished viewing 3D images, press the 3D button on the remote control to end 3D image viewing.
- ✎ Depending on the input signal, available 3D type may differ.

## ❐ To adjust details of 3D images

#### HOME  $\Rightarrow$  Settings  $\rightarrow$  PICTURE  $\rightarrow$  3D Settings

Adjusts various aspects of 3D imaging.

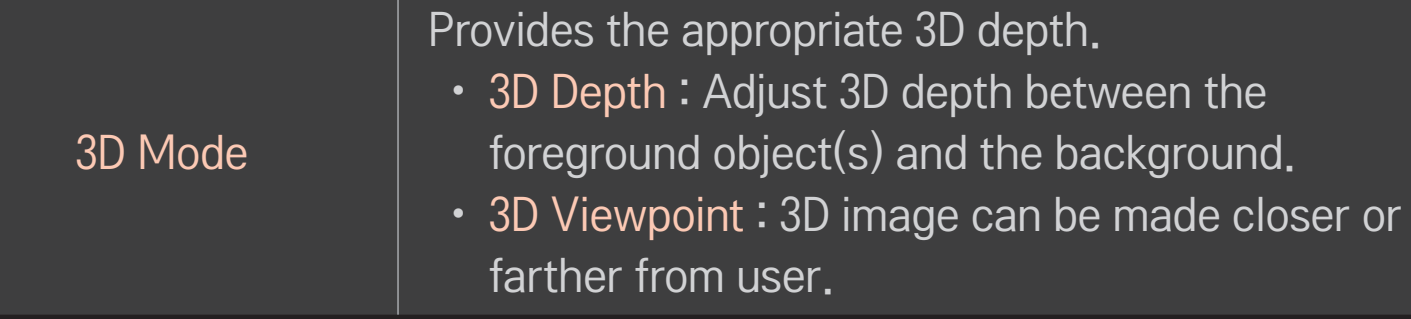

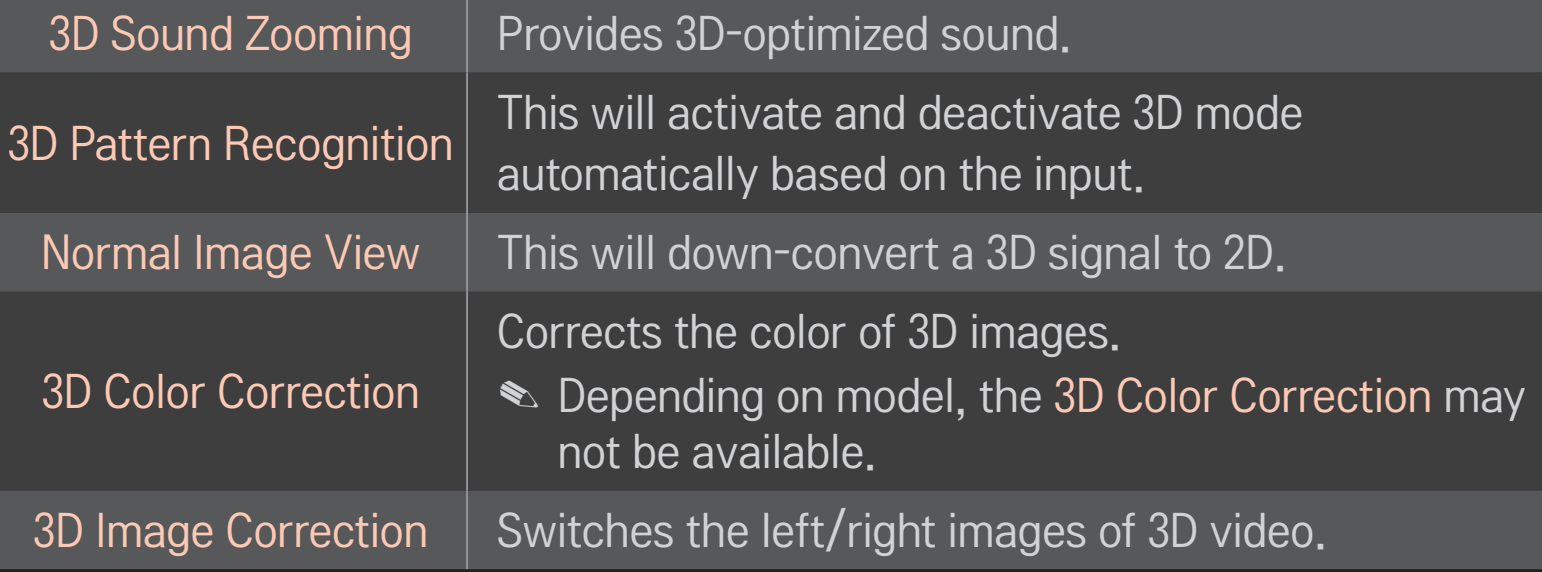

## ❐ Caution when viewing 3D images

- ✎ When viewing 3D images, it is recommended that the viewer maintain a distance of at least twice the screen's diagonal length.
- ✎ 3D images may not be viewed correctly with shutter-type glasses that require recharging.
- ✎ If a future 3D broadcasting format that is not supported by this TV becomes the standard, an additional device such as a set-top box may be required.
# ❐ Warning when using 3D glasses

- ✎ Do not use the 3D glasses as a replacement for your own corrective glasses, sunglasses, or protective goggles. Improper use of 3D glasses may cause eye injuries.
- ✎ Do not store 3D glasses in extreme conditions. Exposure to excessively high or low temperatures may deform the lenses. Do not use deformed glasses.
- ✎ Do not apply pressure to or subject 3D glasses to any impact. Subjecting 3D glasses to rough handling may cause a defect.
- ✎ The lenses on 3D glasses (with polarizing film) are vulnerable to scratches. Use only a clean and soft cloth for cleaning. Dirty cloth may scratch the polarizing film.
- ✎ Scratching the lens surface of the 3D glasses with sharp objects or cleaning with chemicals may distort 3D images.

## ❐ What is Dual Play mode?

When playing a 1:1 battle game with a game console, such as Playstation, XBox and Wii, users used to play the game with the screen divided top and bottom or side by side.

With Dual Play mode, each player can enjoy the game with a full screen.

To play in Dual Play mode, the Dual Play glasses (type A and B) are required. If your model does not include the Dual Play glasses, please purchase them separately.

#### □ Resetting Dual Play

#### $HOME \Rightarrow$  Settings  $\rightarrow$  OPTION  $\rightarrow$  Dual Play

Select the Screen split mode (Side by Side / Top & Bottom) that the game supports.

If the selected Screen split mode is not supported by the game you want to play, the Dual Play mode is not available.

# ❐ Starting Dual Play

- 1 Connect your game console to your TV.
- 2 Select HOME  $\Rightarrow$  My Apps  $\rightarrow$  Dual Play. The Dual Play mode starts.
- 3 Put on the Dual Play glasses to enjoy game.
- 4 The Dual Play mode turns off when you select HOME  $\Rightarrow$  My Apps  $\rightarrow$  Dual Play while it is on.
- ✎ The game should support the Screen split mode to be played in Dual Play mode.
- ✎ If the screen does not look clear enough with the Dual Play glasses on, players can change the glasses with each other. You should choose proper glasses according to the operation type of Dual Play.
- ✎ To set up the game menu, turn off the Dual Play mode.
- ✎ Certain images may appear to be overlapped during playing game. It is recommended to play a game facing the centre of the screen.
- ✎ When the game console has a low resolution, the picture quality may not be good in Dual Play mode.
- ✎ The picture on the screen is only in 2D in Dual Play mode.

### ❐ Cautions When Using Dual Play Glasses

- ✎ Please note that Dual Play glasses are different from regular 3D glasses. There is the mark "Dual Play" written on the Dual Play glasses.
- ✎ Do not use Dual Play glasses as ordinary glasses, sunglasses or protective goggles. If you do so, this may cause injury.
- ✎ Do not store Dual Play glasses in very hot or very cold conditions. If you do, this may cause them to become distorted. Do not use distorted glasses.
- ✎ Do not drop Dual Play glasses or allow them to come into contact with other objects. This can result in damage to the product.
- ✎ The lenses of Dual Play glasses (polarizing film) are easily scratched. Use a soft clean cloth when cleaning them. Foreign particles on the cloth may cause scratches.
- ✎ Do not scratch the surface of the Dual Play glasses' lenses with sharp objects or wipe them with chemicals. If the lenses get scratched, images may not look normal when viewing 3D.

# ❐ Dual Play Supporting Mode

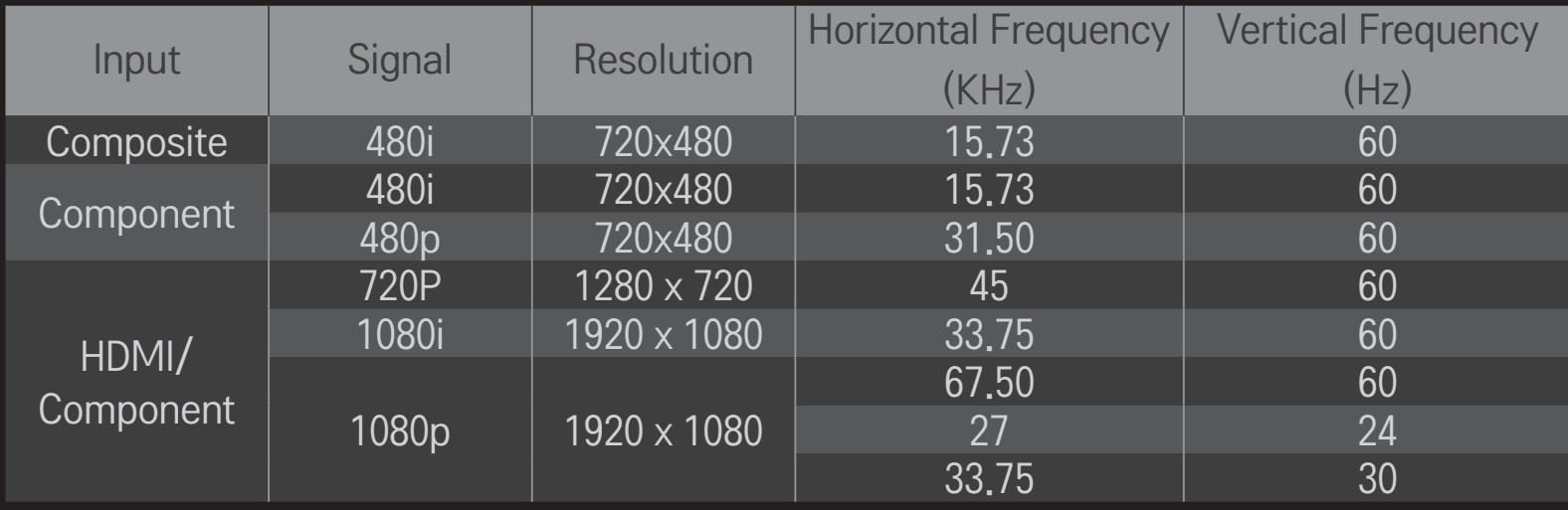

✎ Some models may not support Composite/Component input.

✎ Supported Dual Play Formats: Side by Side / Top & Bottom

Download the LG Magic Remote app from the Google Play Store or Apple App Store to watch TV with your smartphone.

- Now you can enjoy your favorite TV shows on your smartphone. (Some models only)
- Add your favorite channels on your smartphone.
- You can use the functions such as PREMIUM, MY APPS directly on your smartphone.
- The text input function is supported, so you can enter text easily. (Text cannot be entered on some screens.)
- Select the app's touch pad to control in the same way the pointer of the Magic Remote Control works.
- Select Game Pad on the LG Magic Remote app to control game apps on the TV.
- ✎ The supported functions may vary depending on the TV or the version of the LG Magic Remote app.

# ❐ To use a USB wired/wireless mouse

Connect your mouse to a USB port on the TV. Use the mouse to move the pointer on the TV screen and select the menu you want.

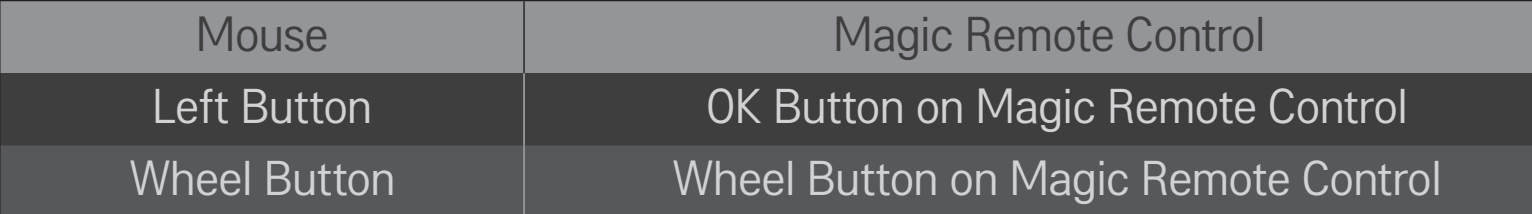

- ✎ The right mouse button and any special buttons will not work with the TV.
- ✎ The usability of a wireless USB mouse and keyboard may be affected by Radio Frequency environment and the distance.

## ❐ To use a USB wired/wireless keyboard

Connect your keyboard to a USB port on the TV. You can enter text with the keyboard when using the search function and the Web browser.

- ✎ Text cannot be entered on some screens.
- ✎ It is recommended to use a product which is tested for compatibility with LG TV. LOGITECH K200, LOGITECH K400, MICROSOFT Comfort Curve 2000, MICROSOFT MS800, and LG Electronics ST-800
- ✎ You can change the input language by pressing the language switch key (or the right Alt key) on your keyboard.

#### ❐ To use a gamepad

Connect your gamepad to the USB port on the TV if the game requires a gamepad.

✎ It is recommended to use an authorized gamepad which is tested for compatibility with LG TV. Logitech F310, Logitech F510, Logitech F710, Logitech Rumblepad 2, and Microsoft Xbox 360 Controller (wired)

### ❐ Set-Top Box Control

If you have a Magic Remote, you can use it to control your Set-Top Box tuner (cable box, satellite box, or IPTV box). Before set up, make sure that the set-top box is connected to your TV.

Set the set-top box following the instructions on the screen.

 $\bullet$  If no instructions are displayed, set in MY APPS  $\Rightarrow$  INPUT  $\rightarrow$  Set the set-top box manipulation.

### ❐ To reset/disconnect the set-top box

MY APPS  $\Rightarrow$  INPUT  $\rightarrow$  Set the set-top box manipulation  $\rightarrow$  Resetting/ **Disconnect** 

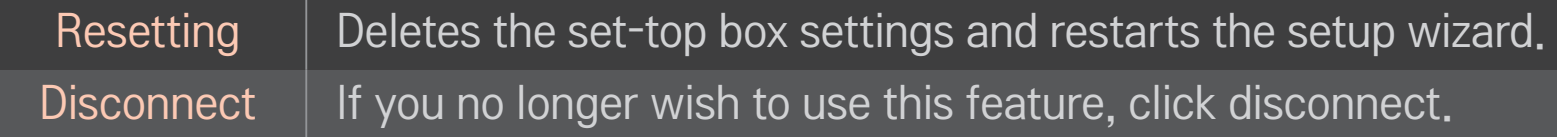

## ❐ To control a set-top box with the Magic Remote Control

Select the external input connected to the set-top box. You can use the direction, OK, and channel buttons on the Magic Remote Control.

You can use various function buttons of the set-top box by pressing MY APPS button on the Magic Remote Control.

✎ Some buttons may not work depending on the set-top box model.

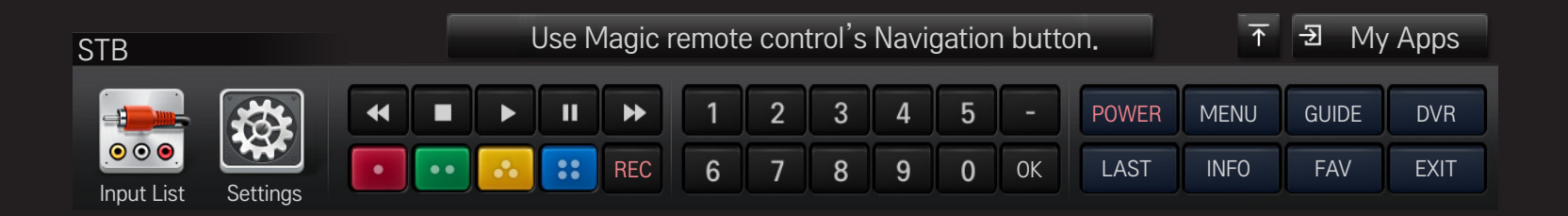

## ❐ Supported Set-top Box Brands

- Cable: Evolution, General Instrument, Hamlin, Hitachi, Homecast, Kaon, Motorola, Moxi, Pace Micro, Panasonic, Pioneer, Samsung, Scientific Atlanta (CISCO), Sky, Sony, Telnet, Tivo, Tocom, Zenith
- IPTV: ADB, Amino, Entone, Minerva, Motorola, Myrio, Pace, Scientific Atlanta (Cisco), Tivo, Wegener
- Satellite: DirecTV, Dish Network (Echostar), Shaw Direct
- ✎ Some set-top box models may not work properly.

# ❐ What is Motion Recognition?

If you've installed the LG video call camera on the TV, you can control the TV simply by gesturing for the camera.

You can use the Motion Recognition function to turn the TV off, change the channel and control the volume.

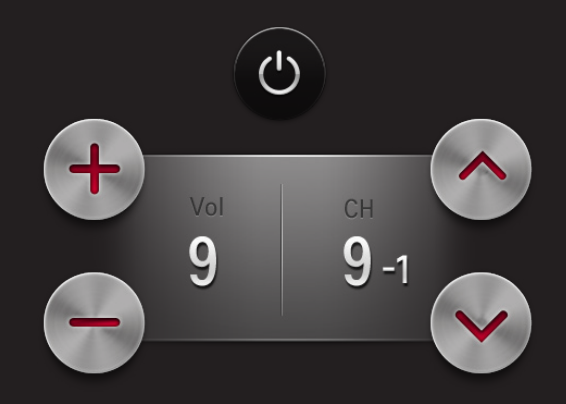

## ❐ To use the Motion Recognition function

- 1 Install the LG video call camera (AN-VC400, sold separately) on the TV.
- 2 Go to HOME  $\Rightarrow$  Settings  $\rightarrow$  OPTION and check if Motion Recognition is set to On.
- 3 With the TV on, face towards the camera and hold your hand up close to your face. The motion recognition controller appears on the TV screen. (You can check the motion recognition range of the camera in HOME  $\Rightarrow$  Settings  $\rightarrow$ OPTION ➙ Camera Setting Help.)
- 4 Move your hand left, right, up or down to select a function you want and then clench your fist to start the function.
- 5 The controller disappears when you lower your hand.

✎ The Motion Recognition feature may not working properly if:

- The room is either too bright or too dark.
- There is a bright light behind you.
- You are wearing a hat.
- You are too far away or too close to the camera

(Ideal distance: 1.5 m - 4.5 m).

- Your fingers cannot be detected by the camera because you are wearing gloves or a bandage.

- ✎ A gesture may not be recognized in the following cases.
	- $-$  If Motion Recognition is set to Off in HOME  $\Rightarrow$  Settings  $\rightarrow$  OPTION, : Set it to On.
	- If any other menu than the motion recognition controller is displayed on the TV screen,
		- : Close the menu to continue.
	- If you are watching TV using a set-top box,
		- : Select TV in the INPUT menu.
- ✎ If more than one hand is detected by the camera, it works with the first detected hand only. To use another hand to operate the controller, lower your hand down to clear the controller from the screen and then raise your hand up again.
- ✎ If you hold your hand up with it spread out or gripped, the camera may not detect your hand. Make sure you raise your hand to show all five fingers.
- ✎ Be careful not to move your hand too fast or make too wide of a motion. This may cause the camera to malfunction.
- ✎ If Motion Recognition does not work properly, lower your hands and then lift them up again.

#### HOME ➾ Settings ➙ SUPPORT ➙ Software Update

Uses Software Update to check and obtain the latest version.

It is also possible to check manually for available updates.

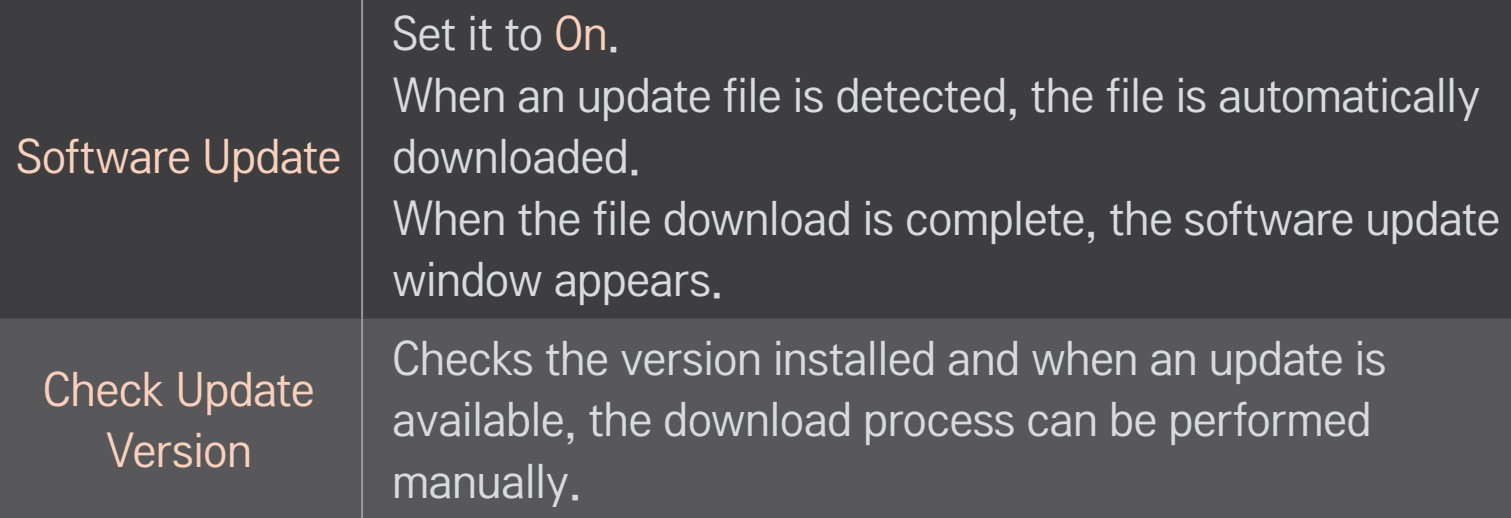

- ✎ The latest version can be obtained via digital broadcast signals or internet connections.
- ✎ Changing the channel while downloading the software via digital broadcast signal interrupts the download process. Returning to the initial channel allows downloading to resume.
- ✎ If software is not updated, certain functions may not work properly.

If the following symptoms occur, please recheck the system. It may not be a failure.

#### ❐ General

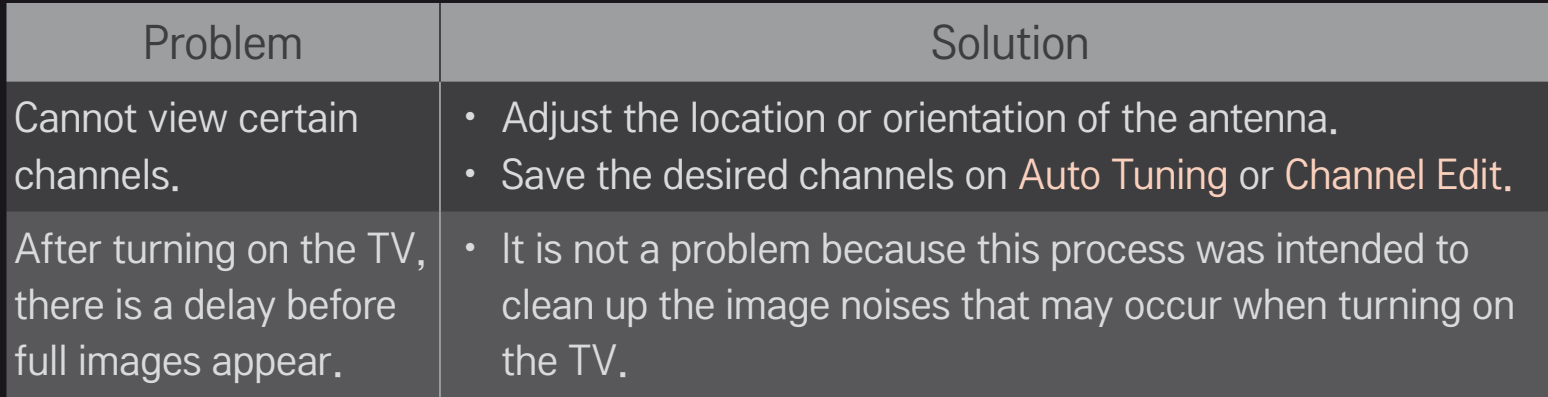

#### ❐ Pictures

#### HOME ➾ Settings ➙ SUPPORT ➙ Picture Test

Check if the image signal output is normal by beginning with Picture Test. If there is no problem with the test image, check external device connections or

broadcast signals.

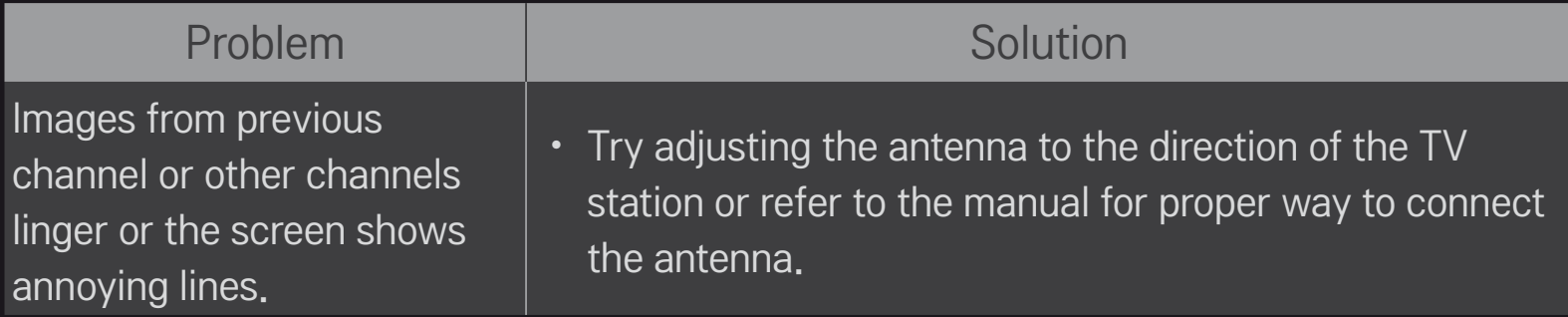

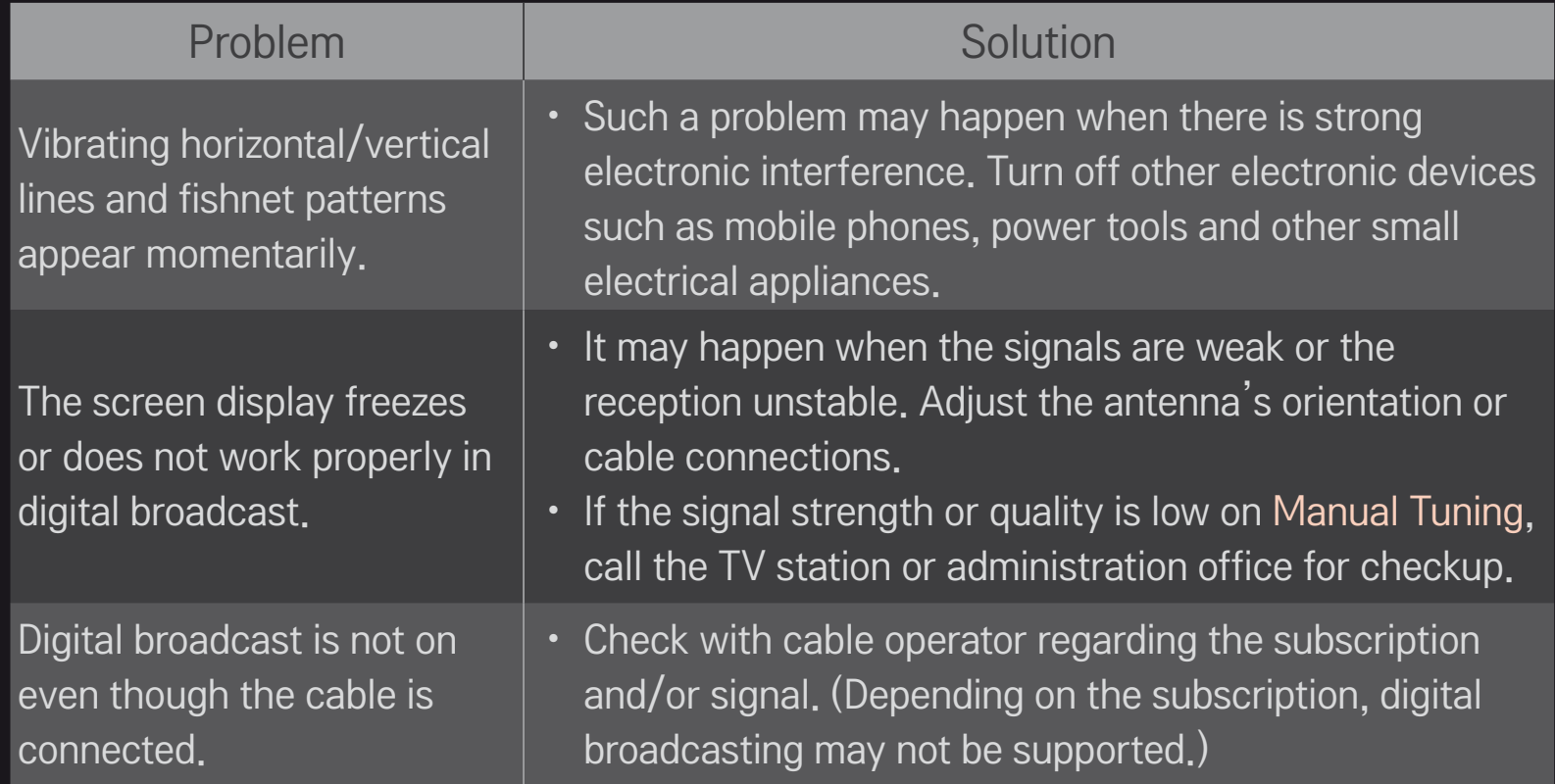

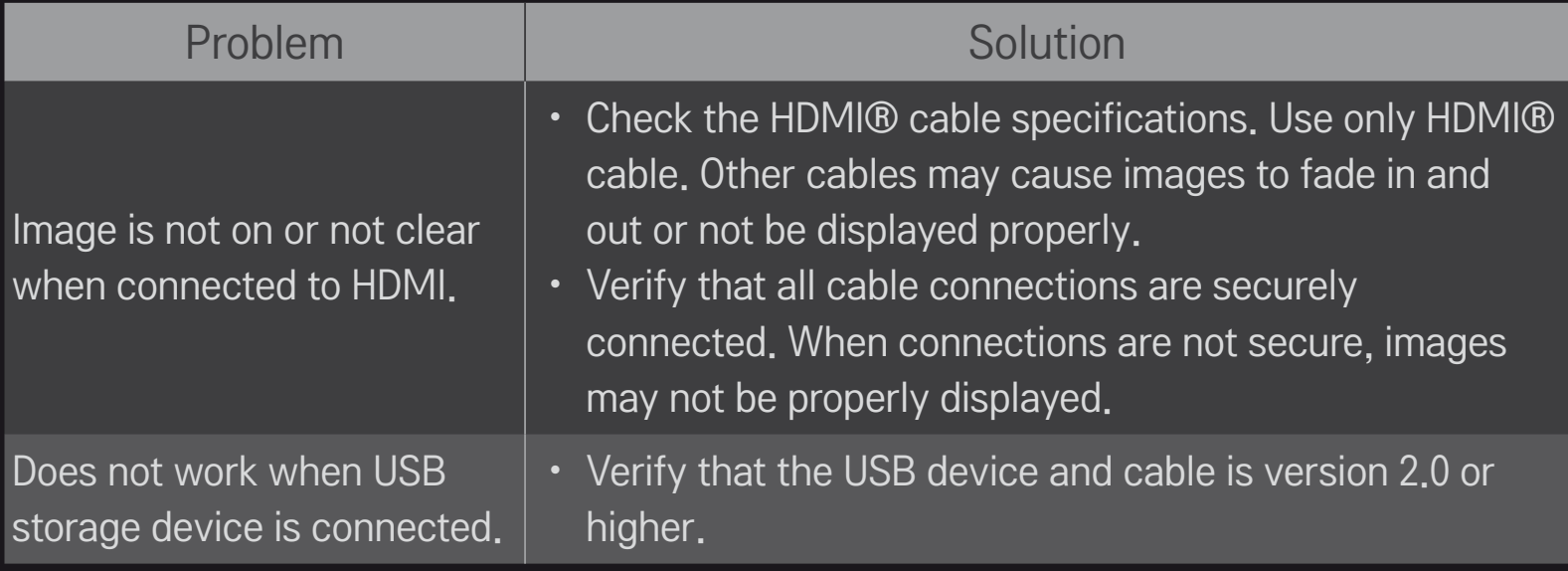

#### ❐ Sound

#### HOME ➾ Settings ➙ SUPPORT ➙ Sound Test

Try Sound Test first to verify that sound signal output is normal.

When the test sound is normal, check external device connections or broadcast signals.

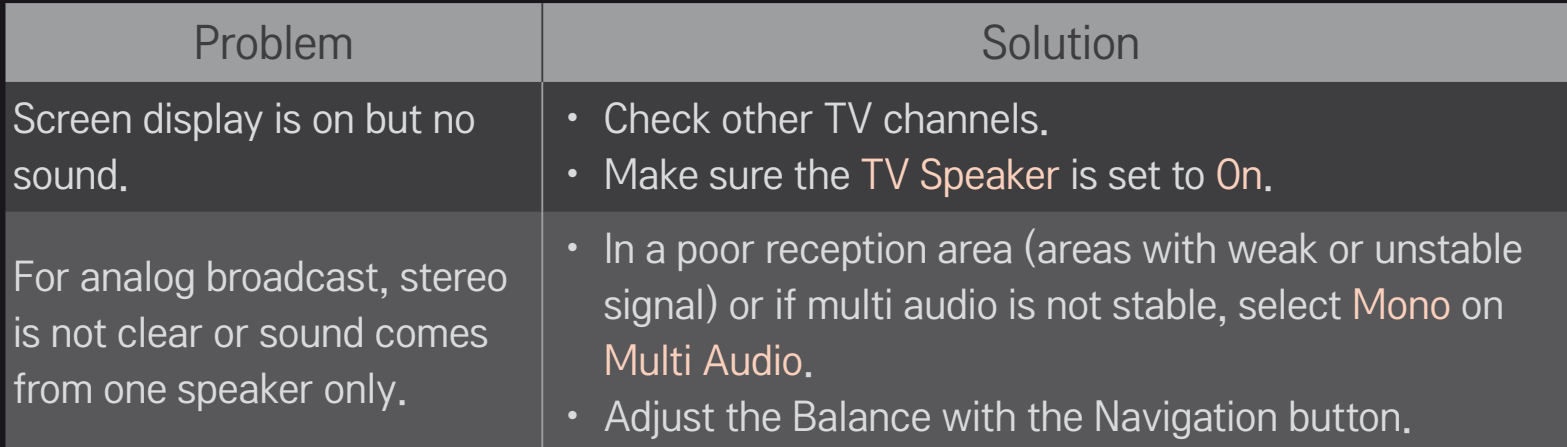

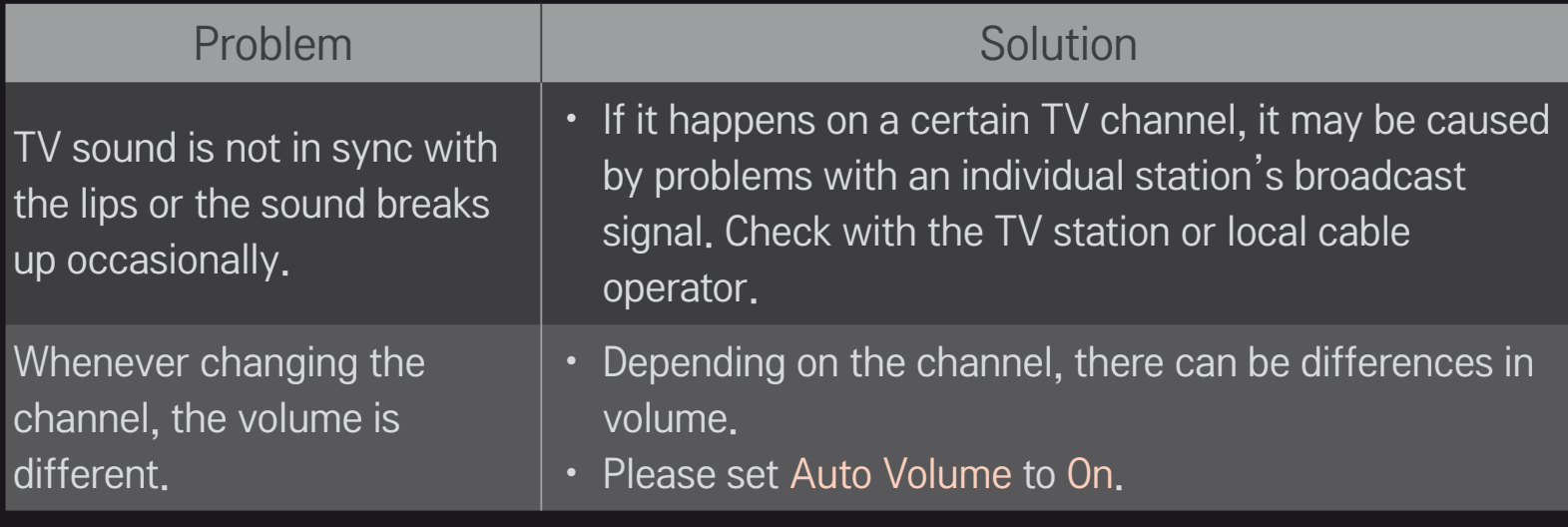

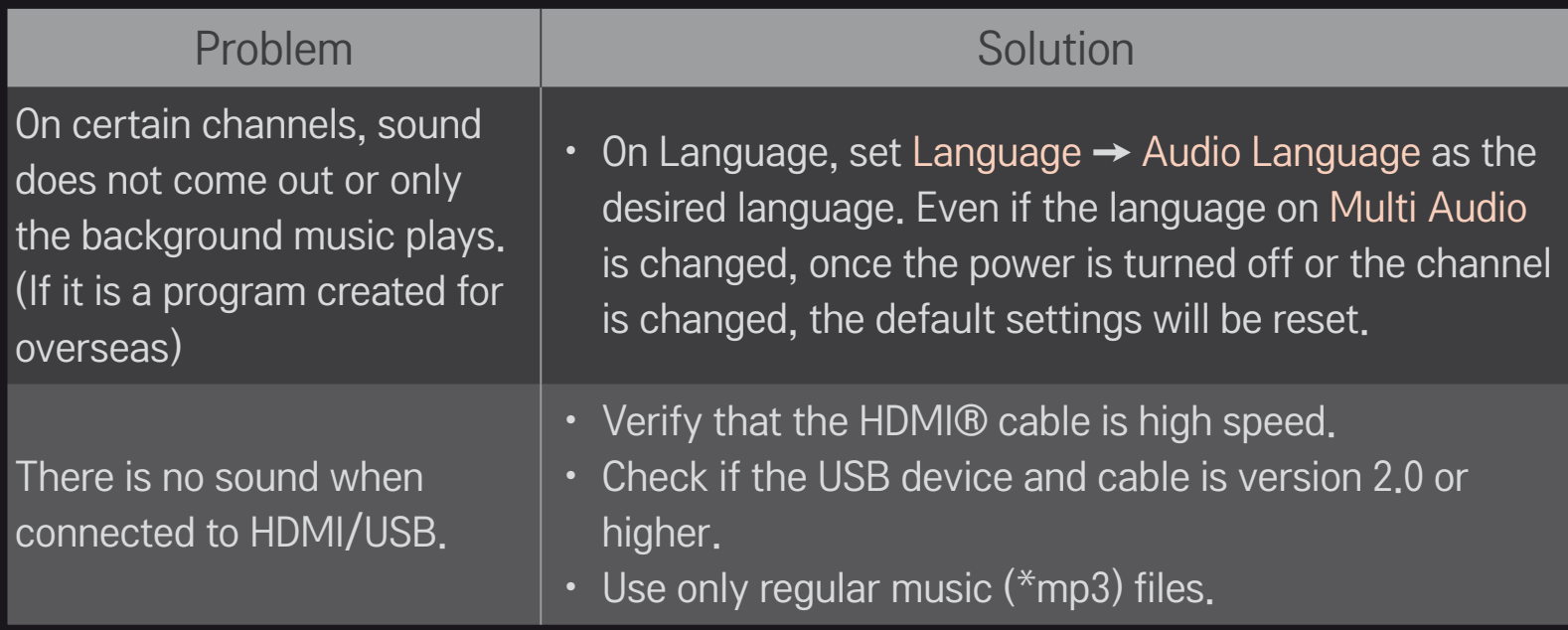

### □ PC connection problem

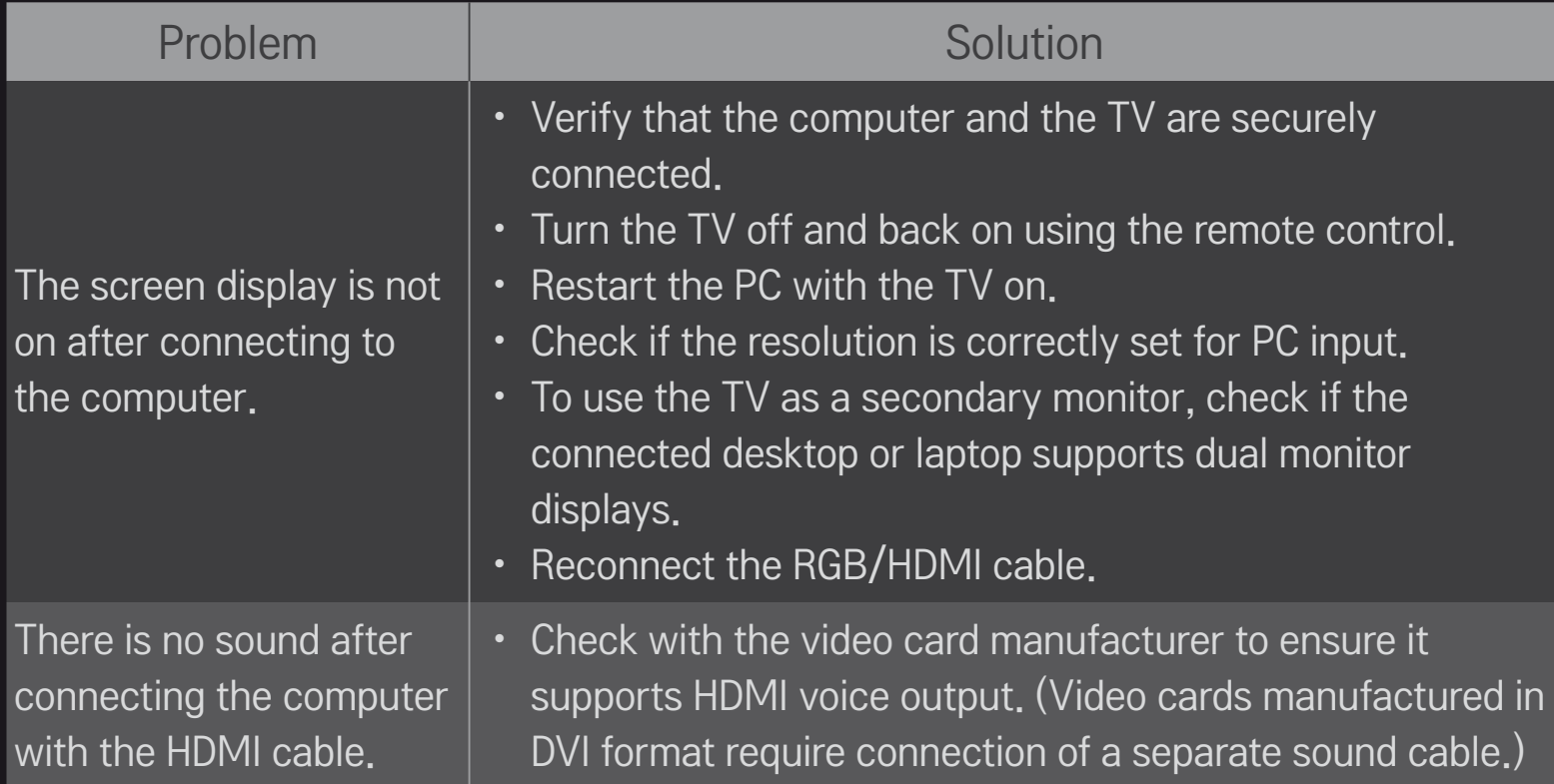

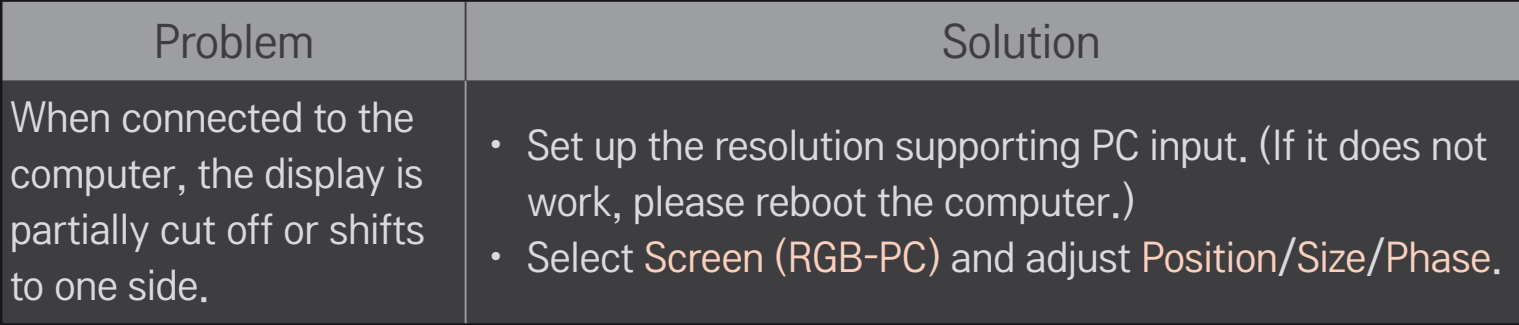

# ❐ Trouble with replaying movies in My Media.

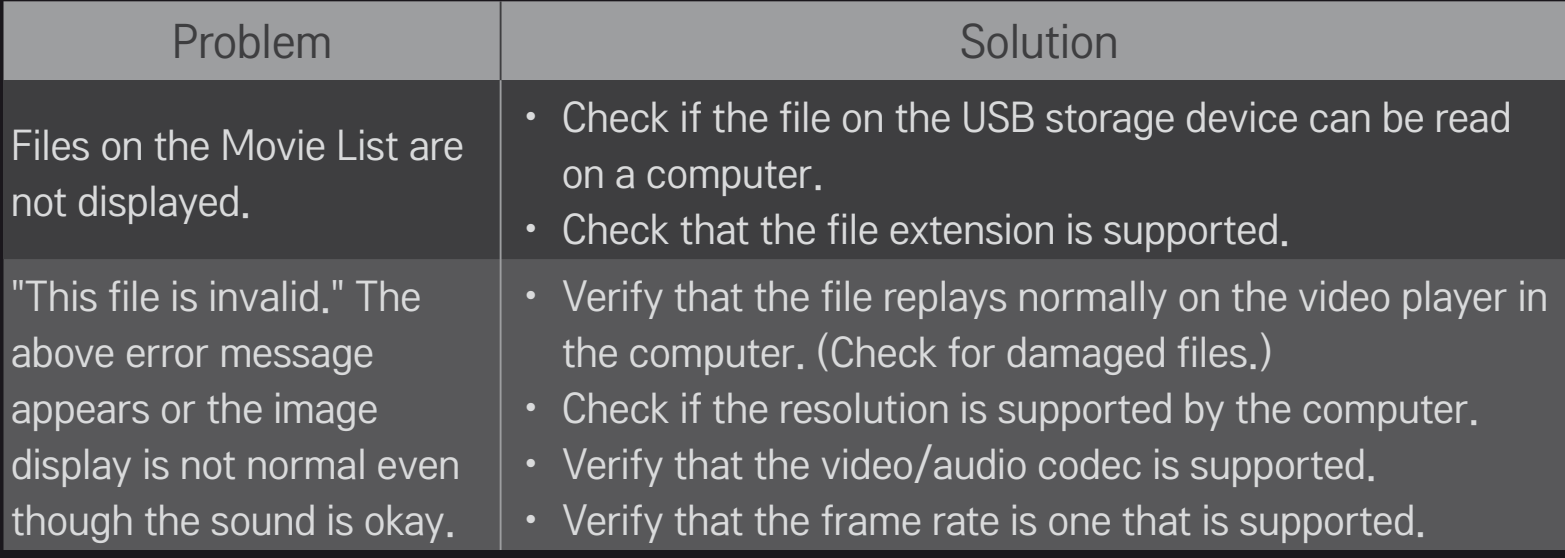

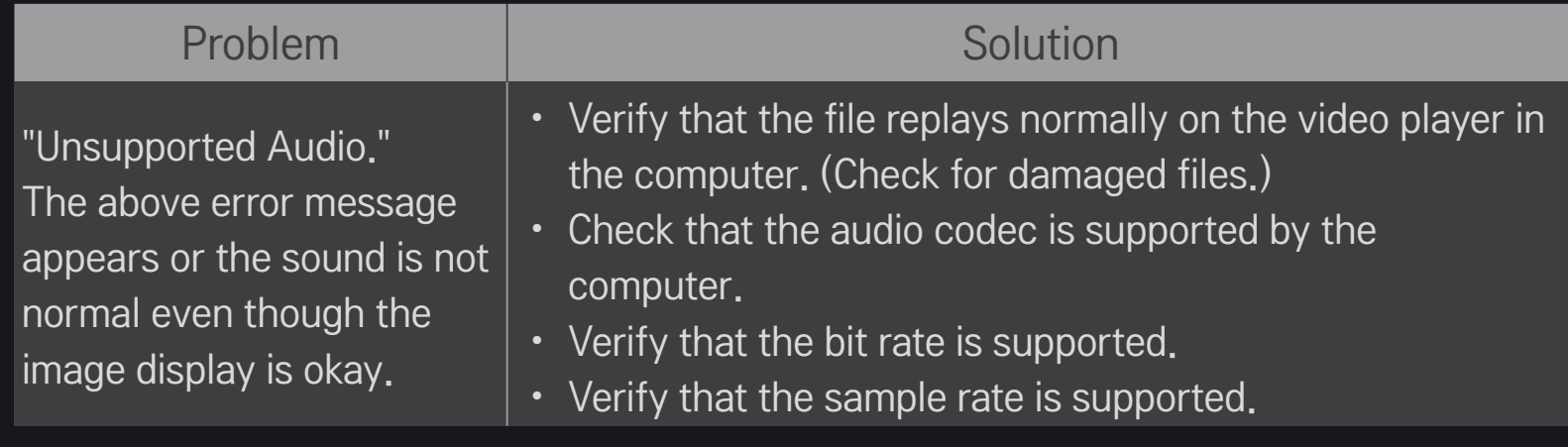

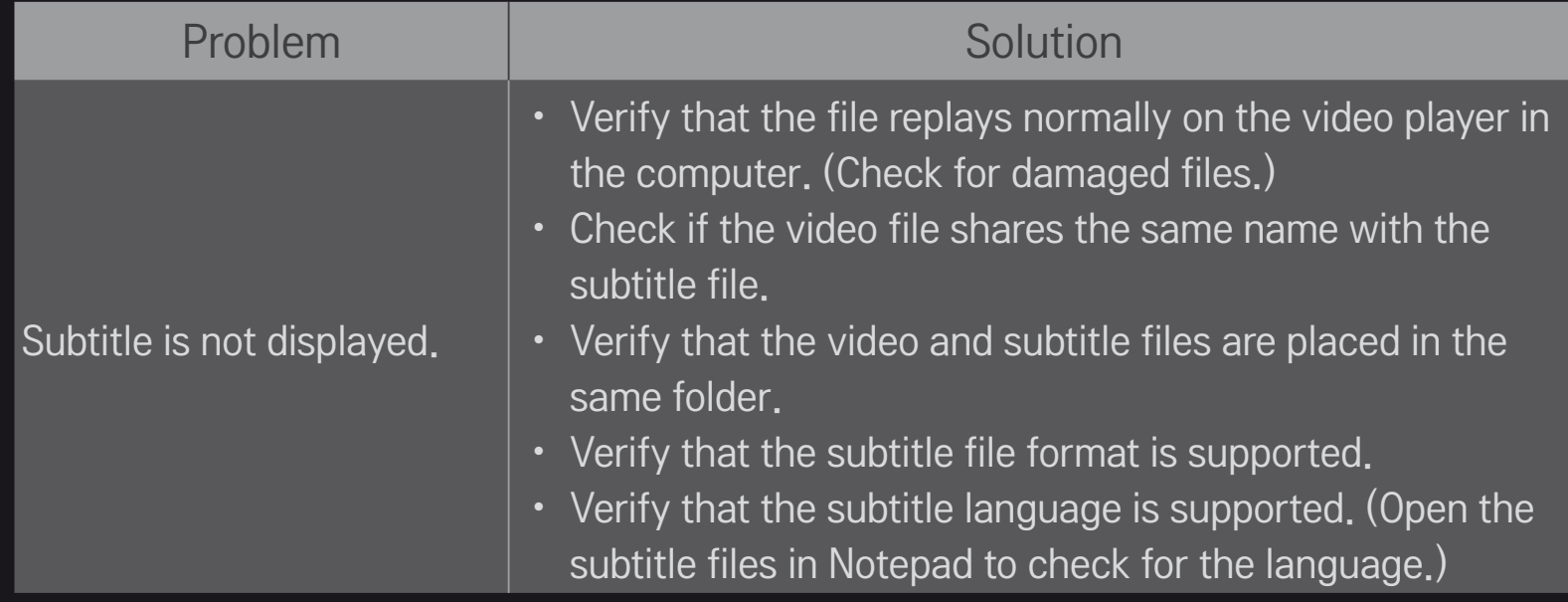

**Solutions** Image shown may differ from your TV.

✎ For information on requesting service, refer to the TV's menu. HOME ➾ Settings ➙ SUPPORT ➙ Product/Service Info.

#### ❐ Federal Communications Commission (FCC) Statement

You are cautioned that changes or modifications not expressly approved by the part responsible for compliance could void the user's authority to operate the equipment.

This equipment has been tested and found to comply with the limits for a Class B digital device, pursuant to part 15 of the FCC rules. These limits are designed to provide reasonable protection against harmful interference in a residential installation. This equipment generates, uses and can radiate radio frequency energy and, if not installed and used in accordance with the instructions, may cause harmful interference to radio communications. However, there is no guarantee that interference will not occur in a particular installation. If this equipment does cause harmful interference to radio or television reception, which can be determined by turning the equipment off and on, the user is encouraged to try to correct the interference by one or more of the following measures:
- Reorient or relocate the receiving antenna.
- Increase the separation between the equipment and receiver.
- Connect the equipment into an outlet on a circuit different from that to which the receiver is connected.
- Consult the dealer or an experienced radio/TV technician for help.

This device complies with Part 15 of the FCC Rules. Operation is subject to the following two conditions:

- 1 this device may not cause harmful interference, and
- 2 this device must accept any interference received, including interference that may cause undesired operation of the device.

## $\Box$  Indoor use only

FCC Caution: for indoor use only, use outdoors or in other modes not covered by this manual may violate the FCC regulation and violate the user authority to use the product. Specially, within the 5.15-5.25 GHz band, U-NII device is restricted to indoor operations to reduce any potential for harmful interference to co-channel MSS operations.

## ❐ FCC RF Radiation Exposure Statement

This equipment complies with FCC radiation exposure limits set forth for an uncontrolled environment. This transmitter must not be co-located or operating in conjunction with any other antenna or transmitter.

# ❐ COFETEL(Para México)

La operación de este equipo está sujeta a las siguientes dos condiciones:

(1) es posible que este equipo o dispositivo no cause interferencia perjudicial y (2) este equipo o dispositivo debe aceptar cualquier interferencia, incluyendo la que pueda causar su operación no deseada.

## ❐ Industry Canada Statement:

This device complies with RSS-210 of the Industry Canada Rules. Operation is subject to the following two conditions:

- 1 this device may not cause interference and
- 2 this device must accept any interference, including interference that may cause undesired operation of the device

## ❐ Avis d'Industrie Canada

Cet appareil est conforme à la norme CNR-210 des règlements d'Industrie Canada. Son fonctionnement est sujet aux deux conditions suivantes :

- 1 Cet appareil ne doit pas provoquer d'interférences;
- 2 Cet appareil doit accepter toutes les interférences, y compris celles pouvant entraîner son dysfonctionnement.

### ❐ IC Radiation Exposure Statement

This equipment complies with IC radiation exposure limits set forth for an uncontrolled environment.

NOTE: THE MANUFACTURER IS NOT RESPONSIBLE FOR ANY RADIO OR TV INTERFERENCE CAUSED BY UNAUTHORIZED MODIFICATIONS TO THIS EQUIPMENT. SUCH MODIFICATIONS COULD VOID THE USER'S AUTHORITY TO OPERATE THE EQUIPMENT.

## ❐ Avis d'Industrie Canada sur l'exposition aux rayonnements

Cet appareil est conforme aux limites d'exposition aux rayonnements d'Industrie Canada pour un environnement non contrôlé.

REMARQUE : LE FABRICANT N'EST PAS RESPONSABLE DES INTERFÉRENCES RADIOÉLECTRIQUES CAUSÉES PAR DES MODIFICATIONS NON AUTORISÉES APPORTÉES À CET APPAREIL. DE TELLES MODIFICATIONS POURRAIENT ANNULER L'AUTORISATION ACCORDÉE À L'UTILISATEUR DE FAIRE FONCTIONNER L'APPAREIL.

## $\Box$  Information for recycling (take-back offer)

This product may contain parts which could be hazardous to the environment. It is important that this product be recycled after use.

LGE handles all waste products through an environmentally acceptable recycling method. There are several take-back and recycling systems currently in operation worldwide.

Many parts will be reused and recycled, while harmful substances and heavy metals are treated by an environmentally friendly method. If you want to find out more information about our recycling program, please contact your local LG vendor or a corporate representative of LG. and Information of Regional Take back Schemes can be found at :

http://www.lg.com/global/sustainability/environment/take-back-recycling.jsp

# ❐ On Disposal (Only, LCD TV with Hg lamp)

- The fluorescent lamp used in this product contains a small amount of mercury.
- Do not dispose of this product with general household waste.
- Disposal of this product must be carried out in accordance to the regulations of your local authority.

# ❐ Mise au rebut (téléviseurs ACL avec lampe au mercure seulement)

- La lampe fluorescente utilisée dans ce produit contient une petite quantité de mercure.
- Ne jetez pas ce produit avec les ordures ménagères.
- La mise au rebut de ce produit doit être effectuée conformément à la réglementation de l'autorité locale.

# ❐ DISPOSICIÓN (Sólo lámpara de Hg utilizada en TV LCD)

- La lámpara fluorescente usada en este producto contiene una cantidad mínima de mercurio.
- No disponga este producto junto con la basura normal de la casa.
- La disposición de este producto debe ser manejado de acuerdo a los reglamentos de la autoridad local.